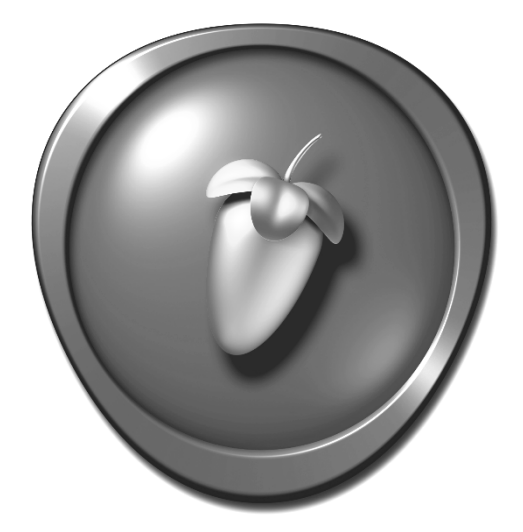

# FL STUDIO

# KURZANLEITUNG

**WICHTIG:** Notieren Sie den oben dargestellten Lizenz-Code zu Ihrer Sicherheit. Auf Seite [6](#page-5-0) ist beschrieben, wie Sie ihn verwenden.

Die in diesem Dokument genannten Informationen können ohne vorherige Ankündigung geändert werden und stellen keine Verpflichtung auf Seiten von Image Line Software dar. Die in diesem Dokument beschriebene Software wird mit einer Lizenz- oder Vertraulichkeitsvereinbarung zur Verfügung gestellt. Die Software darf nur in Übereinstimmung mit den hier genannten Bedingungen benutzt oder kopiert werden. Das Anfertigen einer Kopie auf einem anderen als in dieser Vereinbarung ausdrücklich gestatteten Medium ist nicht zulässig. Dieses Dokument darf ohne die ausdrückliche, schriftliche Genehmigung von Image Line Software weder als Ganzes noch in Teilen reproduziert oder in anderer Form elektronisch, elektrisch, mechanisch, optisch, chemisch, durch Fotokopie oder Audioaufnahme übertragen werden.

FL STUDIO ist ein eingetragenes Warenzeichen von Image Line Software. Andere Firmen- oder Produktnamen sind Warenzeichen ihrer jeweiligen Besitzer. Image Line Software ist eine Tochterfirma von Image Line BVBA.

### **Besuchen Sie Image Line Software unter** [http://www.image](http://www.image-line.com/)[line.com](http://www.image-line.com/) **Besuchen Sie die FL Studio Internetseite unter:**  [http://flstudio.image-line.com](http://www.flstudio.com/)

Copyright Kurzanleitung © Image Line Software.

Copyright FL Studio © Image Line Software.

ALLE RECHTE VORBEHALTEN.

# **INHALTSVERZEICHNIS**

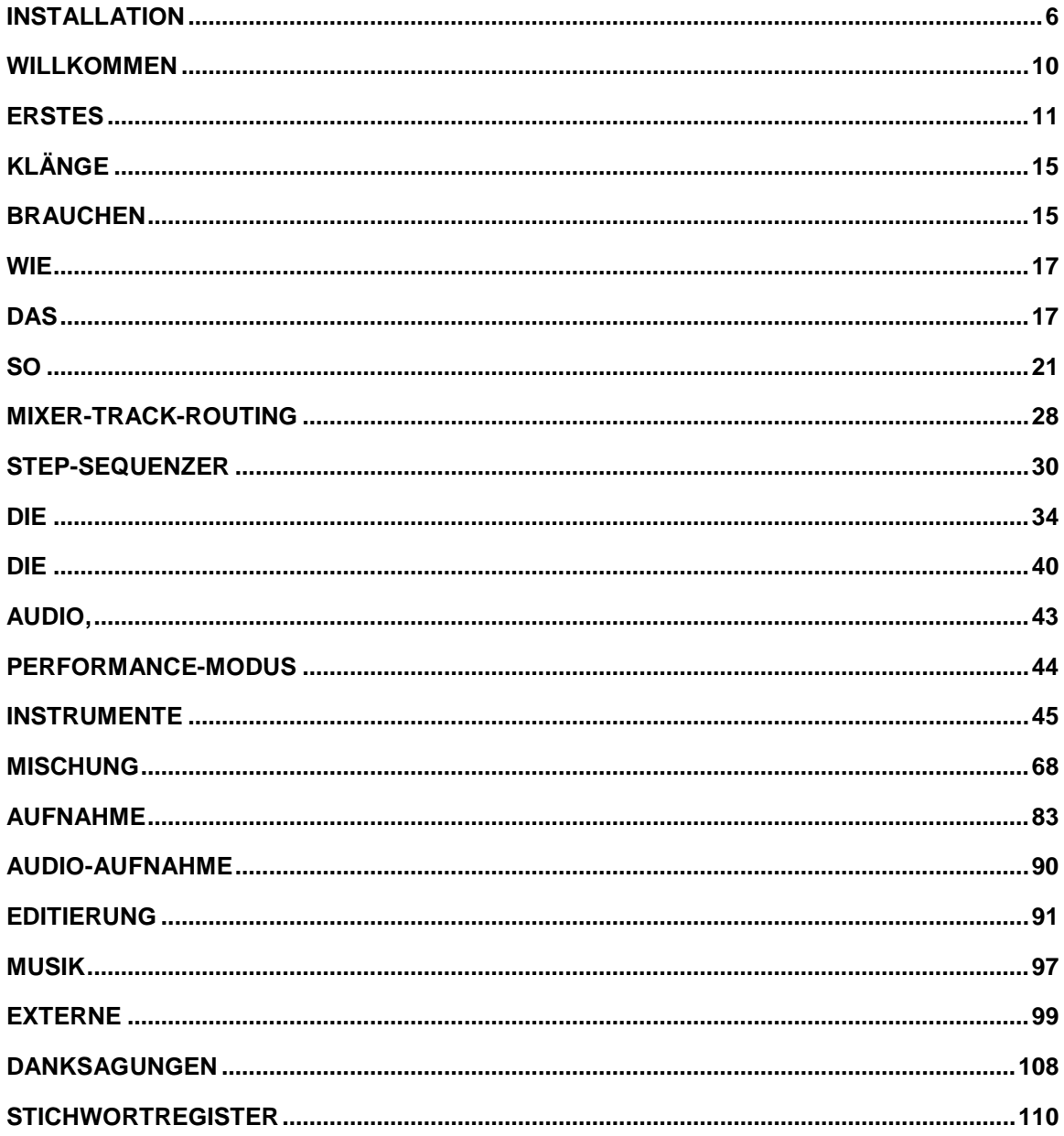

*WICHTIG: Bei dieser Kurzanleitung handelt es um eine allgemeine Einführung in alle aktuellen Editionen von FL Studio. Einige Funktionen stehen jedoch nicht in allen Editionen zur Verfügung. Zum Beispiel: Fruity Edition enthält keine Audio-Clips. Informieren Sie sich auf unserer Website unter http:/[/flstudio.image-line.com](http://www.flstudio.com/) Möglichkeiten.*

### <span id="page-5-1"></span>**DIE VERPACKUNG VON FL STUDIO ENTHÄLT KEIN INSTALLATIONSMEDIUM**

Hier geht es los: **http://install.flstudio.com …** 

- <span id="page-5-0"></span>1. **Laden Sie FL Studio herunter** und führen Sie die Installation gemäß den Vorgaben des Installationsassistenten aus.
- 2. **Registrieren Sie Ihren Lizenz-Code – Erstellung eines Kontos:** Verwenden Sie Ihren echten Namen, damit wir Sie identifizieren können, sofern Sie Ihre Login-Daten verlieren sollten. **Registrierung:** Geben Sie den 20-stelligen, auf der Verpackung vermerkten Lizenz-Code ein, wenn Sie dazu aufgefordert werden. Testen Sie, ob Sie sich in Ihrem Konto anmelden können, bevor Sie mit dem nächsten Schritt fortfahren**.**
- 3. **Schalten Sie FL Studio frei** Starten Sie FL Studio und wählen Sie **HELP > About**. Stimmen Sie den Nutzungsbedingungen (Terms of use) im Dialog "Settings – About FL Studio" zu und geben Sie die Mail-Adresse und das Passwort für Ihr Konto ein.
- 4. **Klicken Sie auf "Unlock with account**" Sobald die Meldung "*The registration succeeded*" erscheint, klicken Sie auf "Ok": FL Studio wird nun geschlossen. Um **FL Studio ohne Internet-Zugang freizuschalten,** gehen Sie nach der auf der nächsten Seite beschriebenen Methode **"Unlock with file"** vor**.**
- 5. **Starten Sie FL Studio neu –** Ihr Name und Ihr Lizenz-Code werden nun oben in der Dialogbox **HELP > About** eingeblendet.

**ANMERKUNGEN:** Wenn Sie FL Studio das nächste Mal aktualisieren, wiederholen Sie den oben beschriebenen Vorgang. Sie können FL Studio auf jedem Computer installieren, den Sie exklusiv nutzen.

**7**

**(F** 

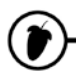

# **FREISCHALTUNG VON FL STUDIO OHNE INTERNET-ZUGRIFF**

Laden Sie das aktuelle **Installationsprogramm für FL Studio** und die Datei **FLRegkey** über einen beliebigen Computer *mit* Internet-Zugriff herunter und installieren Sie diese wie folgt auf einem Computer *ohne* Internet-Zugriff ...

- 1. **Registrieren**  Registrieren Sie den Lizenz-Code auf der Verpackung wie in den Schritten 1 bis 3 beschrieben.
- 2. **Laden Sie die FLRegkey-Datei herunter**  Klicken Sie im Menü auf der linken Seite in Ihrem Image-Line-Konto auf **UNLOCK PRODUCTS** und anschließend auf das Bild für das Produkt, das Sie entsperren möchten, um Ihre "**FLRegkey.reg**"-Datei herunterzuladen. Speichern Sie sie zusammen mit dem **FL Studio Installationsprogramm** auf einem mobilen Speichergerät. Wenn Sie sich die Datei "FLRegkey.Reg" per E-Mail schicken möchten, komprimieren Sie diese zuerst (als ZIP-Datei).
- 3. **Installieren Sie FL Studio**  Kopieren Sie das *FL Studio Installationsprogramm* und die Datei *FLRegkey.reg* auf Ihren Computer und führen Sie das Installationsprogramm aus. Der Installationsassistent führt Sie nun durch die einzelnen Schritte. Normalerweise sollten Sie einfach alle Vorgaben annehmen.
- 4. **Schalten Sie FL Studio frei** Öffnen Sie FL Studio und wählen Sie im Menü links oben den Eintrag HELP > About. Wählen Sie im zugehörigen Dialog den Eintrag "Unlock with file".
- 5. **Verwenden Sie den Schlüssel** Navigieren Sie zu der Datei *FLRegkey.reg*, wählen Sie diese aus und öffnen Sie sie durch Anklicken. Um fortzufahren, müssen Sie den **Terms of Use**  (Nutzungsbedingungen) zustimmen. Wenn die Meldung "*The registration succeeded*" erscheint, klicken Sie auf "Ok": FL Studio wird nun geschlossen.
- 6. **Starten Sie FL Studio neu –** Ihr Name und Ihr Lizenz-Code werden nun oben in der Dialogbox **HELP > About** eingeblendet. Die Felder für die E-Mail-Adresse und das Passwort bleiben aus Sicherheitsgründen leer.

**ANMERKUNGEN:** Wenn Sie FL Studio das nächste Mal aktualisieren, wiederholen Sie den oben beschriebenen Vorgang. Sie können FL Studio auf jedem Computer installieren, den Sie exklusiv nutzen.

### **BRAUCHEN SIE HILFE ODER HABEN SIE FRAGEN?**

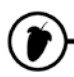

**Probleme mit der Registrierung oder dem Konto** – Wählen Sie http://support.imageline.com/ticketing.

**Lieferumfang** – Lesen Sie http://www.image-line.com/documents/editions.html

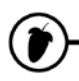

# <span id="page-9-0"></span>**WILLKOMMEN ZU FL STUDIO**

Diese Anleitung ist eine allgemeine Einführung in FL Studio. **Bitte drücken Sie F1**, während das Programm aktiv ist, um das integrierte Handbuch mit detaillierten Hilfestellungen zu spezifischen Funktionen und Features aufzurufen. Nach dem Öffnen blendet das Handbuch den letzten Eintrag ein, den Sie in FL Studio angeklickt haben (es arbeitet also kontextbezogen).

**Lebenslänglich KOSTENFREIEN ZUGRIFF auf Programm-Updates** für die von Ihnen gekaufte Edition**:** Kunden, die (bereits 1999) FL Studio 2 gekauft haben, haben bis heute jede Version bis hin zur 20 absolut kostenfrei erhalten. Wir wären damit also bei einem Gegenwert von rund 1.800 Euro für kostenfreie Updates. Besitzer einer **FL Studio Box-Version** sollten ihre Software online registrieren, um lebenslang kostenlose Updates zu erhalten. Wenn Sie FL Studio über einen **Internet-Download** gekauft haben, dann haben Sie sich bereits für die kostenlosen Updates registriert!

Unsere Philosophie ist, dass jeder nur für das bezahlt, was er tatsächlich braucht – und vor allem nicht für Bug-Fixes (hallo Konkurrenz!?). Besuchen Sie uns unter [http://www.image-line.com:](http://www.image-line.com/) Dort finden Sie Informationen zu unserem kompletten Angebot

### **Hier sind nur einige der coolen Features in FL Studio:**

- Recording: Live-Aufnahmen von Audiomaterial (Mikrofone, Gitarren, Synthesizer), Automation (Regler-/Mausbedienung) und Noten (mehrstimmige Melodien) mit anschließender Editierung.
- Unkomplizierte Einbindung von Hardware-Controllern: Klicken Sie mit der rechten Maustaste auf das FL Control Interface, wählen Sie den Link aus und bedienen Sie den Hardware Controller – fertig.
- Piano Roll: Die wohl fortschrittlichste Piano-Roll in der Branche. Noten-bezogene Slides für native FL Studio Plug-Ins. Mit einem umfangreichen Paket an Werkzeugen zur Editierung und kreativen Komposition.
- Channel Rack: Schnelles und intuitives Sequencing auf Pattern-Basis, ideal für Perkussion.
- Edison Wellenform-Editor / Recorder: Aufnahme, Analyse, Editierung und Manipulation von Audiomaterial. Mit Beat Slicing.
- Performance-Modus: Triggern Sie Audio- und Automationsdaten sowie Pattern-Clips in Echtzeit, um Ihre Projekte live zu mischen, zu remixen und wiederzugeben.
- Austausch: Import/ Export von Daten in den Formaten .wav (Wave), .mp3 (MP3 Layer 3), .ogg (Ogg Vorbis), .mid (MIDI) u. a.
- Schnelligkeit: Durch den legendären Workflow von FL Studio setzen Sie Ihre Ideen im Handumdrehen um!

**Lemon Boy is in the house:** Hallo Leute! Gibt's Probleme? Bevor Sie in Panik geraten und den technischen Support von FL Studio "zuspammen", schauen Sie mal nach mir. Ich blende mich hier und da mit Antworten zu allgemeinen Problemen ein, was Ihnen evtl. einigen Ärger erspart. Natürlich sollten Sie nicht vergessen, mit der Taste F1 die integrierte Hilfe von FL Studio zu öffnen oder auch die Online Foren unter [http://forum image](http://forum.image-line.com/) line com/ zu besuchen

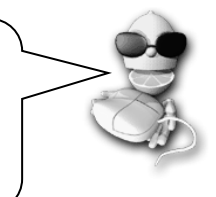

# **ERSTES STARTEN**

OK, Sie haben die Installation erfolgreich ausgeführt und FL Studio bereits gestartet. Dieser Abschnitt beschreibt, was Sie nun sehen. Machen Sie in jedem Fall von der umfangreichen Online-Hilfe Gebrauch (indem Sie F1 drücken), die in FL Studio integriert ist. Und sehen Sie sich unsere "Getting Started" **Video-Tutorials an:**

### <span id="page-10-0"></span><http://support.image-line.com/redirect/flstudio-start>

1. **Der Screen System Settings.** Wenn Sie FL Studio zum ersten Mal starten, drücken Sie **F10** auf Ihrer Computertastatur (oder wählen **Options > Audio Settings**), um den Dialog **Settings** aufzurufen. Über die Register wählen Sie nun zuerst Ihre Soundkarte und Hardware Controller aus. Im Moment interessiert uns der Abschnitt **Audio** am meisten, auf den Sie wie unten dargestellt zugreifen. **1. Klicken Sie** 

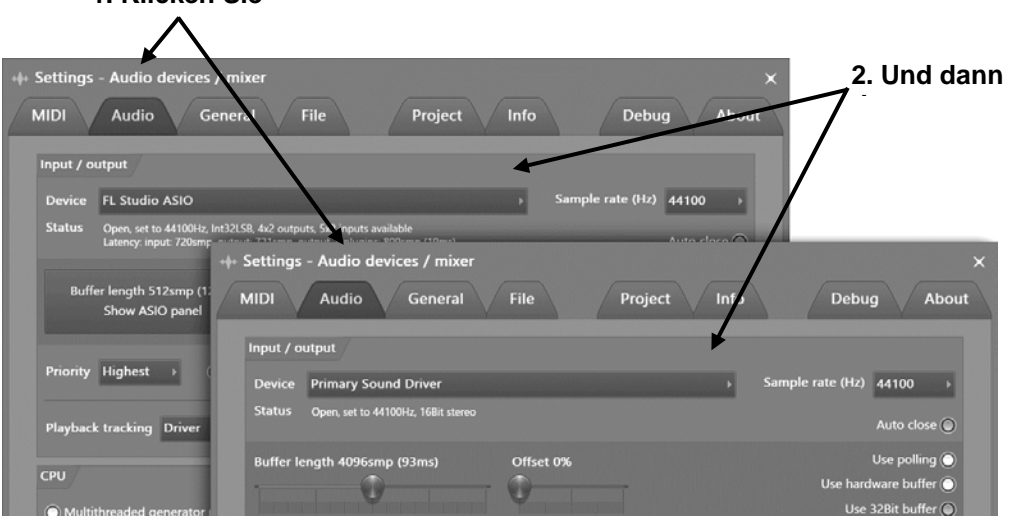

2. **Wählen Sie FL Studio ASIO** aus der Liste des Auswahlmenüs. Im Vergleich zu den primären Audiotreibern sorgen ASIO-Treiber für eine geringere CPU-Belastung und Puffergröße (und

das ist immer gut). Sie können diesen Screen zu jeder Zeit wieder aufrufen (Taste **F10**) und mit anderen Einstellungen experimentieren. Wenn Sie nichts hören, öffnen Sie den FL Studio ASIO-Treiber, indem Sie auf "Show ASIO panel" klicken und über das Output-Menü Ihr Audio-Wiedergabegerät auswählen (im Moment wird dort noch **[Default output]** dargestellt).

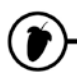

3. **Puffergröße?** Über die meisten Einstellungen müssen Sie nichts weiter wissen – Sie sollten aber **auf jeden Fall** wissen, was die Option "Buffer Length" (Puffergröße) bewirkt. Im Pufferspeicher legt FL Studio die Audiodaten ab, bevor sie auf das Audio-Interface gespeist werden. Auf diese Weise kann Ihr Computer Spitzen in der CPU-Last ausgleichen, die zu Audio-Artefakten und Aussetzern führen können. **Größere Puffer** entlasten die CPU und verringern die Gefahr von Aussetzern im Audiosignal. Andererseits können größere Puffer auch zu einer deutlich hörbaren Verzögerung zwischen der Eingabe auf einem MIDI-Keyboard oder über einen Regler und der akustischen Wiedergabe führen – FL Studio reagiert dann extrem träge und zeitverzögert. Bei ASIO-Treibern liegt der ideale Pufferwert zwischen 10 und 20 ms (441 bis 882 Samples). Aber es gibt noch mehr zu überprüfen…

**Läuft Ihr CPU auf Hochtouren?** Haben Sie evtl. irgendeinen Energiesparmodus/CPU-Throttle-Modus aktiviert? Wenn Sie es mit Ihrer Musikproduktion wirklich ernst meinen, müssen Sie wahrscheinlich damit leben, dass die Polkappen abtauen. Natürlich mögen auch wir Eisbären, aber trotzdem – um der Kunst willen müssen diese Eisberge leider etwas abschmelzen. Machen Sie sich keine Vorwürfe: Wenn man ihm die Gelegenheit dazu geben würde, würde Ihnen der Eisbär die Hand abbeißen (was allerdings noch wahrscheinlicher passieren könnte, wenn die Polkappen tatsächlich abschmelzen und er sich weiter Richtung Äquator bewegt). Betrachten Sie das einfach als eine "Absicherung" gegen eine Eisbären-Plage und als Schutzmaßnahme für Ihre Liebsten. In Windows – Öffnen Sie das Kontrollfeld **Start > Systemsteuerung > System und Sicherheit\*\* > Energieoptionen**. **\*\*** Ob dieses Untermenü tatsächlich angeboten wird, hängt von Ihren Windows-Einstellungen ab. Stellen Sie sicher, dass Ihr Energiesparplan auf "Höchstleistung" eingestellt ist.

**Smart Disable** – Aktivieren Sie die Option **Smart disable** in den Audio Settings **und anschließend** die Option **Tools-Menü > Macros > Switch smart disable for all plugins**. Dadurch werden Effekte und Instrumente deaktiviert, wenn sie keinen Sound erzeugen – und das wiederum senkt die CPU-Last deutlich. **ANMERKUNG:** Smart Disable ist nur während der Live-Wiedergabe aktiv: Während des Renderings (Export des Audiomaterials) ist die Funktion vorübergehend inaktiv.

Der Begriff "Soundcard" ist eventuell etwas verwirrend. Er stammt aus Zeiten, als die meisten Computer noch mit einer echten, separaten Soundkarte ausgestattet waren. Heutzutage ist einfach ein Chip auf dem Motherboard verbaut – oder man verwendet ein externes, über USB angeschlossenes Gerät. Ein passenderer Begriff ist "Audio-Interface" – hierbei handelt es sich um ein Gerät, das den Sound ausgibt, den Sie über Ihre Lautsprecher hören. Der **Audiotreiber** ist die Software-Schnittstelle

 $\overline{a}$ 

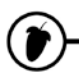

**4. FL Studio** bietet ein Fenster-im-Fenster Konzept. Die meisten Fenster sind frei (auch übereinander) verschieb-, skalier-, in der Größe veränder- sowie ein- und ausblendbar. Ausgeblendete Fenster können über die Kurzbefehlleiste oder über den in Klammern angegebenen Tastaturbefehl sofort wieder geöffnet werden. Die Hauptfenster in FL Studio sind **Channel Rack** (**F6**), **Piano Roll** (**F7**), **Mixer** (**F9**) und **Playlist** (**F5**). Der **Browser** (**Alt+F8**) bietet Zugriff auf Audiodateien, Plug-Ins und Presets (siehe **Options > File settings**, um dem Browser beliebige Ordner auf Ihrem Computer hinzuzufügen). **ANMERKUNG:** Wenn Sie die Position aller Fenster irgendwann wieder auf die Vorgabe zurücksetzen möchten, geben Sie **STRG+Shift+H** ein oder verwenden die entsprechende Option im View-Menü.

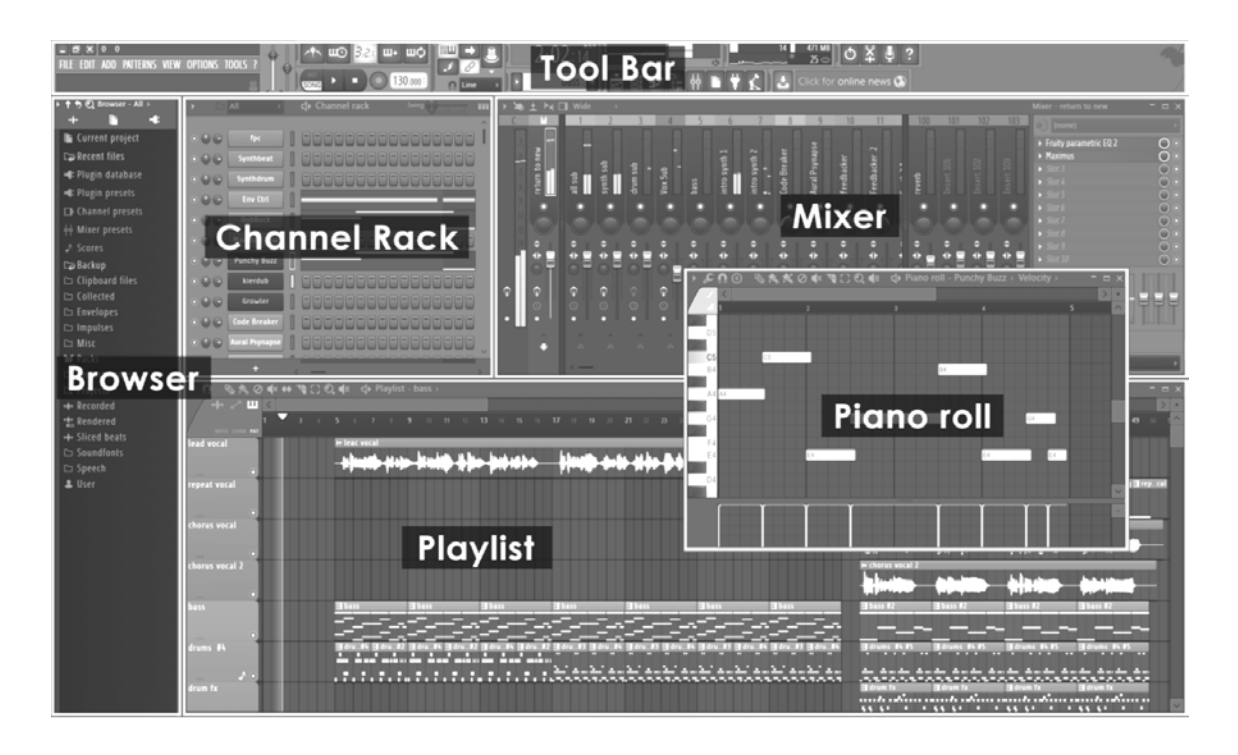

**Video-Anleitungen!** Ein Bild sagt mehr als 1.000 Worte – wie viel ist dann eigentlich ein Video wert?!? MILLIONEN…nachdem Sie sich registriert haben, wechseln Sie auf die FL-Webseite und können dort stundenlang coole – und vor allem – richtig hilfreiche Video-Anleitungen anschauen. Von daher ...

**http://www youtube com/user/imageline**

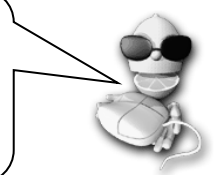

# **KLÄNGE ERZEUGEN**

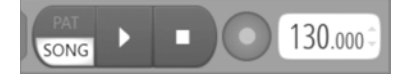

<span id="page-14-0"></span>Drücken Sie die **Play-Taste** (stellen Sie sicher, dass die kleine Schaltfläche links auf **SONG**-Modus eingestellt ist) und geben Sie ein Projekt wieder. Es lohnt sich in jedem Fall, die Demo-

Songs anzuhören. Öffnen Sie den Browser (**F8**), klicken Sie mit der linken Maustaste auf den Ordner "Projects" und anschließend mit der rechten Maustaste auf die Datei **NewStuff.flp**: Wählen Sie dann im Menü den Eintrag "**Open**". Sie können die FLP-Datei auch per **Drag & Drop** in die Arbeitsfläche ziehen, um sie zu öffnen. FLP-Dateien sind FL Studio Projektdateien, die ganze Songs enthalten. Drücken Sie **Play** und versuchen Sie, den Aufbau des Projekts zu verstehen. Achten Sie dabei besonders auf die Bereiche Channel Rack, Playlist und Mixer. Spielen Sie etwas mit den Schiebereglern herum und klicken Sie auf verschiedene Schalter, um ihre Funktion kennenzulernen.

### <span id="page-14-1"></span>**BRAUCHEN SIE HILFE?**

Diese Anleitung soll Sie bei den ersten Schritten mit dem Programm unterstützen. Es ist allerdings kein Referenzhandbuch, das alle Funktionen von FL Studio beschreibt (denn dafür ist die Hilfe im Programm vorgesehen – drücken Sie dazu **F1 auf der Tastatur**). Nun wollen wir uns die Hauptmerkmale von FL Studio ansehen:

1. **Die Hinweis-Leiste.** Diese Leiste befindet sich im Hauptfenster direkt unter der Menüleiste (in der Abbildung auf der vorherigen Seite oben links). Wenn Sie die Maus über ein Bedienelement in FL Studio bewegen, wird hier eine kurze Erklärung eingeblendet, was dieser Regler macht und welchen Wert er ausgibt, wenn Sie ihn bedienen. Die Hinweisleiste zeigt außerdem den **Tastaturbefehl**, mit dem sich diese Funktion aktivieren lässt. Dieser wird auf der rechten Seite dargestellt. Mit dem Tastaturbefehl erzielen Sie dieselbe Wirkung, als ob Sie auf die entsprechende Schaltfläche klicken.

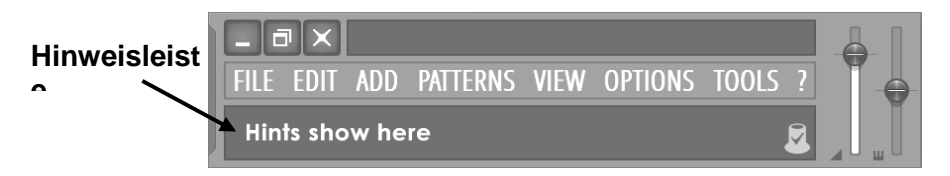

- 2. **Online-Hilfe.** Zu Referenzzwecken verfügt FL Studio über eine umfangreiche Online-Hilfe. Klicken Sie im Menü **Help** einfach auf **Contents**. Diese Hilfe arbeitet ebenfalls kontextbezogen: Wählen Sie ein Fenster aus und drücken Sie F1 auf Ihrer Computertastatur. Die Referenz blendet daraufhin automatisch die Hilfe-Informationen ein, nach denen Sie suchen. Sie haben wahrscheinlich auch schon das SUCHFELD oben links bemerkt – probieren Sie es aus!
- 3. **Die Webseite.** FL Studio bietet eine umfangreiche Unterstützung unter [http://www.flstudio.image-line.com.](http://www.flstudio.com/) Die Internetseite verfügt über einen Support-Bereich und

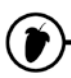

beinhaltet eine **FAQ- Knowledgebase**, **Diskussions-Foren, Online- und Video-Tutorials, ein Portal zum Austausch von Songs** und vieles mehr. Vergewissern Sie sich, ob Ihre Frage hier nicht bereits beantwortet wurde. Wenn nicht, loggen Sie sich ein und erstellen eine neue Anfrage im Diskussions-Forum.

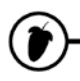

# **WIE MAN MIT FL STUDIO ARBEITET**

Die folgenden Kapitel erläutern die grundlegenden Arbeitsschritte mit FL Studio und zeigen Ihnen einige fortgeschrittene Funktionen von FL Studio. Sie sollten sich zudem die Direkthilfe ansehen (drücken Sie dazu **F1** in FL Studio). Lesen Sie hier zumindest den Abschnitt **Introduction to FL Studio section**. Wie Sie vielleicht gemerkt haben, wiederholen wir uns in diesem Punkt. Wir haben aber gemerkt, dass leider niemand das Handbuch liest: Wenn Sie das hier dennoch gelesen haben, gibt es noch Hoffnung für Sie

> <span id="page-16-1"></span><span id="page-16-0"></span>**HEY! Nicht einfach weiterblättern.** Diese Anleitung ist definitiv effektiver, wenn Sie an einem Ende beginnen und sich dann zum anderen Ende

# **DAS CHANNEL-RACK**

Das **Channel-Rack** enthält alle Instrumente, die Sounds erzeugen, sowie die Generatoren, welche die **Automation** (siehe Seit[e 79\)](#page-78-0) steuern. Jedes Pattern bietet auf alle Instrumente im Rack Zugriff. In anderen Worten: Alle Pattern werden mit **derselben Auswahl** an Instrumenten wiedergegeben. Genau wie in anderen Sequenzern sind Pattern nicht auf ein einzelnes Instrument limitiert. Die Musikdaten können in Form von Step-Sequenzen und Partituren für die **Piano Roll** vorliegen (siehe Seite [34\)](#page-33-1).

Pro Instrument gibt es eine Kanaltaste. Die Audiosignale der einzelnen Kanäle werden auf einen der **Mixer Tracks** (siehe Seite [68\)](#page-67-1) gespeist und können dort mit Effekten bearbeitet und ausgesteuert werden. Wenn Sie dem Projekt Instrumenten-Kanäle hinzufügen oder diese daraus entfernen, wird die Höhe des Channel-Racks dynamisch angepasst. Die Kanaltasten bietet zudem Zugriff auf die **Instrument Channel Settings** (in denen ein Mixer-Track ausgewählt wird, siehe Seite [70\)](#page-69-0) oder die zugehörige Piano Roll. Das **Channel-Rack** ist ein Pattern-basierter Step-Sequenzer, der sich **perfekt für die Anlage von Drum-Loops** und einfachen Melodien eignet.

Die in allen Kanälen dargestellten Noten und Automationsdaten werden als "**Pattern**" bezeichnet. Die Pattern enthalten die Piano-Roll-, Channel-Rack- und Automationsdaten. Mit dem **Pattern Selector** (Seite [20\)](#page-19-0) schalten Sie zwischen den Pattern um. Wenn sich die Pattern-Nummer ändert, ändern sich auch die Pattern-Daten im Channel-Rack. Hierbei handelt es sich um die Pattern: Die Pattern können in der **Playlist** (siehe Seite [40\)](#page-39-1) als **Pattern Clips** arrangiert werden und bilden dann Ihren Song.

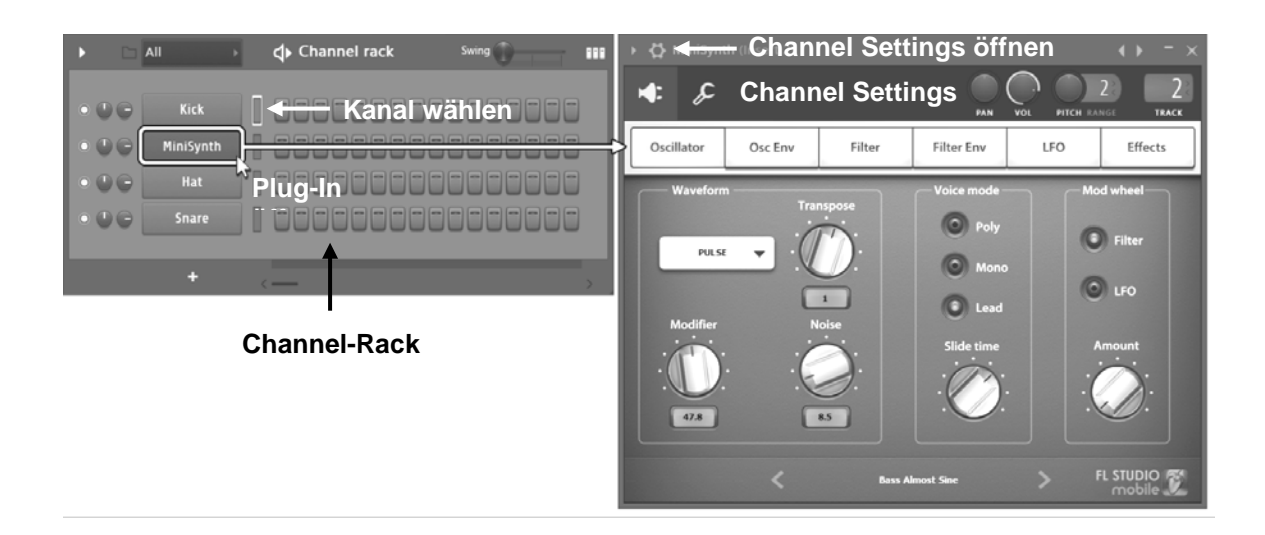

1. **Wozu werden die Kanäle benötigt?** Jeder Kanal wird über eine Taste (siehe oben) dargestellt und enthält ein einzelnes Instrumenten-Plug-In oder Sample. Klicken Sie auf die Taste, um die Bedienoberfläche des Instruments anzuzeigen. Neben den Kanaltasten werden für gewöhnlich die 16 Stufen eines Step-Sequenzers eingeblendet. Für musikalisch Vorgebildete: Diese Steps repräsentieren Sechzehntelnoten. Andernfalls stellen Sie sich vor, dass jede Vierergruppe einen Taktschlag oder Beat darstellt und die 16 Steps den vier Taktschlägen eines einfachen 4/4-tel Drum-Loops entsprechen. Sie können auf die untere rechte Ecke des Channel-Racks klicken, um bei Bedarf mehr Steps einzublenden.

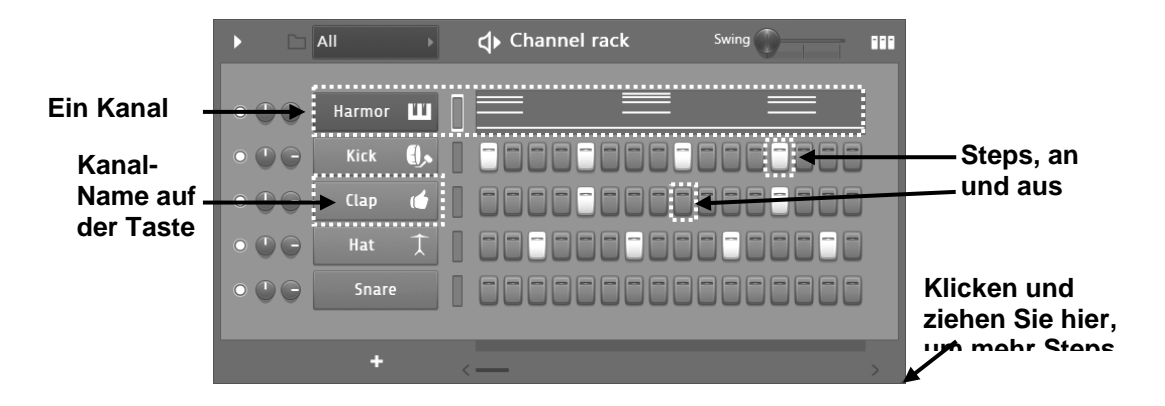

2. **Was haben die Steps für eine Funktion?** Wenn Sie mit der linken Maustaste auf einen Step klicken, wird das Instrument oder Sample an dieser Stelle des Takts/Loops wiedergegeben. In dem Beispiel unten sind der erste, fünfte, neunte und dreizehnte Step im ersten Kick-Kanal aktiv. Demzufolge gibt FL Studio den Kick-Drum-Sound viermal während des Loops wieder. Wenn Sie sich eine Gruppe von vier Steps als einzelnen Beat vorstellen, gibt FL Studio den Sound also zu Beginn jedes Beats wieder. Versuchen Sie, das Pattern der Steps im Kick-Kanal zu verändern. Klicken Sie dazu beispielsweise mit der **rechten Maustaste** auf einen Step, um ihn zu deaktivieren. Klicken Sie auf die Schaltfläche "Play", nachdem Sie die Steps wie in der Abbildung unten aktiviert haben, um sich das Ergebnis anzuhören.

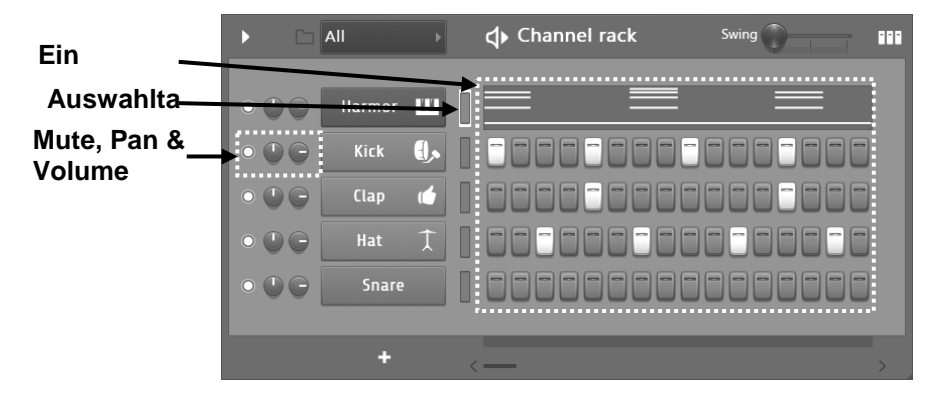

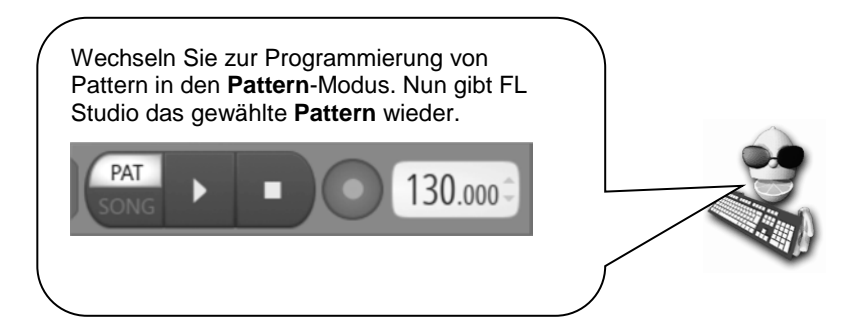

<span id="page-19-0"></span>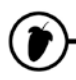

3. **Wie arbeitet man mit Pattern?** Auch wenn es cool ist, Pattern-Loops zu erstellen, macht es weniger Freude, einen einzelnen Loop wieder und wieder abzuhören. Der Kniff ist, die Pattern

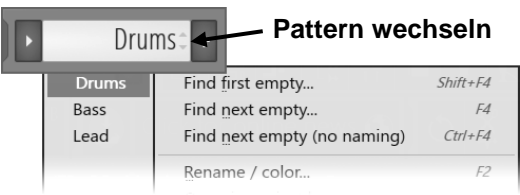

in der **Playlist** zu arrangieren (siehe Seite [40\)](#page-39-1). Alle im Channel-Rack dargestellten Noten- und Step-Daten entsprechen einem "Pattern". Um zu einem neuen Pattern zu wechseln, benutzen Sie das Feld Pattern Selector in der Hauptwerkzeugleiste oder das Picker Panel. Anstelle der Daten aus dem bisherigen Pattern

werden nun die Daten im gewählten Pattern dargestellt. Um nur das gewählte Pattern anzuhören (anstelle der gesamten Playlist), vergewissern Sie sich, dass die kleine Schaltfläche links im Transportfeld auf "Pattern" eingestellt ist (leuchtet). Nachdem Sie ein paar Pattern erstellt haben, können Sie diese mit dem Pattern Selector (oder dem Playlist Clip Selector) auswählen und mit der linken Maustaste (oder dem Bleistift \) in einem leeren Bereich der Playlist als Pattern-Clip einfügen. ANMERKUNG: Snap <sup>n</sup> steuert, wie die Clips bewegt und platziert werden. Der Line-Modus ist meist die beste Wahl, da sich hier die Snap-Rasterung abhängig von der Zoom-Stufe ändert.

- 4. **Spielen Sie mit den Bedienelementen im Kanal.** Nachdem Sie das Pattern programmiert haben, können Sie die Funktionsweise der **Bedienelemente im Kanal** auf der linken Seite ausprobieren. Die zwei runden Drehregler steuern das **Pan** und die **Lautstärke** in jedem Kanal. **Pan** platziert den Sound von links nach rechts im Stereofeld. Über das grüne Lämpchen wird der Kanal ein- und ausgeschaltet. Um einen Regler auf die Ausgangsposition zurückzusetzen, klicken Sie ihn mit der **rechten Maustaste** an und wählen dann "**reset**". Wenn Sie diese Regler bedienen, während **Record und Play** aktiv sind, können Sie ihre Bewegung aufzeichnen – wir bezeichnen das als **Automation**, mehr dazu auf Seite [79.](#page-78-1)
- 5. **Einen eigenen Rhythmus erstellen.** Gefällt Ihnen der Rhythmus oben nicht? Ok, offenbar haben Sie Geschmack! Dann erstellen Sie Ihren eigenen Rhythmus! In den folgenden Kapiteln lernen Sie, wie Sie neue **Samples** laden, **Melodien** erstellen und den Sound von jedem Kanal (und sogar jedem Step) verändern.

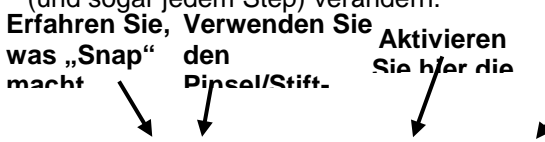

**Arrangements sind mit mehreren Playlisten vergleichbar**

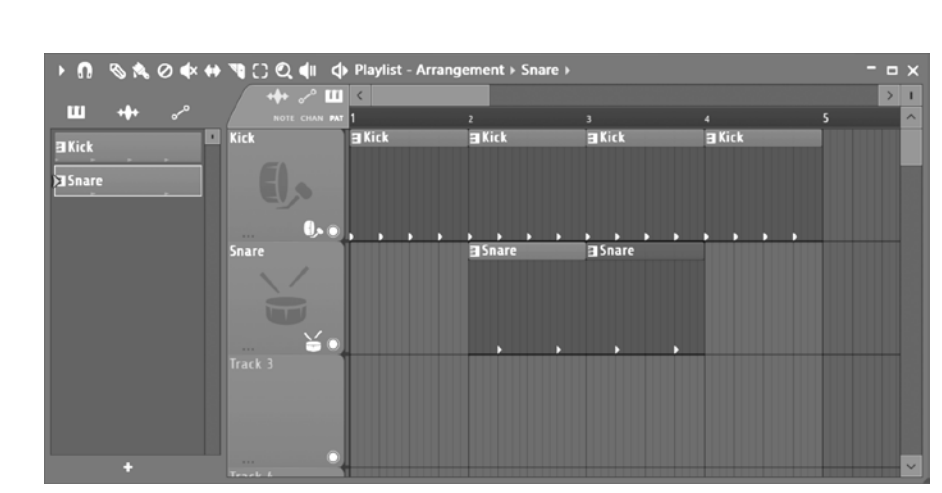

### **SO ARBEITEN SIE MIT DEN SAMPLER-KANÄLEN**

In diesem Kapitel lernen Sie, wie Sie den Sound der Loops bearbeiten können, indem Sie das Sound-Sample in jedem Sampler-Kanal bearbeiten. FL Studio bietet derart viele Bearbeitungsmöglichkeiten, dass zwei Personen völlig unterschiedliche Loops aus ein- und demselben Sample erstellen können. Technisch gesprochen enthält jeder Kanal ein **Instrument**, das entweder als Sample Player oder als Synthesizer Plug-In vorliegen kann. Neben den spezialisierten Samplern wie FPC (für Perkussion) und DirectWave (für Instrumente) kann der Kanal-Sampler als vielseitiges und praktisches Werkzeug genutzt werden, das wir uns im Detail ansehen möchten.

> **Moment! Was bitte ist ein "Sample"?** Ein Sample ist ein in einer Datei aufgenommener Klang. Jeder FL Studio Kanal benutzt standardmäßig ein einzelnes Sample, das normalerweise einen einzelnen Sound enthält (wie etwa ein Snare-Drum-Schlag), aber auch komplette Beats (Loops) oder Songs beinhalten kann. Samples liegen meist als Dateien im Format "wav" vor, FL Studio

> > j

<span id="page-20-0"></span>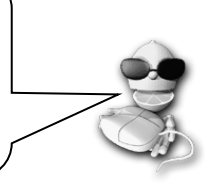

1. **Laden Sie ein neues Sample aus dem Browser.** Der **Browser** stellt eine Möglichkeit zum Laden von Samples dar. Er befindet sich normalerweise auf der linken Seite, lässt sich aber auch verschieben. Um einen Kick-Sound auszuwählen, klicken Sie auf **Packs > Drums > Kicks**. Wenn Sie ein Sample mit der linken Maustaste anklicken, wird es wiedergegeben. Wenn Sie es mit der rechten Maustaste anklicken, wird es im gewählten Kanal geöffnet. Sie können die Samples aber auch per Drag & Drop in das Channel-Rack bewegen. Wählen Sie einen Kanal aus, indem Sie auf die grüne **Channel-Selector**-LED rechts neben der Kanaltaste klicken.

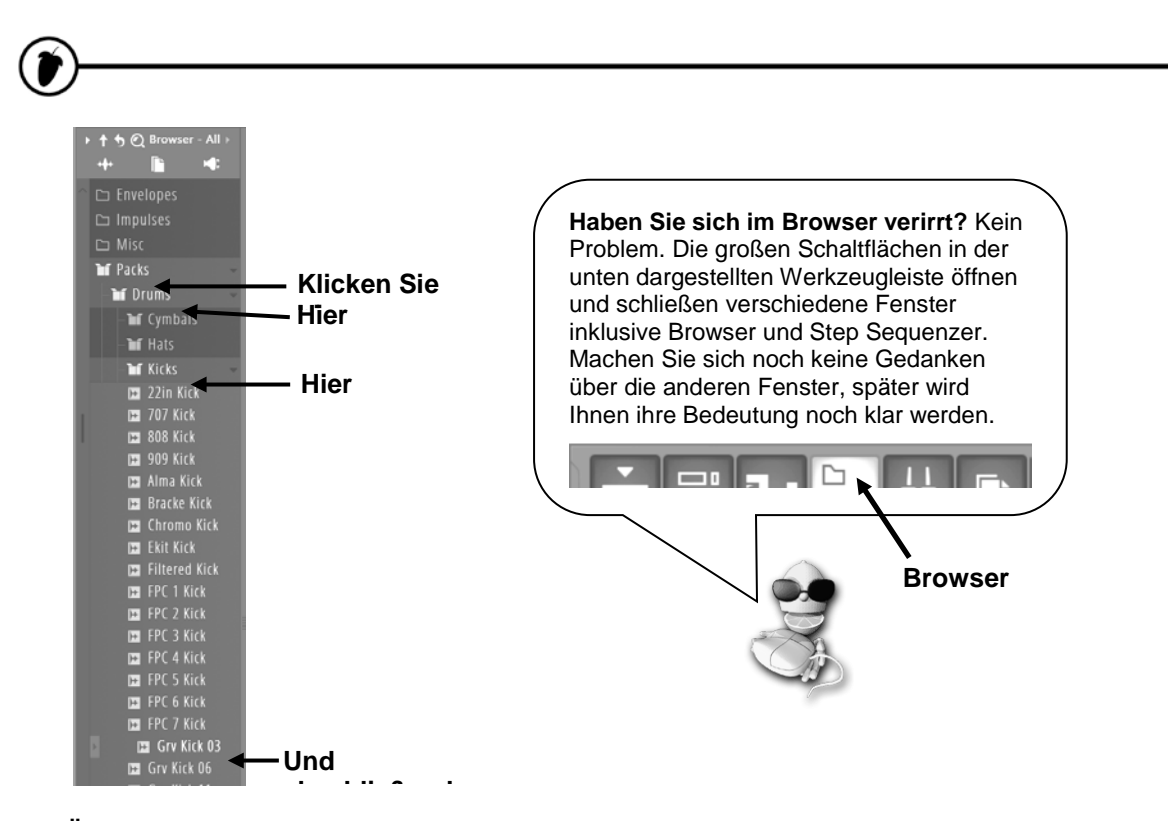

2. **Öffnen Sie das Channel Settings-Fenster (durch einen Linksklick auf die Kanal-Schaltfläche).** OK, lassen Sie uns nun das Kick-Drum-Sample bearbeiten. Laden Sie einen "Kick"-Sound und öffnen Sie die **Channel Settings**. Eine weitere Möglichkeit, Samples zu wechseln, besteht darin, auf das Symbol **Open file** rechts neben dem Namen des Samples zu klicken oder das Symbol **Show in browser** anzuklicken. Damit öffnen Sie ein Browser-Fenster im Verzeichnis mit den Kick-Drum-Samples. Wenn Sie diese anklicken, gibt FL Studio die Sounds automatisch wieder. Probieren Sie einige der anderen Samples aus und hören Sie sich die Wirkung an, die eine neue Kick-Drum auf den Loop hat.

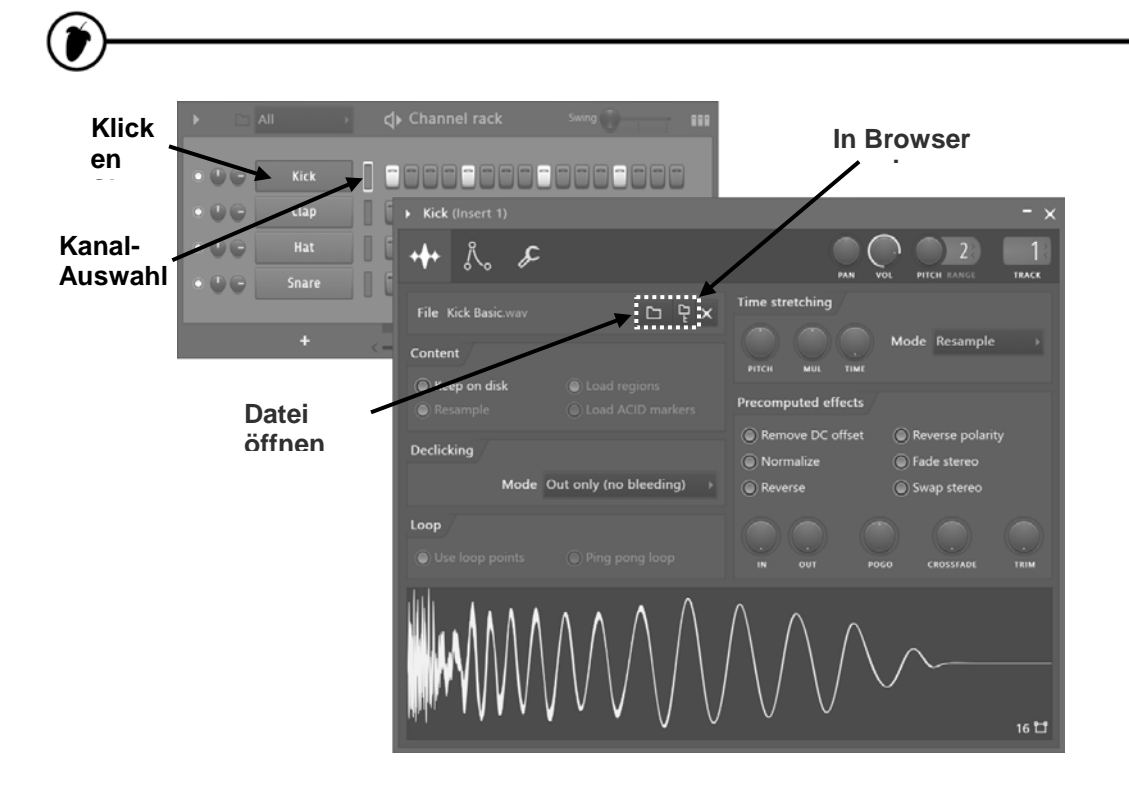

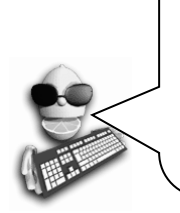

**Hören Sie keinen Unterschied?** Wenn Sie eine Taste drücken oder einen Regler bedienen und dabei keinen hörbaren Unterschied feststellen, wiederholen Sie dieselbe Aktion in einem anderen Kanal. Es kann beispielsweis vorkommen, dass eine Änderung bei einer Kick-Drum praktisch keine Wirkung zeigt, den Sound einer Snare aber vollkommen verändert. Wenn Sie den Unterschied immer noch nicht hören können, sollten Sie die Wiedergabe des Loops anhalten und die Sounds einzeln anhören, indem Sie auf das Fenster mit der

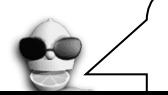

**Speichern!** Vergessen Sie das Speichern nicht. Die Funktion "Save new version" hängt jeweils eine 1, 2, 3

**23**

l

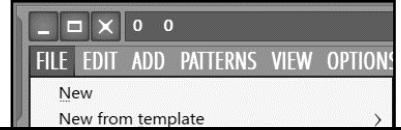

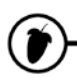

3. **Experimentieren Sie mit dem Sampler-Kanal.** Wir möchten darauf hinweisen, dass Sie in FL Studio Audio-Effekte (mit Hilfe des FX Selectors) in den Mixer-Tracks einfügen können – aber dieser Abschnitt soll Ihnen zeigen, wie leistungsfähig die Channel-Sampler-Effekte sind. An dieser Stelle sollten Sie die Loop-Wiedergabe starten und die Regler auf der Sample-Registerkarte im Dialogfeld "Channel Settings" ausprobieren, um sich die Klangunterschiede anzuhören. Hier finden Sie eine kurze Beschreibung, was einige von ihnen tun. Weitere In **Obfmettidie Sampler** Sie in der Online-Hilfe.

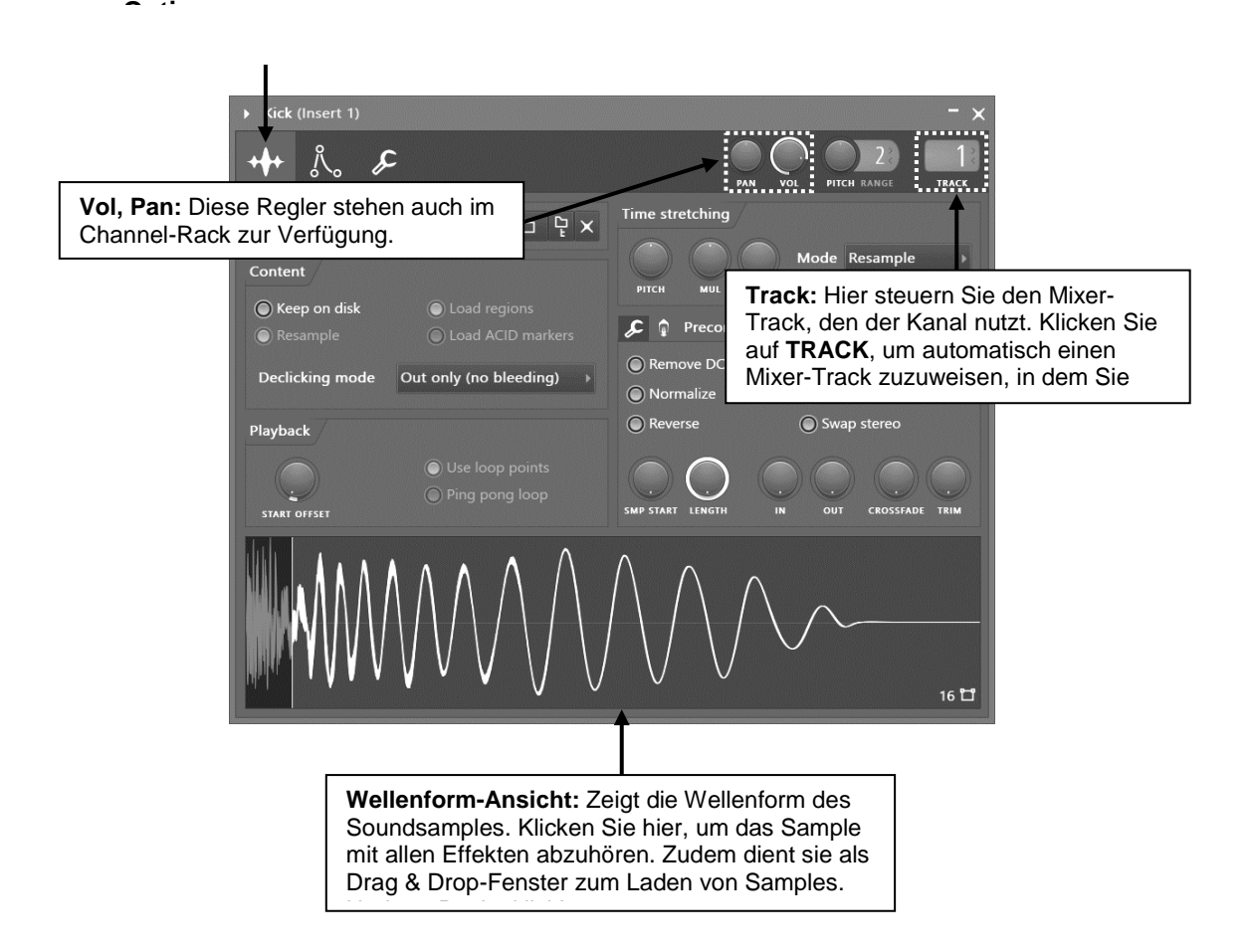

4. **Experimentieren Sie mit den Instrument Settings.** Bevor es weitergeht, werfen wir einen kurzen Blick auf das Kontrollfeld **Instrument**. Klicken Sie auf den Reiter **Instrument settings** . Hier können Sie die **Envelopes** (Hüllkurven) und den **LFO** für die Parameter **Volume**, **Pan**, **Cutoff**, **Resonance** und **Pitch** Ihres Samples einstellen.

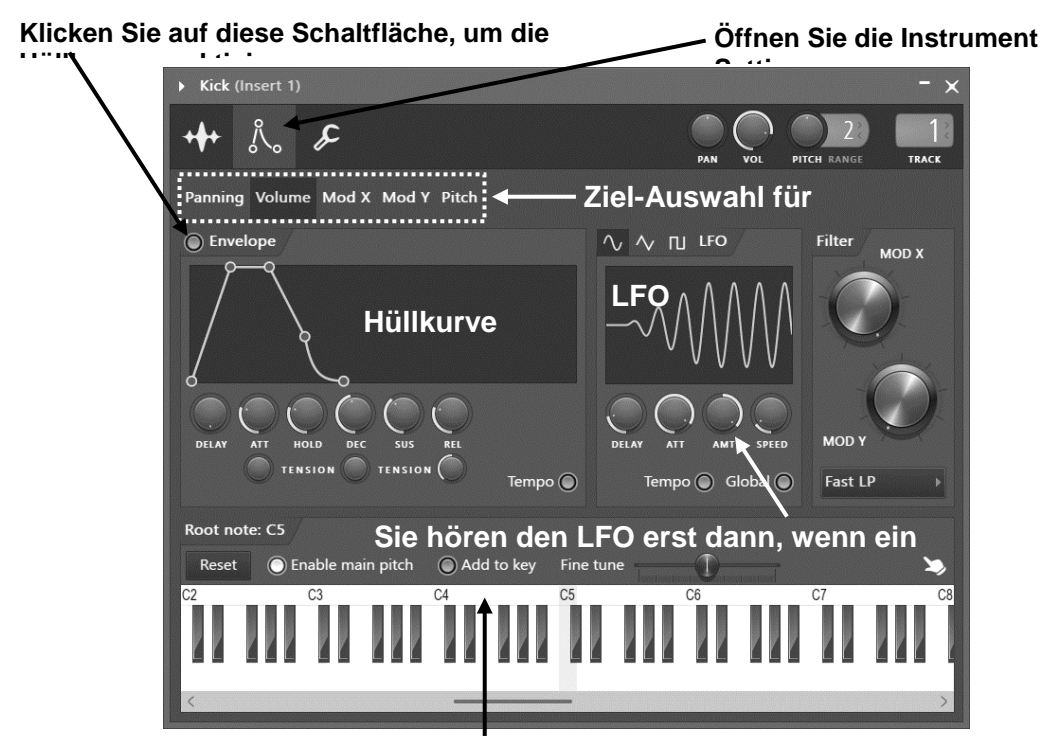

**Klicken Sie mit der rechten Maustaste in die Leiste, um die** 

**ü li h T höh (G dt ) b**

- 5. **Was ist eine Envelope?** Eine Envelope (Hüllkurve) variiert einen Parameter über die Dauer eines Sounds. Am häufigsten kommt die **Volume Envelope** zum Einsatz, welche die Lautstärke zeitbezogen verändert. Diese Änderung bezieht sich nur auf die Notendauer, nicht aber auf die Song-Dauer (denn dafür ist die Automation vorgesehen). Sie können jedoch auch die Parameter Pitch, Cutoff und Resonance über eine Hüllkurve zeitbezogen variieren. Bei einer Lautstärke-Hüllkurve (**Volume**) steuert der Parameter **Delay**, nach welcher Dauer die Hüllkurve einsetzt. **Attack** (**ATT**) ist die Fade-In-Geschwindigkeit, mit **Hold** legen Sie fest, wie lange der Sound bei maximaler Lautstärke klingt. Und mit **Decay** (**DEC**), **Sustain** (**SUS**) und **Release** (**REL**) bestimmen Sie, wie der Sound ausklingen soll. Spielen Sie ein wenig mit den Reglern und beobachten Sie, wie sich die Kurve darüber verändert.
- 6. **Was bedeutet "LFO"?** LFO steht für **Low Frequency Oscillator**. Er ähnelt einer Hüllkurve, allerdings wird das Wellenform-Pattern immer wiederholt, während Sie eine Note halten. In der

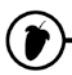

Regel dient der LFO dazu, die Tonhöhe während der Klangdauer nach oben und unten zu variieren (Vibrato). Während der Parameter **Amount** (**AMT**) die Intensität der Schwingung steuert, bestimmt **Speed** ihre Geschwindigkeit. **Delay** legt fest, mit welcher Verzögerung die Oszillation einsetzt, und **Attack** (**ATT**) bestimmt, wie schnell sie ihre maximale Amplitude erreicht. Spielen Sie ein wenig mit den Reglern und beobachten Sie dabei, wie sich die Darstellung ändert.

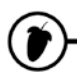

- 7. **Wie verwende ich sie?** Nutzen Sie die **Ziel-Auswahl** (siehe Abbildung oben), um das Ziel auszuwählen, und bedienen Sie dann die Regler für die Envelope oder den LFO. ACHTEN SIE DARAUF, die Envelope für jeden Effekt ein- oder auszuschalten (indem Sie wie dargestellt auf die Schaltfläche klicken). Schalten Sie den LFO aus, indem Sie **Amount (AMT)** wieder auf die Mittenposition zurückdrehen (der Regler zeigt gerade nach oben).
- 8. Warum kann ich den Effekt nicht hören? Wenn Sie immer noch mit der "Kick Drum" arbeiten, werden Sie den Effekt des LFOs kaum hören, während sich die Hüllkurve akustisch durchaus bemerkbar machen kann. Diese Effekte können Sie bei **längeren Samples** und Instrumenten-Sounds mit Sustain wie den 3OSC-Sample besser hören.
- <span id="page-26-0"></span>9. **Die Misc.-Einstellungen verwenden .** Über diese Funktionen werden automatisierte Notenoder MIDI-Daten an das Plug-In im Kanal geschickt. Das **Echo** gibt beispielsweise wiederholt Noten mit abnehmender Velocity (Lautstärke) aus. **Cut Groups** sind besonders praktisch, da sich mit ihrer Hilfe realistische Percussion-Parts erzeugen lassen: So kann der Kanal mit der geschlossenen Hi-Hat beispielsweise den Kanal mit der offenen Hi-Hat stummschalten. Kurzum: Ein Sound in einem Kanal kann einen Sound in einem anderen Kanal unterdrücken. "By" entspricht dabei der Nummer des Quellkanals, der dafür sorgt, dass der aktuelle Kanal seine Wiedergabe unterbricht. Der Cut-Kanal überträgt dabei das Signal, das er selbst ausgibt. Achtung: Damit Cut auf sich selbst wirkt, müssen Sie beide auf dieselbe Nummer einstellen. Wenn Sie ein Synthesizer-Plug-In in den **Arpeggiator** laden, ist der Spaß vorprogrammiert. Klicken Sie links neben dem Arpeggiator-Namen auf den Pfeil nach oben und halten Sie drei beliebige Noten gedrückt – Sie werden schon hören, was nun passiert.

### **Cut Groups können sehr**

**kti** i*i* h i

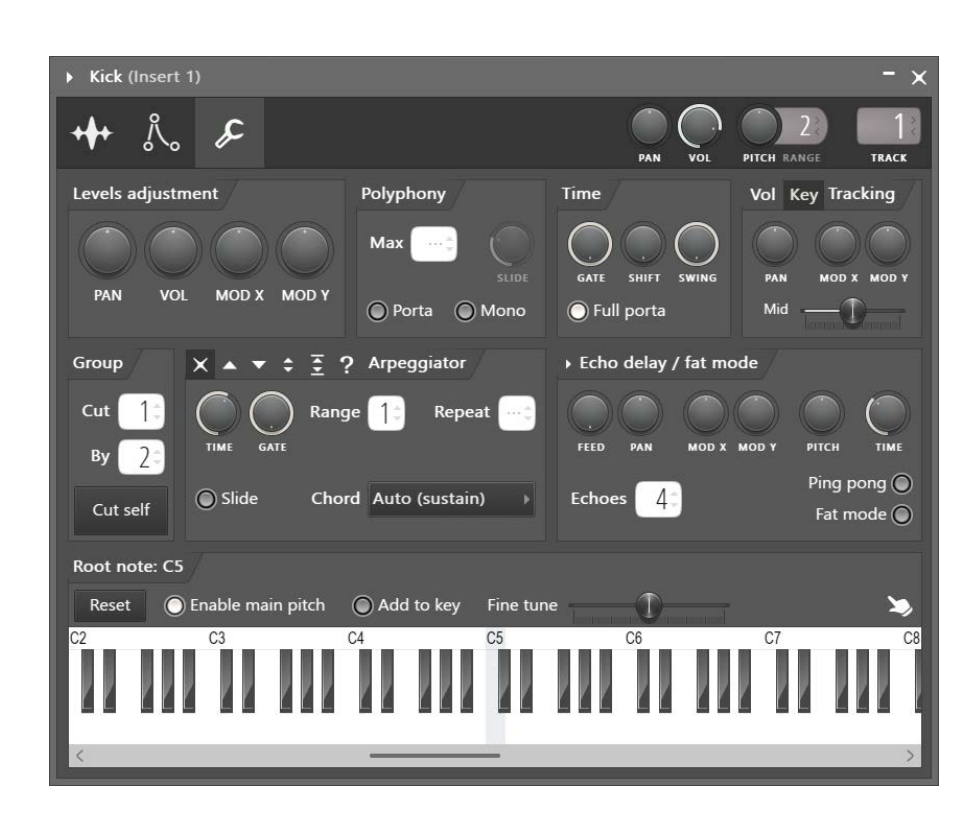

Wenn Sie mit der rechten Maustaste auf einen **Kanal** klicken, werden die **Channel Settings** und das Plug-In Fenster geöffnet. Einige Bedienelemente in den **Channel Settings** haben evtl. keinen Einfluss auf den Sound, was normal ist. Bei Plug-In-Instrumenten wird über das **FX**-Kästchen der **Mixer Track** ausgewählt, auf den das Audiosignal gespeist wird. Ein Reiter in den Channel Settings, der sich für Plug-In-Instrumente empfiehlt, ist der Reiter FUNC (Function). Experimentieren Sie mit dem Arpeggiator – das Live-Spielen mit einem MIDI-Keyboard macht richtig Freude.

<span id="page-27-0"></span>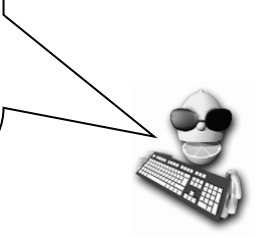

# **MIXER-TRACK-ROUTING**

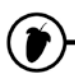

Jeder Kanal im **Channel Rack** kann auf jeden beliebigen **Mixer Track** gespeist werden. Über 100 stehen zur Auswahl – das sollte in jedem Fall reichen. Die Routing-Steuerung befindet sich wie unten dargestellt unter den **Channel Settings**. Sie können einen Kanal über **Auto Assign** einem beliebigen Mixer Track zuweisen, indem Sie einfach auf den Begriff TRACK unter der dargestellten Nummer klicken. Eine **manuelle Zuordnung** ist natürlich auch möglich: Klicken Sie auf die Anzeige und verschieben Sie diese. Oder bewegen Sie Plug-Ins per **Drag & Drop** aus dem Browser oder Plugin Picker (den Sie mit F8 öffnen) auf einen Mixer Track. Mehr dazu später (Seite [68\)](#page-67-1).

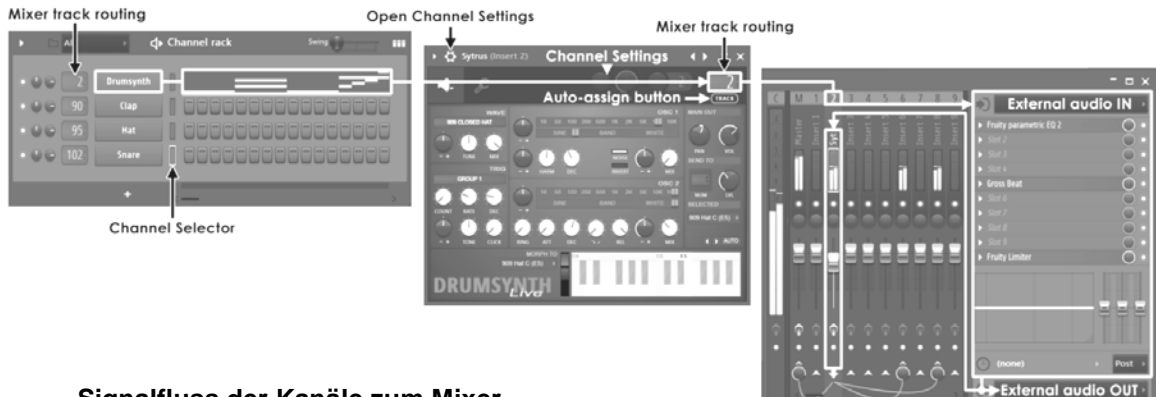

**Signalfluss der Kanäle zum Mixer**

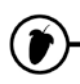

# <span id="page-29-0"></span>**STEP-SEQUENZER & NOTEN**

Bis zu diesem Punkt haben Sie eine Übersicht erhalten, wie Sie mit FL Studio die Sounds im Sampler-Kanal bearbeiten können. In diesem Kapitel zeigen wir Ihnen, wie Sie einige der Effekte für **jeden Step** und jede einzelne Note verwenden. Später zeigen wir Ihnen auch, wie Sie Melodien

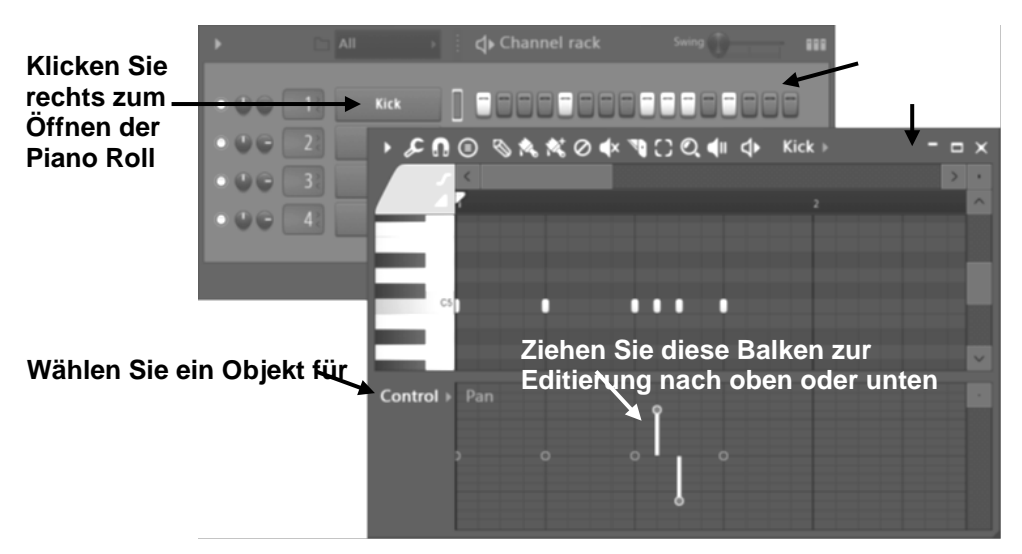

in der **Piano Roll** programmieren (Seite [33\)](#page-32-0).

### **Step oder Piano**

- 1. **Piano Roll Steps.** Wenn Sie die Kanaltaste für das Sample mit der rechten Maustaste anklicken, wird die Piano Roll für diesen Kanal geöffnet. In der Piano Roll werden alle Steps als Noten auf der Note C5 dargestellt und sind zudem auf das Raster quantisiert. Unterhalb des Notenbereichs sehen Sie einige vertikale Linien mit einem Kreis-Symbol. Diese zeigen den Wert des Zielparameters, den Sie über den **Note Property Selector** ausgewählt haben. Versuchen Sie, das Hat-Pattern nachzubilden, und achten Sie darauf, wie interessant es klingt, wenn Sie die Velocity (Lautstärke) der Steps wie dargestellt verändern.
- 2. **Effekt- / Ziel-Auswahl** Die Effekte **Pan**, **Velocity** (ein anderer Name für Lautstärke), **Release, Filter Cutoff Frequency, Filter Resonance (Q) und Fine Pitch** werden hier angeboten. Die meisten dieser Effekte wurden bereits vorher im Kapitel "Die Kanäle bearbeiten" erläutert. Der Unterschied hier ist, dass Sie den Wert dieser Effekte für jeden einzelnen Step separat bearbeiten können. Jeder Balken im unteren Bereich der Piano Roll bestimmt den Wert für die einzelne Note darüber.

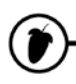

3. **Panorama für die Kick-Drum.** Versuchen Sie, den Pan-Effekt wie unten abgebildet einzustellen. Die grafische Darstellung für den Effekt "Pan" ist in der Mitte zentriert. Sie können die Pan-Werte einstellen, indem Sie in unteren Fenster ober- oder unterhalb der Mitte klicken. Wenn Sie die Darstellung unten nachgestellt haben, sollte die Kick-Drum bei der Wiedergabe von einem Lautsprecher zum anderen springen.

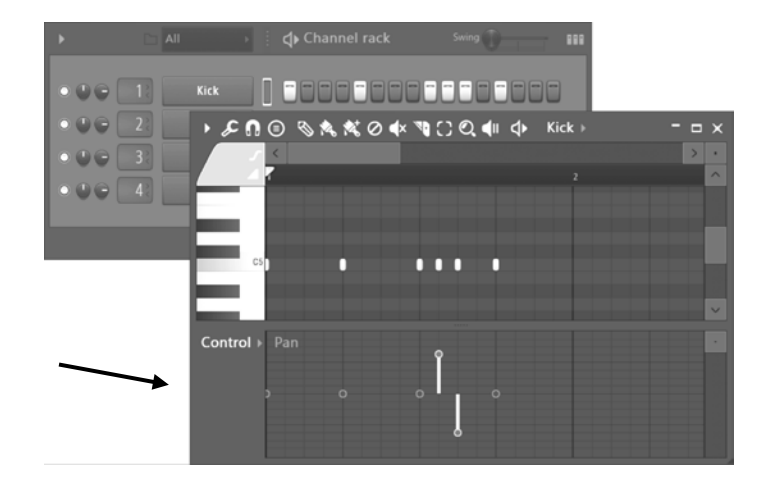

- 4. **Experimentieren Sie mit den anderen Effekten.** Mit den Effekten **Filter Cut** und **Filter Res** können Sie die Werte der Hauptregler "Cutoff" und "Resonance" auf der Registerkarte **Instrument Settings** im Dialog Channel Settings anheben oder absenken. Lesen Sie dazu den Abschnitt "Die Kanäle bearbeiten". Der Effekt Pitch erhöht oder verringert die Tonhöhe der Samples wie der Regler für die Tonhöhe im Dialogfeld "Channel Settings".
- 5. **Melodien erzeugen**. Verwenden Sie die **Piano Roll** (siehe Seite [33\)](#page-32-0) zur Komposition von Melodien. Am besten funktioniert das mit Synthesizer-Plug-Ins – wie Sie diese laden, zeigen wir Ihnen auf Seite [44.](#page-43-1) Sie haben wahrscheinlich bereits gemerkt, dass Sie Step- und Noten-Daten in dasselbe Pattern laden können. Es ist möglich – aber sinnvoller ist es, Beats (Percussion) und Noten (Melodien) in unterschiedlichen Pattern zu verwalten. Wenn Sie beides vermischen und zu viele Kanäle in einem Pattern einsetzen, gibt es eine sinnvolle Menü-Option: **Split by channel**:

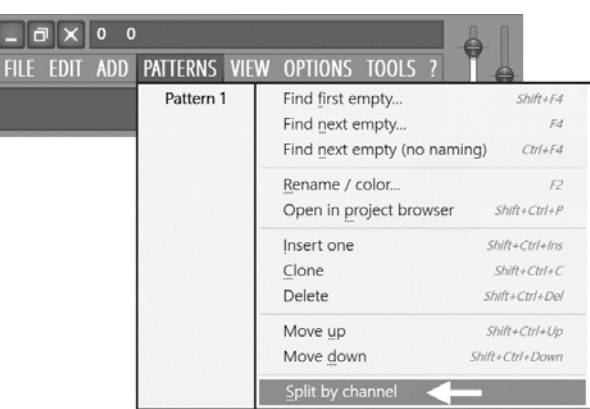

**Sehr wichtiger Tipp:** Wenn Sie längere Samples wiederholt wiedergeben möchten, müssen Sie in den Einstellungen meist festlegen, dass jede Note die vorherige beendet und diese nicht überlappt. Diese Einstellung nehmen Sie am einfachsten vor, indem Sie mit der **rechten Maustaste** auf die **Kanalbezeichnung** im Channel-Rack klicken und in dem Auswahlmenü **Cut Itself** auswählen.

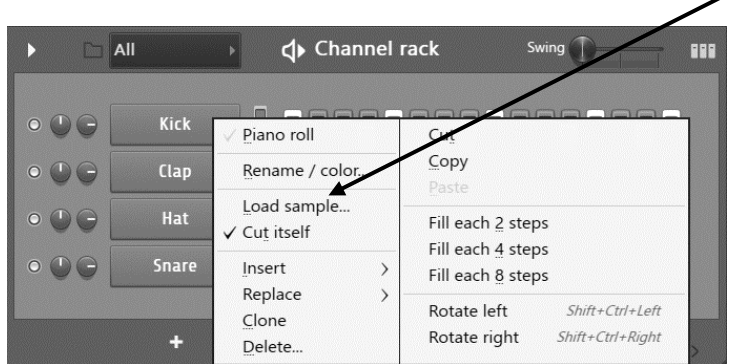

Wissen Sie noch, dass es die Optionen **Group > Cut** und **Cut by** (Seite [27\)](#page-26-0) in den **Miscellaneous Channel Settings** gibt? Sie können sogar noch weiter gehen und einen oder mehrere Kanäle durch andere Kanäle abschalten. Die Option **By** legt fest, welche **Cut Group** Nummer die Aktivität im gewählten Track abbricht.

<span id="page-32-0"></span>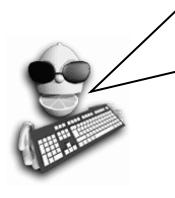

**Große Neuigkeiten!** Über das Edit-Menü oder den Befehl STRG+Z können Sie die letzte Bearbeitung rückgängig machen. Unter dem Namen "Current project, History folder" gibt es auch einen Undo-Verlauf im **Browser**-Verzeichnis. Klicken Sie in der Liste oben oder unten, um Änderungen zurückzunehmen oder di i d'alta del casa del casa del casa del casa del casa del casa del casa del casa del casa del casa del casa<br>En la casa del casa del casa del casa del casa del casa del casa del casa del casa del casa del casa del casa

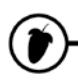

# <span id="page-33-1"></span><span id="page-33-0"></span>**PIANO ROLL – NOTEN, AKKORDE & MELODIEN**

Sie haben wahrscheinlich längst gemerkt, dass es ein paar Dinge gibt, die der Step Sequencer nicht macht: Er kann beispielsweise weder für Melodien noch für Akkorde genutzt werden. Die **Piano Roll** löst all diese Probleme!

**Öffnen Sie die Piano Roll.** Laden Sie **NewStuff.flp** und wählen Sie ein Pattern, das einige grüne Balken in der Mini Piano Roll enthält. Beachten Sie, dass die Ansicht im Channel-Rack sich sehr von der bisher bekannten unterscheidet. Diese Kanäle enthalten Piano-Roll-Daten anstelle von normalen Steps. Die **Piano Roll** lässt sich für jeden Kanal entweder über einen **Rechtsklick auf den Kanalnamen** oder durch einen **Linksklick auf die Mini Piano Roll** öffnen.

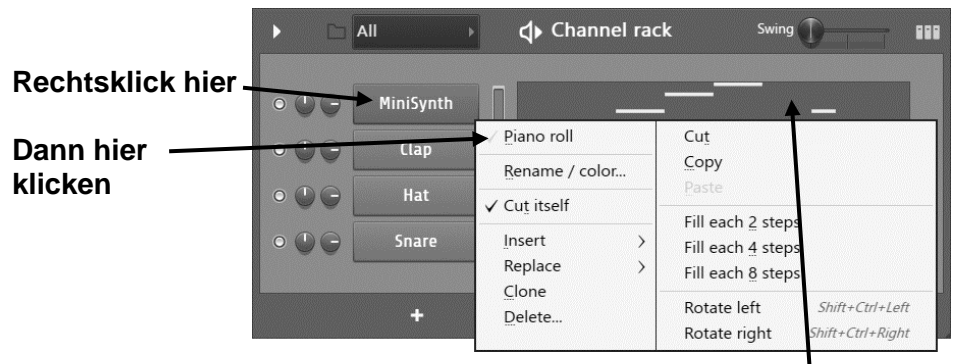

oder **Hier Linksklicken** (Mini Piano r w

1. **Das sehen Sie (nächste Seite).** Sehen Sie den **Play Indikator Balken** und die **Bearbeitungsmodus-** und **Bearbeitungsmenü-Schaltflächen**? Das sind extrem wichtige Werkzeuge. Jede horizontale grüne Linie zeigt, wo eine Note beginnt und endet. Die **Pianotastatur** auf der linken Seite zeigt die Tonhöhe für jede Note (Sie können sie auch anklicken). Erinnern Sie sich, dass wir uns schon einmal die **ENVELOPES** angesehen haben? Diese spielen hier eine Rolle, da sie mit den Zuständen "Note AN" (hier beginnt die Hüllkurve) und "Note AUS"(hier beginnt die Release-Phase der Note) interagieren. Wenn Sie keine Hüllkurve eingestellt haben, beginnt der Sound einfach abrupt und stoppt, wenn die Note endet. Bedenken Sie zudem, dass Synthesizer und andere Instrumente eigene Hüllkurven-Sektionen bieten und die Hüllkurven aus den Channel Settings daher keinen Einfluss auf sie haben.

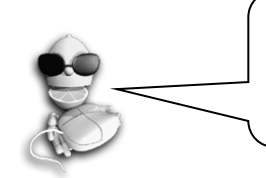

**Achten Sie darauf, wohin Sie klicken!** Das Fenster mit der Mini-Ansicht der Piano Roll bietet eine coole Funktion: Bei langen Piano-Roll-Partituren öffnet es die Piano Roll an der Position, an der Sie geklickt haben. Super duper!

I

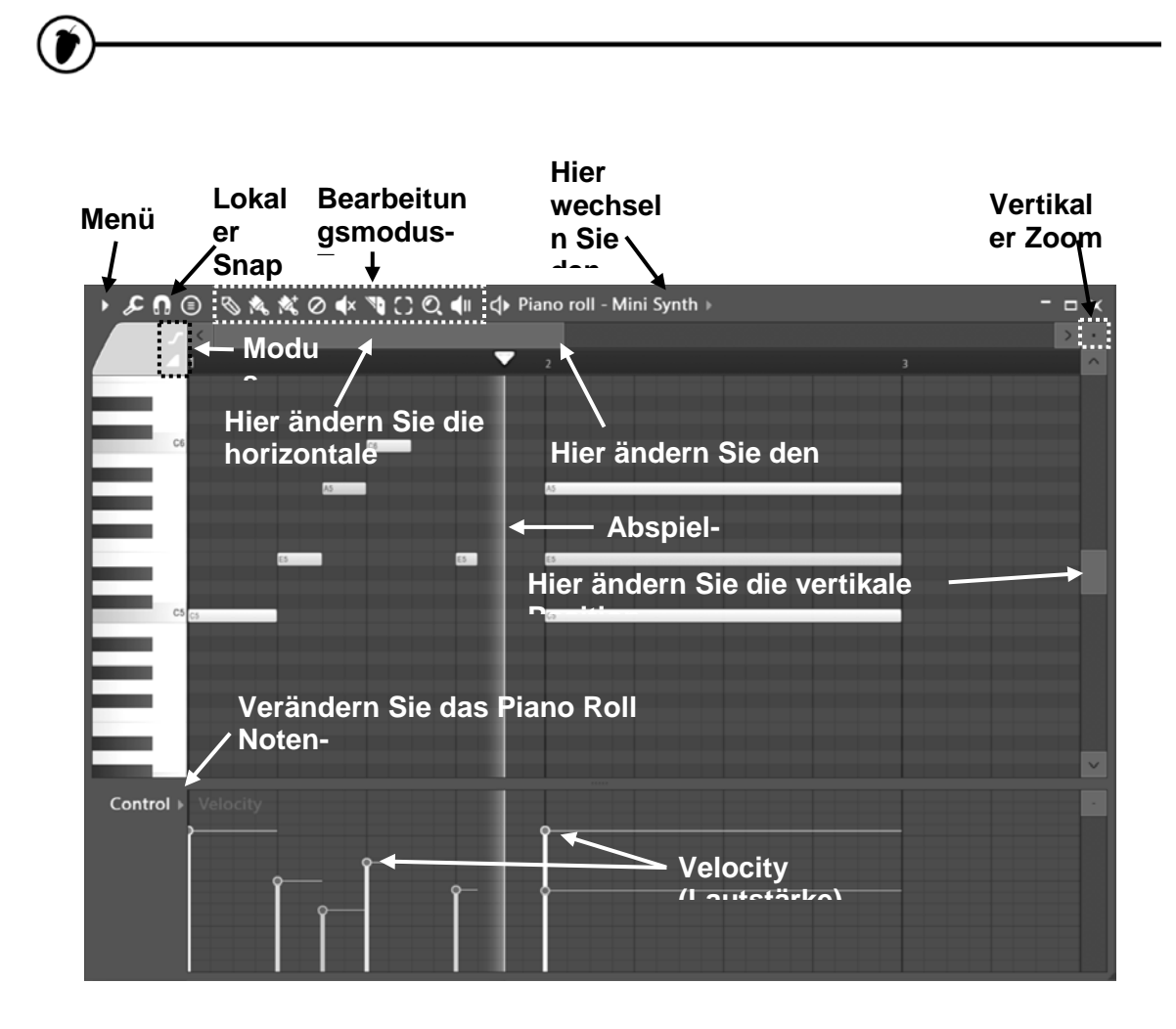

- 2. **Was ist mit dem unterem Bereich des Piano Roll Fensters?** Dieser erlaubt es Ihnen, alle möglichen Parameter wie z. B. die Anschlagsstärke, das Panorama und auch die Automation **pro Note** zu definieren. Wenn sich Automationsdaten (siehe Seite [83\)](#page-82-1) im Pattern befinden, können Sie diese auch als Piano Roll öffnen und wie beim Event Editor editieren. Wie – zu faul? Sie können einen anderen Instrumenten-Kanal anwählen, während Sie sich in der Piano Roll befinden, um auch diesen zu bearbeiten.
- 3. **Welche Arten von Kanälen gibt es in der Piano Roll?** Sie können eine Piano Roll für jede Art von Instrument aufrufen. Gehaltene Noten lassen sich am besten mit **geloopten Samples & Synthesizern** erzeugen. Loop-Punkte wiederholen das Sample immer wieder, um einen lang anhaltenden Ton zu erzeugen, der so lange klingt, wie Sie die Note gedrückt halten Wenn Sie kein gelooptes Sample haben, können Sie die Piano Roll trotzdem verwenden, aber Sie müssen sich merken, dass Ihre Noten evtl. nicht so lange klingen, wie Sie sich das vorstellen.

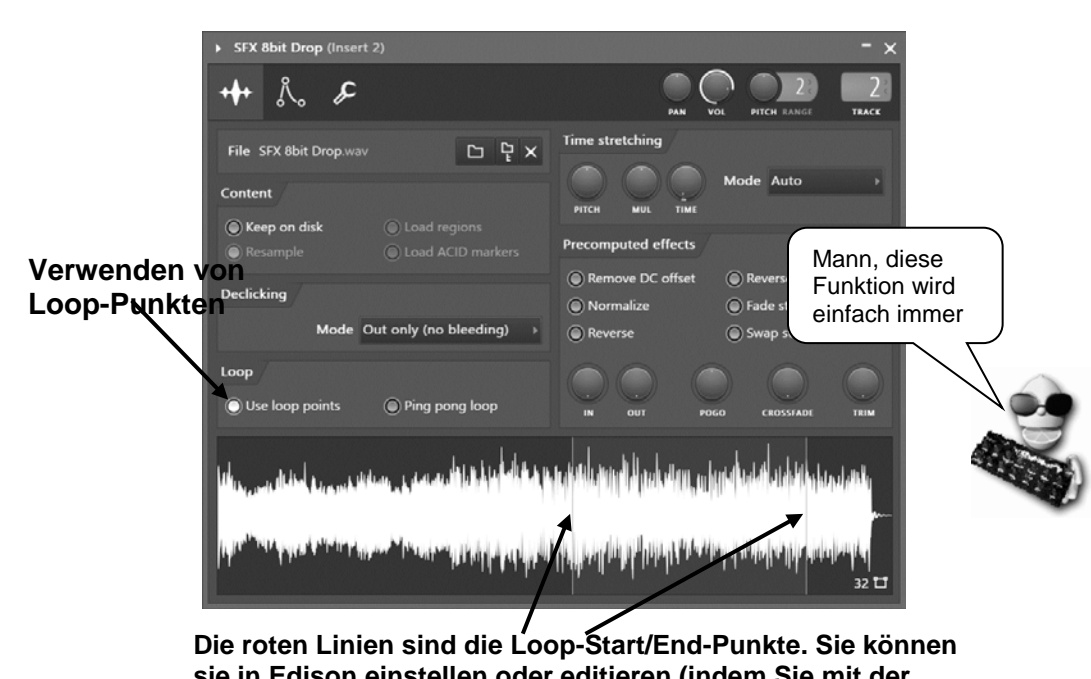

**sie in Edison einstellen oder editieren (indem Sie mit der**  rechten Maustaste auf die Wellenform klicken und "Edit"

# 4. **Grundlegende Editierung in der Piano Roll ähl )**

- **Piano roll Snap** Sie werden vielleicht feststellen, dass die Note an einer von Ihnen nicht beabsichtigten Stelle einrastet. Wenn dem so ist, ändern Sie die **Rasterauflösung** (Snap Setting) über die Werkzeugleiste. Manchmal wollen die Notenlängen einfach nicht dort einrasten, wo Sie es sich vorstellen, egal was Sie tun. In diesem Fall halten Sie die Taste **ALT** gedrückt, um Snap vorübergehend zu deaktivieren, und passen die Note nach Bedarf an.
- **Draw Mode** (Zeichenmodus) Klicken Sie im Notenbereich auf die gewünschte Startposition und lassen Sie die Maustaste los. Fassen Sie die Note dann mittig an und ziehen Sie sie nach oben/unten. Wenn das Projekt nicht wiedergegeben wird, sollten Sie die Note hören, während Sie sie verschieben. Die Notenlänge entspricht der zuvor eingefügten oder angeklickten Note. Um die Länge zu ändern, fassen Sie das rechte Ende des grünen Balkens an und verschieben es. **Klicken Sie mit der rechten Maustaste**, um Noten zu löschen. **Modifier-Tasten:** (**Shift**) im Stretch-Modus hinzufügen. (**Ctrl**) eine Auswahl erstellen. (**Alt**) im Stiftmodus hinzufügen, wobei Snap inaktiv ist.
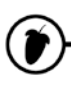

**Delete** – Anklicken oder Klicken-und-bewegen, um Noten zu löschen. **Rechtsklicken und halten** auf den Hintergrund öffnet das Schneidewerkzeug (Slicer Tool, F10 > General settings > Click and hold functions on). **Modifier-Tasten:** Halten Sie **STRG** gedrückt, um eine Auswahl zu erstellen, und drücken Sie dann (**Delete**) **Undoing Changes.** Wie im Event Editor lassen sich auch hier Änderungen in beschränktem Umfang rückgängig machen – über das **Edit-Menü** oder durch Drücken von **STRG+Z**.

 $\mathbb{C}$ 

**Select** (**E**) – **Klicken** Sie Noten an oder **klicken und ziehen** Sie den Mauszeiger, um eine Gruppen-Auswahl zu erstellen. **Modifier-Tasten:** (**Shift**) fügt der Auswahl Noten hinzu oder entfernt diese.

4▶

**Zoom to selection** (**Z**) – **Linksklicken und ziehen** Sie, um die Auswahl zu vergrößern. **Linksklicken Sie auf den Hintergrund**, um den Ausschnitt zu verkleinern.

**Play / Pause** – **Linksklicken** Sie, um die Wiedergabe zu starten/pausieren. **Rechtsklicken Sie (während der Wiedergabe)** , um anzuhalten und zur zuletzt gesetzten Startposition zurückzukehren. **Rechtsklicken Sie (bei angehaltener Wiedergabe)**, um den Wiedergabekopf auf den Anfang der Piano Roll zurückzusetzen. **ANMERKUNG:** Wenn Sie die Stop-Taste im Haupttransportfeld **mit der rechten Maustaste anklicken**, können Sie über die Option "**Remember seek time**" die Startposition speichern.

**Notenfarbe.** Sehen Sie den farbigen Bereich neben dem Schraubenschlüssel-Symbol? Klicken Sie darauf , um die eingegebenen Noten einzufärben. Das erscheint Ihnen jetzt vielleicht nicht sinnvoll, eine Farbkodierung kann aber sehr hilfreich sein, um Zusammenhänge optisch schnell erfassen zu können. Über das Bearbeitungsmenü können Sie **Noten über Ihre Farbe auswählen**, um diese exklusiv zu löschen, zu kopieren oder einzufügen. Über die Notenfarben können Sie sogar verschiedene MIDI Kanäle steuern (drücken Sie **F1**, um die Hilfe in FL Studio zu öffnen).

5. **Akkorde und Harmonien.** Eines der wirklich netten Features der Piano Roll ist, dass Sie Noten übereinander einfügen können, die dann als Akkord oder Harmonie erklingen. Hier begeben wir uns auf ein Gebiet, für das Sie ein wenig musikalische Vorbildung haben sollten. FL Studio steht Ihnen aber auch hier hilfreich zur Seite, indem es Ihnen ein **Akkordwerkzeug**  $\degree$  zur Verfügung stellt. Wählen Sie einfach den Akkord-Typ und klicken Sie dann in die Piano Roll.

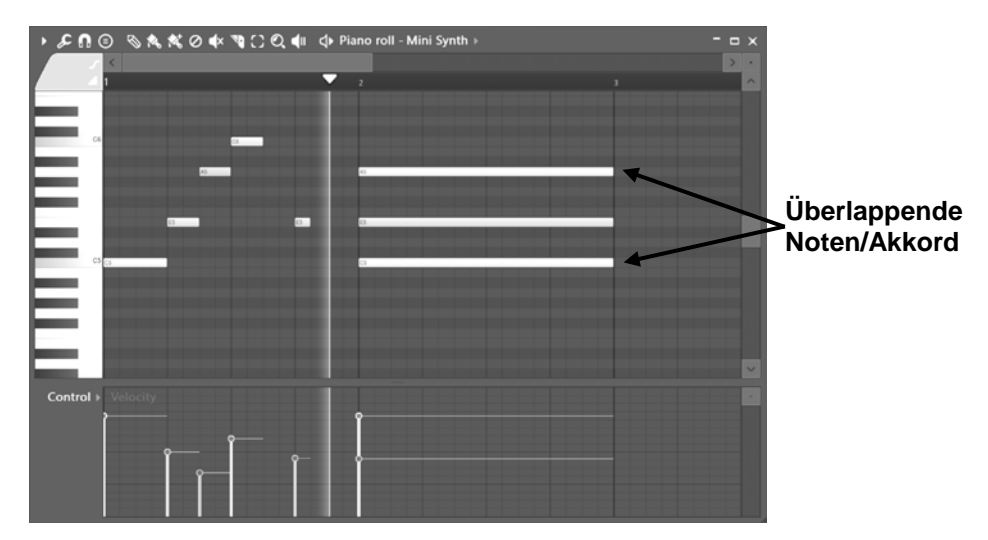

6. **Pitch-Bending von Noten.** Das ist wirklich cool, funktioniert aber nur mit den FL Studio internen Plug-Ins wie MiniSynth (für das Pitch-Bending bei VST-Instrumenten können Sie den Pitch-Regler des entsprechenden Plug-In-Kanals automatisieren, siehe Event-Automation auf Seite [79\)](#page-78-0). Wenn Sie auf das **Slide Icon** links oben (gleich unter der Edit-Menü-Schaltfläche) klicken, können Sie Pitch-Bend-Noten einfügen (auch **Slide Noten** genannt). Um ihre Funktionsweise zu verstehen, platzieren Sie eine lange Note in der PR und zudem darüber oder darunter eine Slide-Note. Stellen Sie sicher, dass sich beide Noten überlappen. Die lange Note wird wiedergegeben, bis sie den Slide-Anteil erreicht. Dann wird die Tonhöhe auf den Wert der Slide-Note angehoben bzw. abgesenkt und bleibt dort, bis das Ende der Originalnote erreicht ist. Je länger die Slide-Note ist, desto länger ist der Slide (siehe Beispiel auf der nächsten Seite)**.**

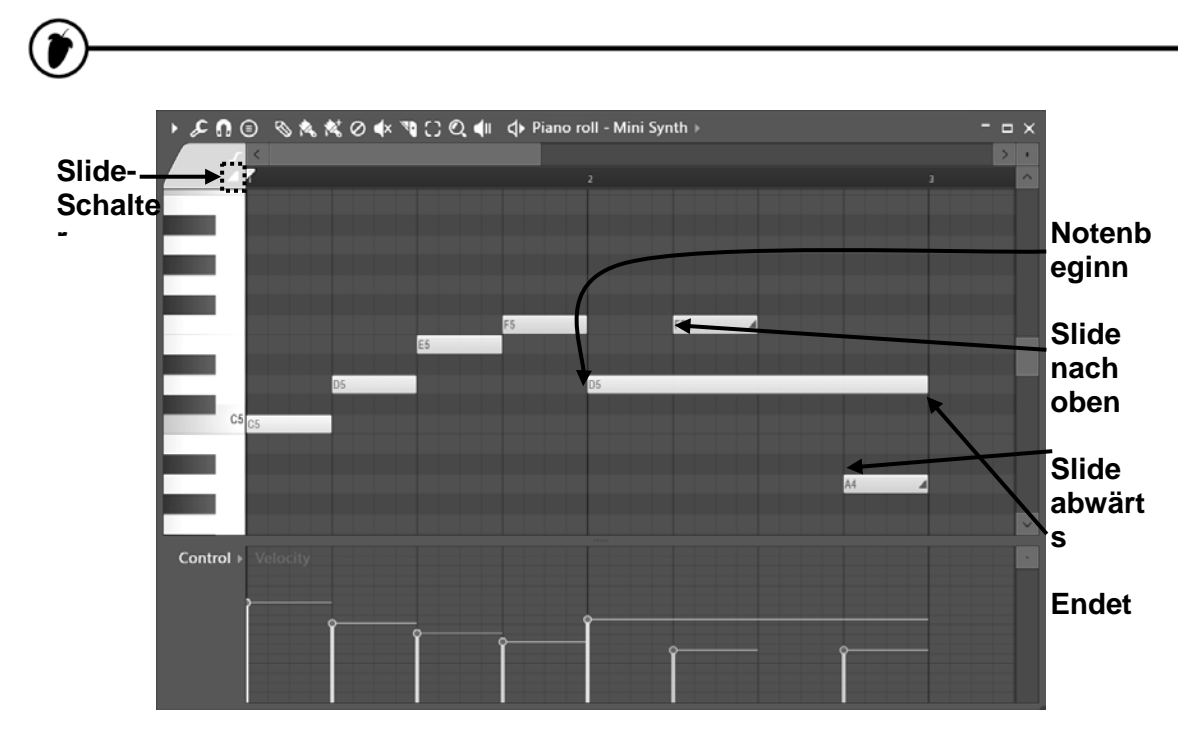

- 7. **Bearbeiten von Noten.** Denken Sie immer daran, dass Sie die Parameter Volume, Cutoff, Resonance etc. im unteren Bereich des Piano-Roll-Editors für jede Note einzeln bearbeiten können. Jedes Mal, wenn Sie eine Note eingeben, erzeugen Sie einen vertikalen Balken im unteren Bereich des Fensters, der die Lautstärke für den Parameter darstellt, den Sie im Auswahlmenü auf der linken Seite (oben als **Event Auswahl** bezeichnet) ausgewählt haben. Nachdem Sie die Noten eingegeben haben, können Sie die Werte jedes Parameters ändern, indem Sie das obere Ende eines Balkens anfassen und nach Bedarf verschieben. Die horizontale Linie steht für die Notenlänge. Sie können die Parameter **Velocity**, **Pan**, **Cutoff**, **Resonance**, und **Pitch** auswählen. Als zusätzlichen Bonus können Sie diese Grafik als Event Editor für das Kanalpanorama (Channel Pan), die Stimmung (Pitch) und die Lautstärke (Volume) nutzen. **ANMERKUNG:** Noten-Eigenschaften lassen sich auch per Doppelklick verändern.
- 8. **Import von MIDI-Daten.** Im **File Menu** unter **MIDI** finden Sie zwei Methoden, um MIDI-Dateien direkt in den Piano Roll Editor zu importieren. Es gibt Tonnen von MIDI-Dateien für verschiedene populäre Stücke im Internet. Jetzt können Sie diese direkt mit FL Studio einsaugen und in Ihren Songs verwenden. Abgefahren, oder?

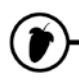

## **DIE PLAYLIST – VON PATTERNS ZU SONGS**

Nun haben Sie in Grundzügen erfahren, was Sie mit einem einzelnen Pattern anstellen können – aber jetzt zeigen wir Ihnen, wie Sie mehr als ein Pattern programmieren und diese Pattern dann zu einem ganzen Song verknüpfen.

1. **Der Pattern Selector & das Picker Panel.** Mit FL Studio können Sie 999 verschieden lange Patterns erstellen. Für den Zugriff auf andere Pattern ändern Sie die Nummer im Feld **Pattern Number** oder verwenden das **Picker Panel** auf der linken Seite der Playlist (siehe nächste Seite). Mit der Maus können Sie den Pattern Selector verwenden. Sie finden dieses Steuerelement in der Werkzeugleiste oben im Hauptfenster von FL Studio. Aktivieren Sie den Pattern Selector mit einem rechten Mausklick, um alle Pattern mit den zugehörigen Daten darzustellen.

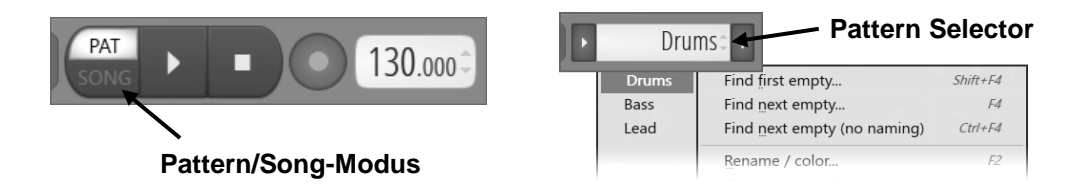

2. **Die Playlist verwenden** (nächste Seite)**.** Dieser Screen kann entweder über die Schaltfläche unter der Hinweisleiste, mit **F5** oder durch einen Rechtsklick auf die Schaltfläche **SONG/PAT** im Hauptfenster (siehe oben) geöffnet werden. Probieren Sie es aus – Sie sollten daraufhin ein neues Fenster sehen, das dem unten dargestellten ziemlich ähnlich sieht. Die Playlist gibt die Pattern sowie Audio- und Automations-Clips (chronologisch) wieder. Anders als bei den meisten Sequenzern sind die Playlist-Tracks nicht an ein einzelnes Instrument, eine Audio-Aufnahme oder einen anderen Clip-Typ gekoppelt. **Sie können jeden Clip-Typen an jeder beliebigen Stelle platzieren und Clips auch überlappen lassen.** Stellen Sie sich Clips in etwa wie Noten in der Piano Roll vor. Wenn die Abspielposition einen Clip erreicht, spielt FL Studio das ab, was der Clip enthält. Das bedeutet auch, dass **Playlist**-**Clip-Tracks nicht an Mixer-Tracks gekoppelt sind**: Stattdessen bestimmt das Instrumenten-Routing des Channel Racks im Mixer, welche(r) Mixer-Track(s) benutzt werden. **Probieren Sie es aus** – Vergewissern Sie sich, dass die Schaltfläche **Song** aktiv ist, und klicken Sie auf **Play**. Die Anzeige für die Wiedergabeposition im Fenster "Playlist" sollte sich jetzt bewegen und das

die Datei "Steuerinformationen" (**Automation Clips**) sowie Audiodaten Die Playlist kann Noten (**Pattern Clips**), Automations- oder (**Audio Clips**) enthalten. Es ist also alles eine Frage der CLIPS! Und das Tolle daran ist, dass jeder Track jeden beliebigen Clip-T th lt k U d d **Pi k P l** lt t ll Cli

Pattern müsste zu hören sein (laden Sie

NewStuff.flp). Wenn das Ende der Clips erreicht ist, wechselt sie zurück

# T

zum Anfang des Songs oder **Song Loop-Punkt** und setzt die Wiedergabe fort. Wenn Sie in den **Pattern-Modus** wechseln, gibt FL Studio das aktuelle Pattern einfach in der Schleife im Channel Rack wieder.

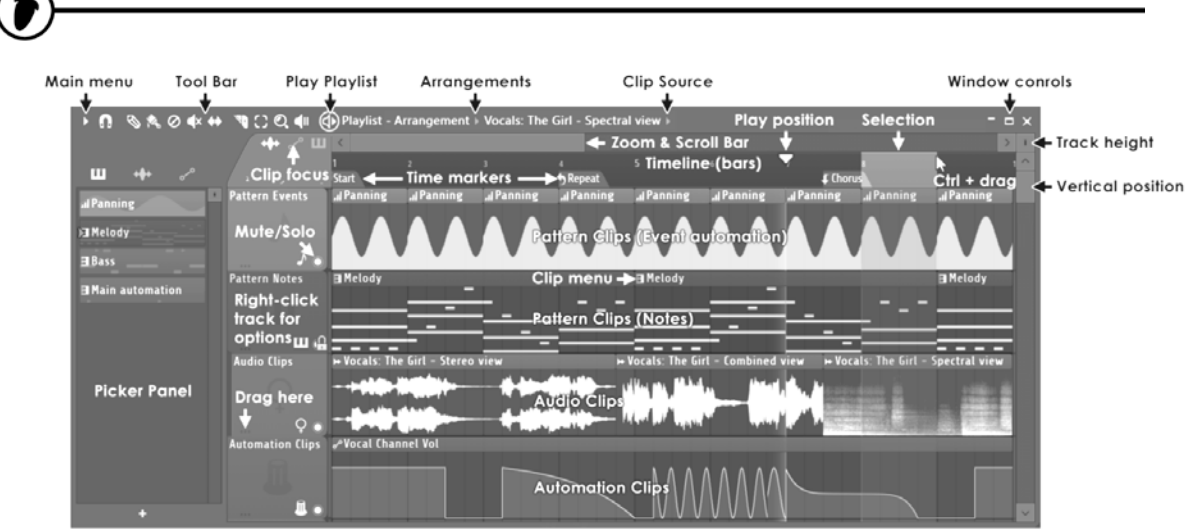

**Um Clips hinzuzufügen, ziehen Sie sie aus dem "***Picker Panel***" in einen leeren Bereich der Playlist.**

- 3. **Und nun?** Jetzt können Sie eine beliebige Anzahl von Pattern zu einem Song zusammenfügen. Auf diese Weise können Sie Melodien verändern, Beats anpassen, Fills einfügen und einige der Parts vom Song-Anfang später noch einmal verwenden. Die Clip-Tracks blenden Informationen zu den Daten ein, welche die Pattern und Clips enthalten. Viele Komponisten verwenden separate Pattern für Schlagzeug, Bass, Lead usw.: So können sie erst getrennt bearbeitet werden und dann zu einer Playlist zusammengefügt werden. NewStuff.flp ist ein gutes Beispiel für den Einsatz der Playlist, ebenso die .flp-Dateien im Ordner "Cool Stuff" des Browsers.
- 4. **Datentypen:** Jeder Clip Track (im oberen Bereich) kann eine unbegrenzte Anzahl von Automation Clips aufnehmen. Um eine neue Instanz eines Clips hinzuzufügen, wählen Sie den Clip aus, um ihn über das "**Picker Panel**" (auf der linken Seite der Playlist) einzufügen, und klicken dann in einen leeren Bereich innerhalb der Tracks – oder ziehen ihn per Drag & Drop an diese Position. Versuchen Sie, die Wellenform zu verschieben oder mit dem Slicer-Tool zu schneiden. In der Online-Hilfe finden Sie dazu viele Informationen (drücken Sie dazu F1 in FL Studio) und zudem erläutern viele Tutorial-Projekte die Bedienung. Mehr erfahren Sie im Kapitel "Audio-Tracks". Automations-Hüllkurven (z. B. für das Ein-/Ausblenden des Audio-

Ich hab's! Die Playlist enthält viele globale "Clip"-Tracks. Die Bedienelemente auf der linken Seite der Tracks dienen zur Benennung und Stummschaltung. Die musikalischen Noten-, Sample- und Automationsdaten können in jedem beliebigen Clip-Track abgelegt werden (ihnen ist es offenbar egal, was sie enthalten). Einfach – glaube ich Oder?!

### **AUDIO, PATTERN & AUTOMATION CLIPS – EDITIERUNG**

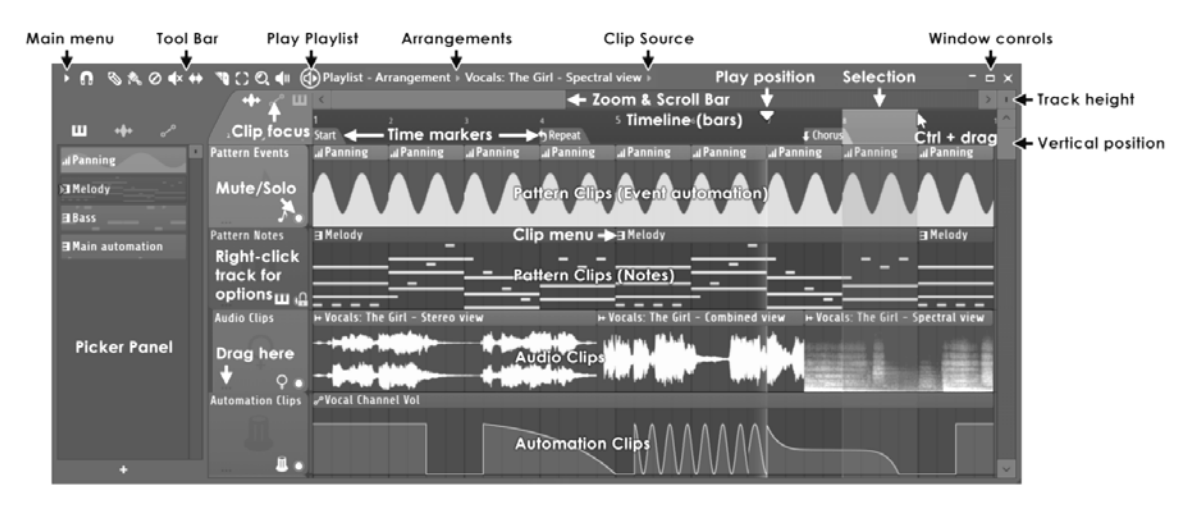

### **Die FL Studio** *Producer Edition* **unterstützt die Arbeit mit Audiotracks und Automations-Hüllkurven.** *Fruity Edition* **enthält keine Audio-Clips.**

**Um Audio/Automation & Pattern-Clips zu platzieren**, wechseln Sie in den Draw-Modus (Zeichenmodus) und klicken mit der linken Maustaste in einen Clip-Track. Sie können ein Sample auch direkt in die Playlist ziehen: Nun wird dafür automatisch ein Audio-Clip erzeugt. Im Pinselmodus können Sie mehrere Instanzen eines Audio Clips hintereinander zeichnen (Maustaste gedrückt halten und ziehen).

**Um einen Clip zu löschen**, klicken Sie ihn mit der rechten Maustaste an oder verwenden die linke Maustaste im Erase-Modus.

**Zum Austauschen einer Clip**-Instanz für die Wiedergabe eines anderen Clips öffnen Sie das Clip-Menü (mit einem Linksklick auf den Pfeil in der linken oberen Ecke des Clips) und wählen den Ersatz-Clip über das Select-Channel-Menü aus.

**Um die Kanaleinstellungen** für den Kanal aufzurufen, der der Audio-Clip-Instanz zugeordnet ist, öffnen Sie das Clip-Menü und wählen die Channel Settings.

**Um sich das Audio-Clip-Sample** anzuhören, wählen Sie im Clip-Menü **Preview** (halten Sie die Wiedergabe dazu mit der Schaltfläche Stop im Transportfeld an).

Mit **Automation Clips** (siehe Seite [89\)](#page-88-0) lassen sich editierbare Parameter über den gesamten Songverlauf variabel automatisieren (im Gegensatz zu einer Event basierten Automation). Ein typischer Einsatzbereich für diese Automation Clips sind Fade-Ins/-Outs zur Automatisierung der Lautstärke von Audio-Clips. Allerdings sind die Einsatzbereiche für Automation Clips deutlich

 $\overline{a}$ 

umfangreicher als die Lautstärkesteuerung bei einem Clip. Experimentieren Sie nach Lust und Laune mit ihren Möglichkeiten. Mit Hilfe der entsprechenden Schaltflächen schalten Sie zwischen Audio-Clips, Automation Clips und Pattern Clips um.

### **PERFORMANCE-MODUS**

Im Performance-Modus können Sie Clips aus der Playlist triggern. Zum Triggern der Clips in der Playlist verwenden Sie wahlweise die Maus, Tasten auf Ihrer Tastatur oder einen Controller. Sinn und Zweck ist es, neue Live-Performances oder Remixes mit den Clip-Inhalten (Audio, Pattern & Automationsdaten) in einem Projekt zu erzeugen.

Für den Einsatz des Performance-Modus wird der Bereich vor dem Start-Marker als "Performance-Zone" benutzt, in der Clips unabhängig von Ihrer Reihenfolge auf den Tracks getriggert werden können. Pro Track kann ein Clip wiedergegeben werden: Wenn Sie also mehrere Clips gleichzeitig abspielen möchten, verwenden Sie einfach mehrere Playlist-Tracks. Der Record-Modus legt fest, ob Performances aufgezeichnet und hinter dem Start-Marker zur späteren Berechnung angelegt werden.

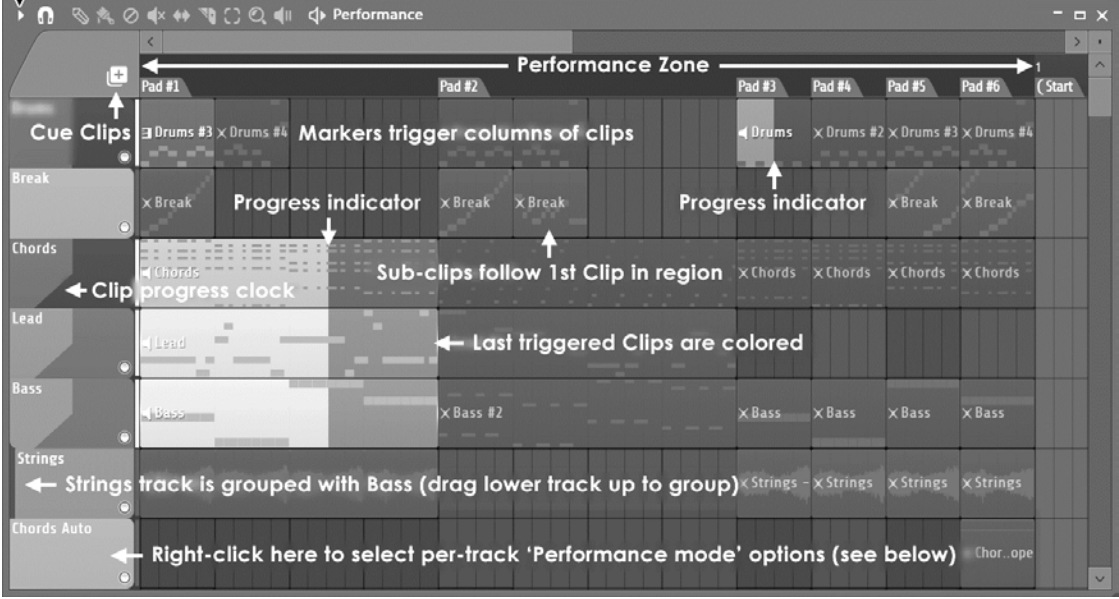

Select 'Performance mode' here. Also see 'View > Time' options.

 Funktionen vertauscht. Sie können aber auch die **rechte Shift-Taste** halten und **44** – kommt auf dasselbe heraus. Die Taste **Alt** deaktiviert das Snapping, während Sie Es gibt zahlreiche Tastaturkürzel und Tool-Modifier-Tasten, welche die Arbeit in den Playlists massiv beschleunigen. Halten Sie beispielsweise die **Shift-Taste** gedrückt, während Sie mit dem Pencil- oder Brush-Werkzeug arbeiten: Dadurch werden ihre einen Clip durch Anklicken schneiden. Alternativ halten Sie die Taste **Insert** gedrückt

### **INSTRUMENTE – VON SAMPLERN ZU SYNTHESIZERN**

Bis jetzt haben wir hauptsächlich **Sample-Kanäle** bearbeitet. Sie sind sehr praktisch, aber im Sinne der Klangerzeugung ziemlich spartanisch. FL Studio unterstützt auch Kanäle, die Sounds enthalten, die in Echtzeit von Software-Synthesizern wie **MiniSynth**, **GMS**, **3xOSC, Harmor** etc. erzeugt werden. Jeder Kanal enthält – um bei der korrekten Terminologie zu bleiben – ein **Instrument**: Wir sprechen allerdings in der Regel von einem "Generator", da einige von ihnen eher Automationsdaten generieren als Klänge. Instrumente können entweder ein Sample (in einem Sampler-Kanal, FPC etc.), ein Synthesizer Plug-In oder eine andere Art Instrument in Kombination mit den Effekten im Fenster Channel Settings sein. Die Kombination dieser Instrumente mit den Sample-Kanälen verleiht FL Studio unbegrenzte klangliche Möglichkeiten!

1. **Hinzufügen eines Synthesizer-Kanals.** Dafür bieten sich viele Möglichkeiten. Sie können das **Add-Menü** verwenden oder den Pfad **Browser > Plugin database > Generators** öffnen und ein Plug-In von dort in das Channel Rack oder auf einen Mixer-Track verschieben. Im Internet stehen viele FREE-VST-Instrumenten-Plug-Ins zur Verfügung, die Sie kostenfrei herunterladen und installieren können.

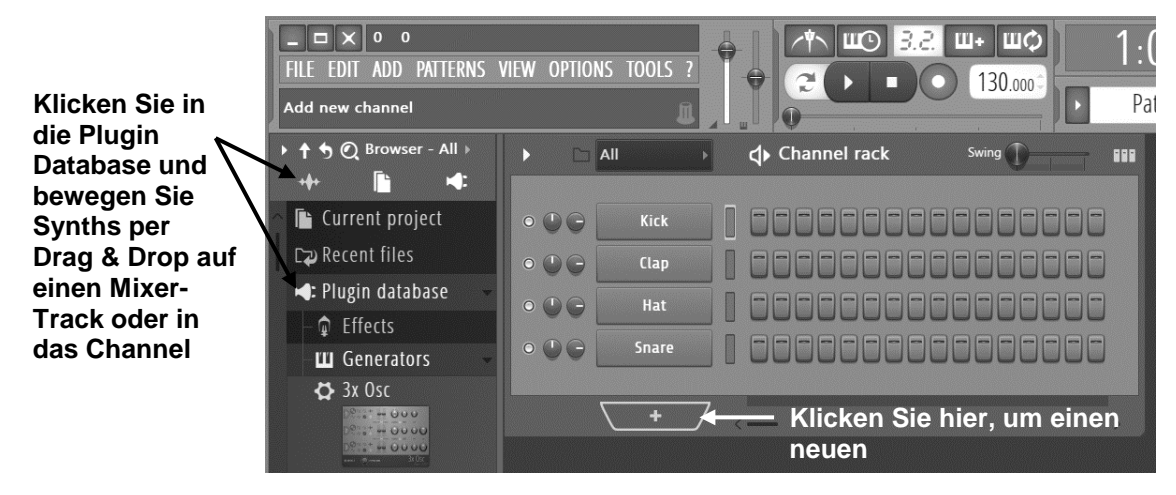

- 2. **Was jetzt passiert.** Die neue Kanaltaste wird im Channel Rack dargestellt und die grafische Bedienoberfläche des Plug-Ins (GUI) wird eingeblendet, wenn Sie darauf klicken.
- 3. **Wie verwende ich sie?** Wichtig ist, dass die meisten Instrumente ihre eigene Hilfe bieten. Wenn Sie in FL Studio auf F1 tippen, wird eine Hilfe zum zuletzt angeklickten Eintrag (FL Studio, ein Fenster in FL Studio oder ein **Plug-In**) eingeblendet. Wenn Sie gerade in die Musikproduktion einsteigen, empfehlen wir Ihnen, mit diesen hier zu beginnen: **3xOSC**, **MiniSynth** und **GMS** (in dieser Reihenfolge). Mit ihnen können Sie praktisch jeden amtlichen Synth-Sound erzeugen, den Sie sich vorstellen können, und trotzdem sind sie so einfach zu

bedienen, dass Sie sich nicht die Haare raufen müssen. **ANMERKUNG:** Nicht alle Instrumente werden kostenfrei mitgeliefert, sondern sind nur als Demos integriert. ABER keine Sorge, es gibt genug kostenfreie (tatsächlich sind die meisten umsonst). Wenn oben in einem Plug-In-Fenster DEMO angezeigt wird, muss es separat zugekauft werden.

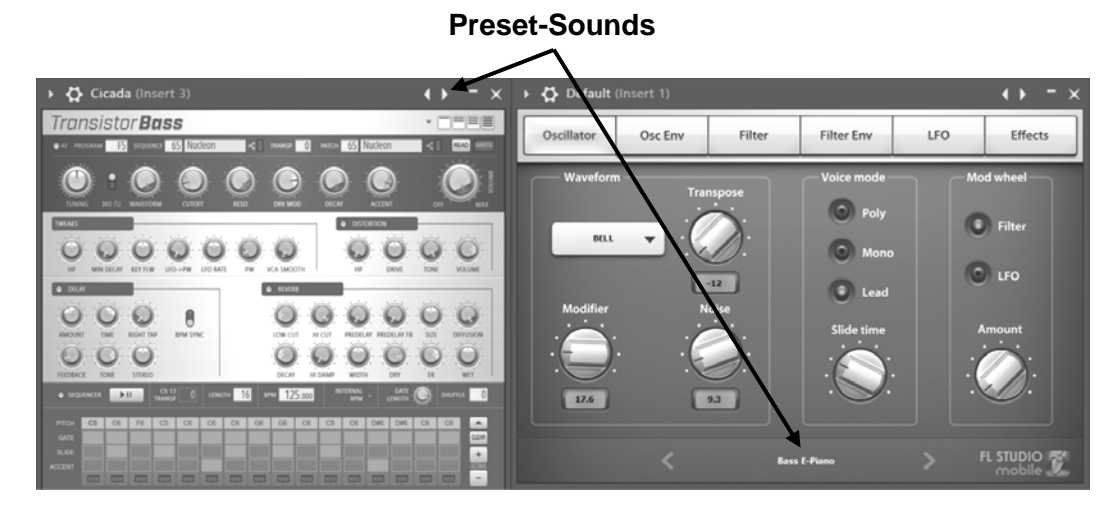

- 4. **Preset-Sounds.** Die meisten Synthesizer-Instrumente bieten Preset-Sounds. In den meisten Fällen können Sie diese über die **Preset**-**Selector-Bedienelemente** aufrufen, indem Sie die kleinen Pfeile rechts oben im Plug-In-Fenster anklicken (um eine Liste mit allen Presets einzublenden) ODER die **Plug-In-Bedienoberfläche** verwenden. Eventuell müssen Sie **gründlich suchen**, um Elemente wie beispielsweise den Preset-Selector im Mini Synth zu finden (oben rechts). Suchen Sie einfach nach etwas, das den Namen des aktuellen Sounds darstellt (normalerweise wird alles, was man verändern kann, mit Pfeilen dargestellt).
- 5. **Wie kann ich Demo-Instrumente kaufen?** Wechseln Sie auf www.image-line.com > Shop. Hier wählen Sie die Plug-Ins aus, die Sie kaufen möchten.
- 6. **Welche Plug-In-Instrumente werden angeboten?** Siehe unten:

**Meine brillante Adlib-Performance**! FL Studio bietet einen zyklischen Recorder, der all Ihre Keyboard-Performances aufzeichnet. Er ist immer aktiv, sodass Sie keines dieser tollen Adlibs verlieren. Probieren Sie die Funktion **Tools > Dump score log to selected pattern** 

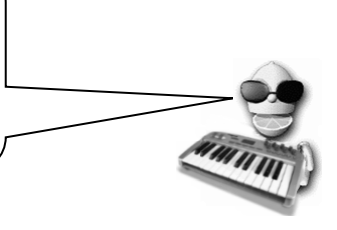

• **3xOsc (im Lieferumfang) –** Ein sehr einfaches Instrument, mit dem Sie drei **Oszillatoren** mischen können, die jeweils einen eignen Ton erzeugen. Die Sounds an sich sind nicht besonders aufregend, aber Sie können sie gut mit Effekten aus der Registerkarte INS und mit anderen Plug-In-Effekten kombinieren (wird in einem späteren Kapitel erläutert). Und sie sind ideal, falls das Thema Synthese Neuland für Sie ist.

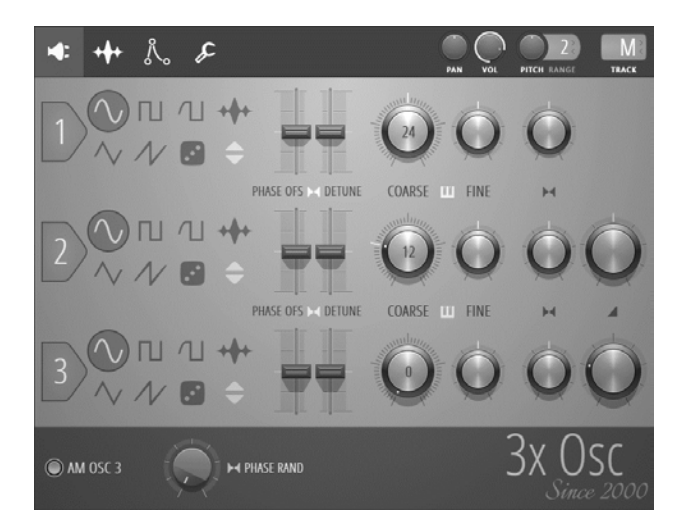

• **Autogun (im Lieferumfang) –** Ein Universum von Sounds wartet darauf, entdeckt zu werden. Basiert auf der [OgunS](mk:@MSITStore:C:%5CScott%5CFL%20StudioScott%5CImage-Line%20Help%20Projects%5CFLHelp%5CFL9%20Help%5CFL.chm::/html/plugins/Ogun.htm)ynthesizer Engine und dem Effektprozessor [Soundgoodizer.](mk:@MSITStore:C:%5CScott%5CFL%20StudioScott%5CImage-Line%20Help%20Projects%5CFLHelp%5CFL9%20Help%5CFL.chm::/html/plugins/Soundgoodizer.htm) Autogun bietet 4294967296 – kurz: ein paar Milliarden – zumeist ungehörte Presets!

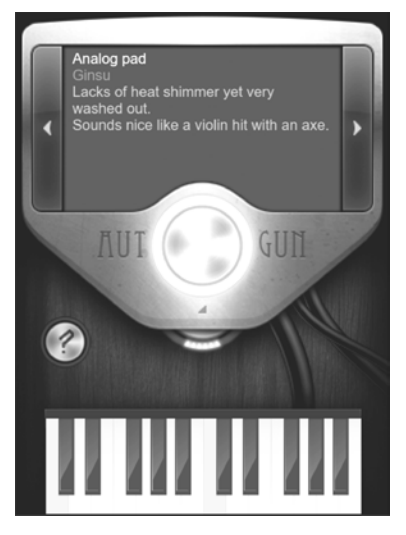

• **BassDrum (im Lieferumfang) –** BassDrum ist ein flexibler Bass-/Kick-Drum-Synthesizer mit einer Unterstützung für Sample-Layer. Get ready to rumble...Ihre Nachbarn werden sich freuen!

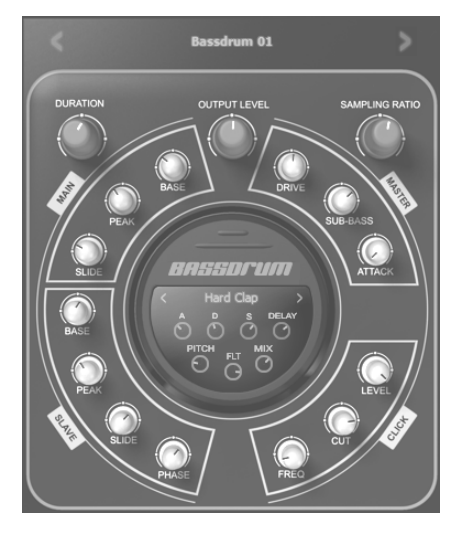

• **BeepMap (im Lieferumfang) –** Das ist komplett abgedreht. Hier wird eine Bitmap-Bilddatei in einen Klang umgewandelt – mit ebenso sonder- wie wunderbaren Ergebnissen. Es handelt sich um den gleichen Synthesizer-Typ, den Aphex Twin benutzt haben, um ein Bild von sich in einen Track einzubetten, das dargestellt wird, wenn der Track durch einen Spektrum-Analyzer geschickt wird.

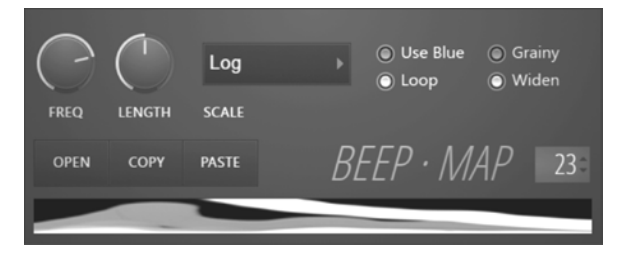

• **BooBass (im Lieferumfang) –** Realistisch klingendes Akustikbass-Instrument vom Macher von SimSynth.

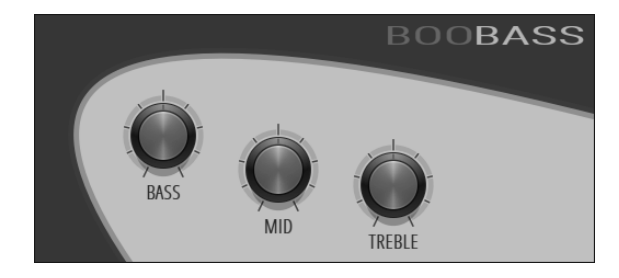

J

• **DirectWave (Player-Version im Lieferumfang) –** Ein umfangreicher Sampler mit einem vollständig programmierbaren Synthese-Bereich und allen aktuellen Sampler-Goodies. DirectWave kann auch "sampeln" (einen Klang aufnehmen), wenn er in einen Effekt-Slot eines Mixer-Tracks geladen wird.

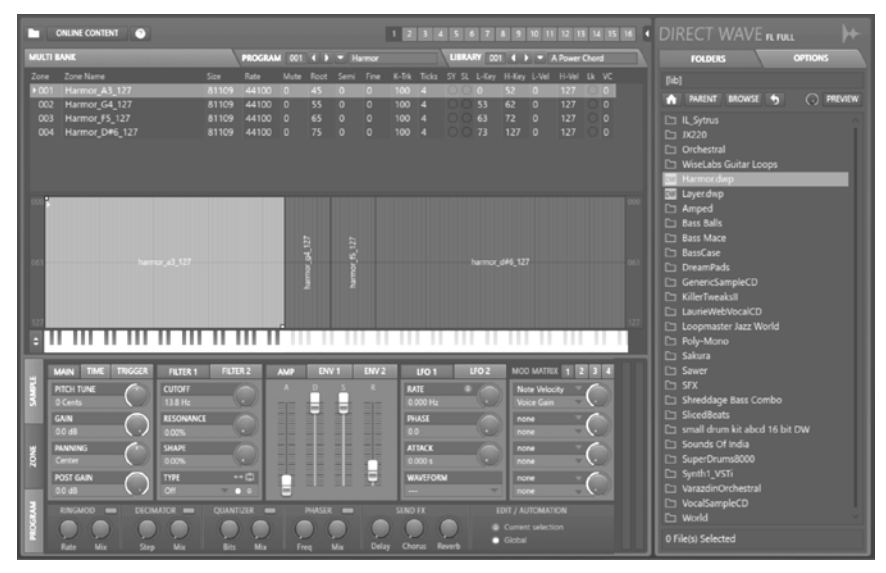

• **FL Keys (im Lieferumfang) –** Realistisch klingender Piano-Simulator mit optimierter CPU-Last und Speichernutzung.

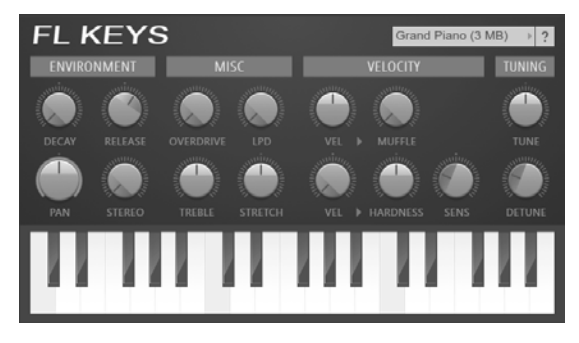

• **FL Studio Mobile (im Lieferumfang\*)** – Hierbei handelt es sich um eine komplette Musik-Produktionsumgebung, die als App auf Android, iOS und der Windows-Plattform – und eben auch als \*natives Plug-In für FL Studio – angeboten wird. Es erlaubt Ihnen, unterwegs mobil an Projekten zu arbeiten und diese dann in FL Studio zu finalisieren, um ihnen den letzten Schliff zu verpassen.

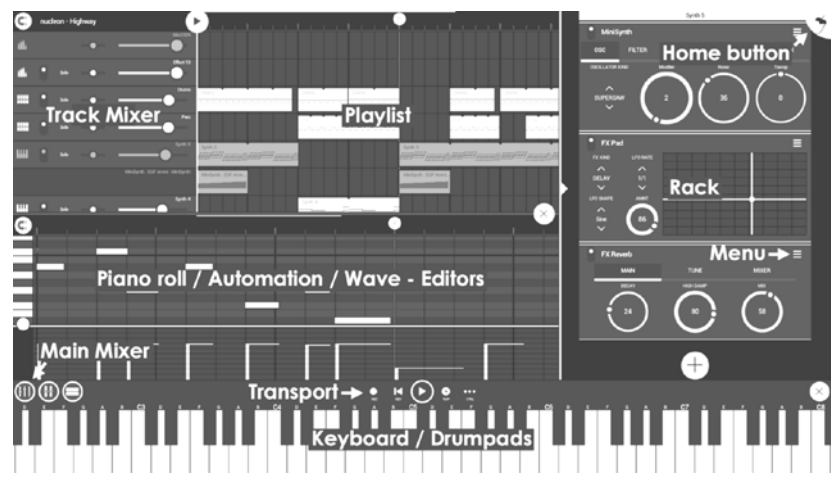

• **FPC** (**im Lieferumfang) –** Ein Software-Plug-In, das nach dem Vorbild der Akai MPC-Geräte für FL Studio entwickelt und optimiert wurde. FPC ist eine vollständige Multi-Layer/Velocity-Drum-Maschine, mit der sich Drum-Kits direkt erzeugen, editieren und austauschen lassen. Zwei Bänke (A, B) mit je 16 Multi-Layer Pads erlauben es, auf die Schnelle ein Drumkit zu erstellen

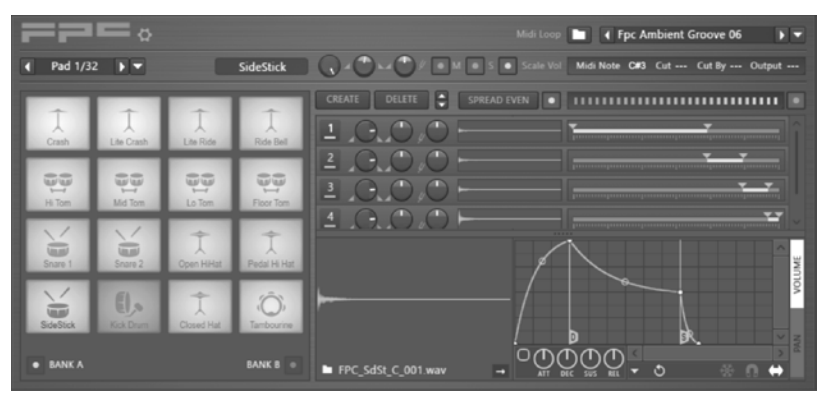

• **Fruit Kick (im Lieferumfang) –** Ein Kick-Drum-Instrument.

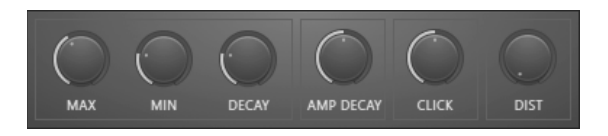

• **Fruity DrumSynth Live (im Lieferumfang) –** Ein Drum-Synthesizer Plug-In zur Erstellung von Drum-Hits, die über das Keyboard gesteuert werden können.

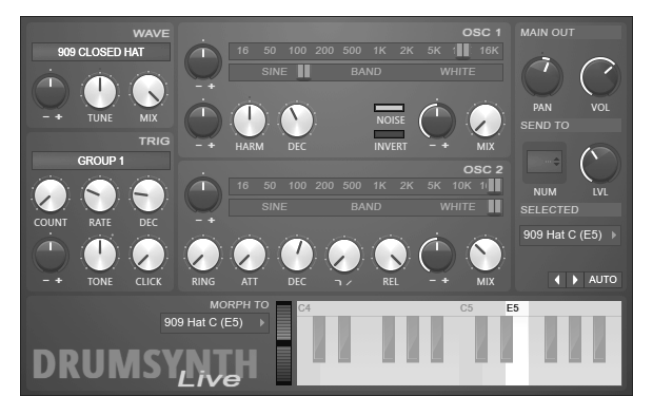

• **Fruity DX10 (im Lieferumfang) –** Ein 8-stimmig polyphoner (8 Noten können gleichzeitig gespielt werden) FM-Synthesizer. Ziel war es, ein Instrument mit hochwertigen Sounds zu entwickeln, das nicht zu viel CPU-Leistung belegt.

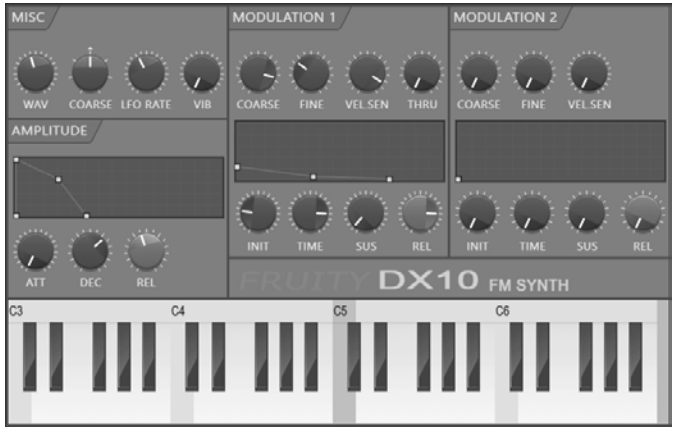

• **Fruity Envelope Controller (im Lieferumfang) –** Gestattet das Triggern von Hüllkurven, die mit Parametern in FL Studio verknüpft sind. Enthält einen Hüllkurven-Editor, der dem in Sytrus und FPC ähnelt.

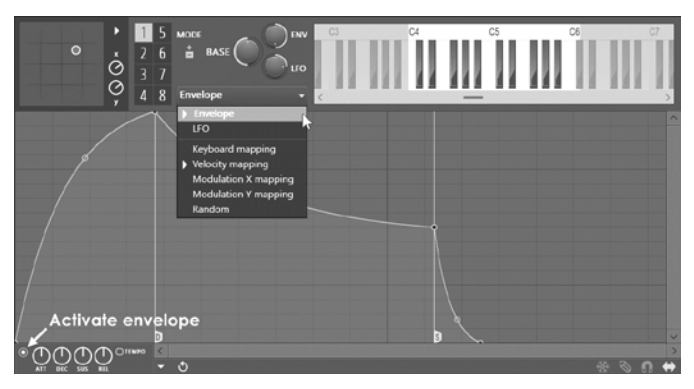

• **Fruity Granulizer (im Lieferumfang) –** Damit erzeugen Sie coole, zerhackte Sounds aus Ihren Samples.

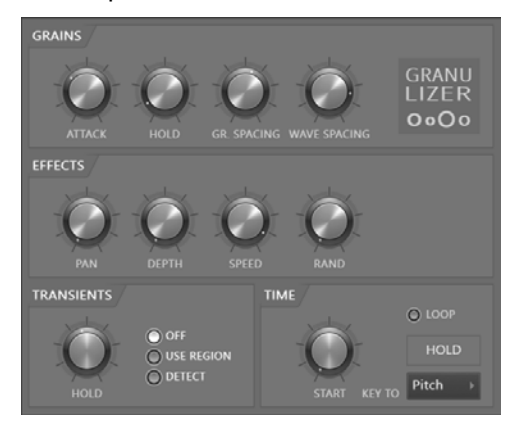

• **Harmless (Signature) –** Subtraktive Synthese auf Basis einer Engine mit additiver Synthese. Klingt ziemlich komplex, ist aber tatsächlich ein sehr einfacher Synth, mit dem sich großartige Sounds erzeugen lassen.

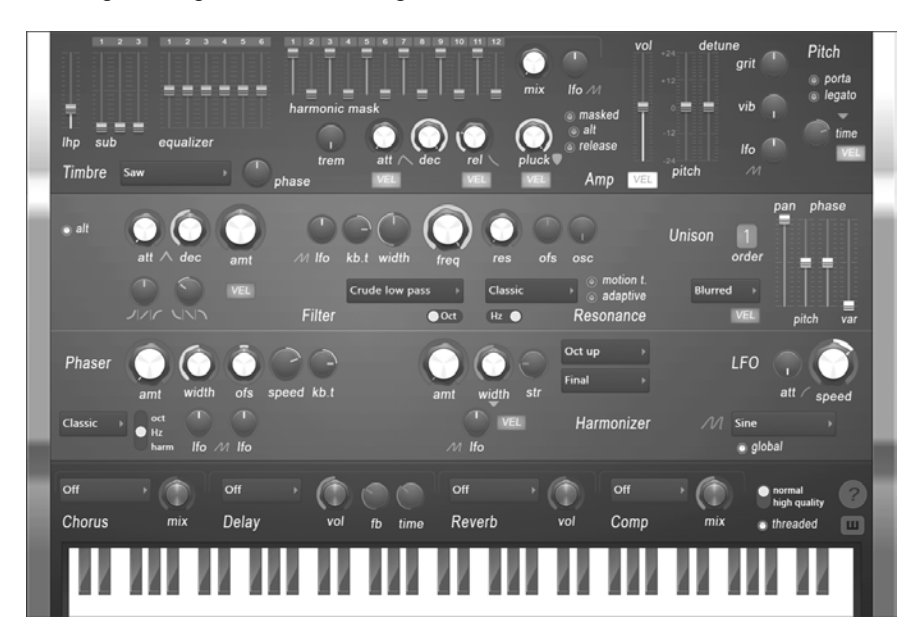

• **GMS, Groove Machine Synth (im Lieferumfang) –** Groove Machine Synth ist der multitimbrale Hybrid-Synthesizer & FX-Kanal aus dem Plug-In Groove Machine.

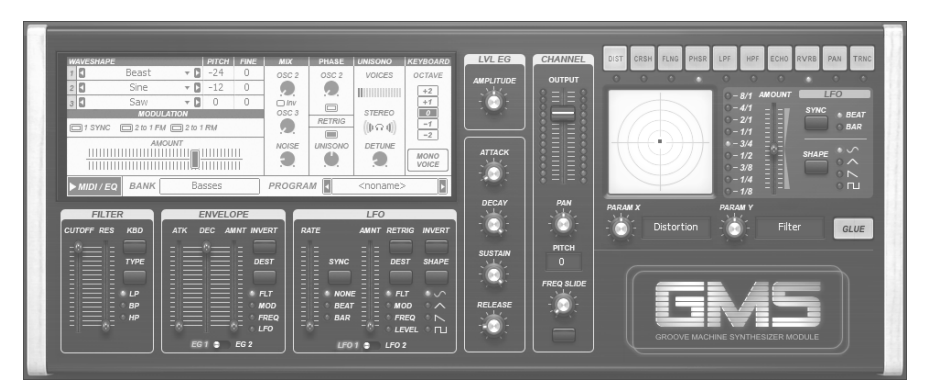

• **Harmor –** Genau wie sein Vorläufer Harmless bietet Harmor eine extrem leistungsfähige Engine für additive Synthese. Die einzelnen Module wie Oszillatoren, Filter und Phaser werden den Anhängern der subtraktiven Synthese bekannt vorkommen. All diese Module stehen auch in Harmor zur Verfügung, allerdings bieten sich hier deutlich mehr Möglichkeiten, da anstelle von Audiomaterial additive Synthese-Daten verarbeitet werden.

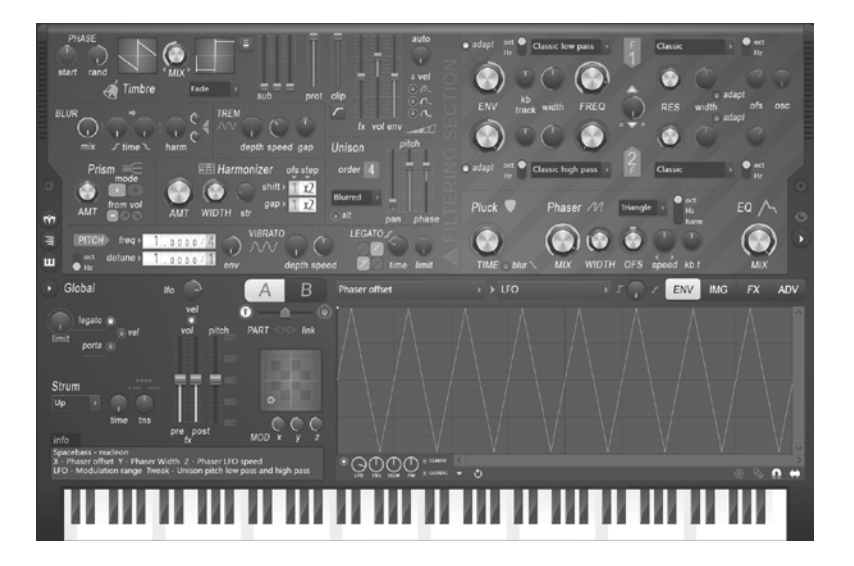

• **Morphine** – Ein umfangreicher additiver Synthesizer mit logischem und flexiblem Aufbau, mit dem jeder Klang erzeugt werden kann. Sie können dazu die Obertöne wahlweise manuell anpassen oder ein Sample als Eingangsquelle verwenden, das Sie in eine von 4 unabhängigen Stimmen resynthetisieren.

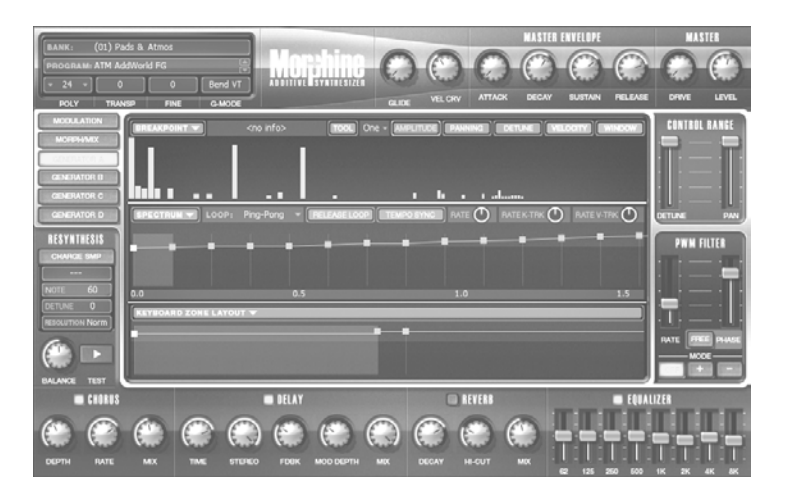

• **Ogun –** Kann besonders gut fette, metallische Klänge erzeugen – abernicht nur das! Dank seiner Synthese-Engine kann Ogun mehr als 32.000 Stimmen erzeugen, die tonale Kontrolle obliegt dem User.

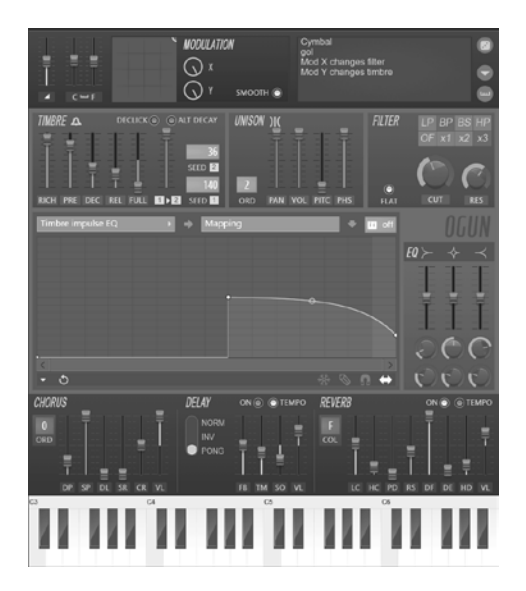

• **Toxic Biohazard –** Besitzt eine hybride Synthese-Engine, die das Beste aus FM und subtraktiver Synthese verbindet. Mit warmen anlogen Filtern und einem Set eingebauter Effekte bietet Toxic Biohazard eine einfache Bedienung und exquisite Klangqualität.

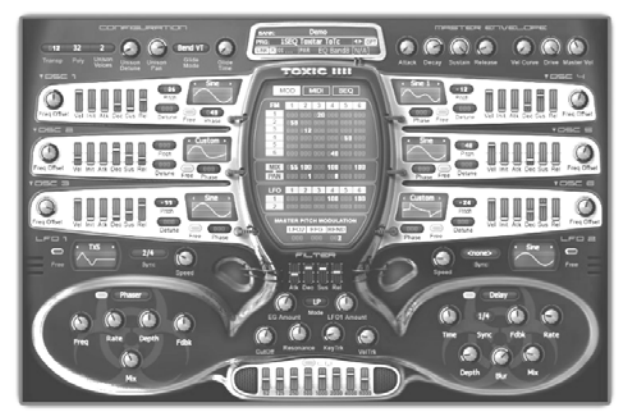

• **Fruity Keyboard Controller (im Lieferumfang) –** Ein Automations-Controller, der selbst keinen Sound erzeugt, aber zur Steuerung von Dreh- und Schiebereglern in FL Studio genutzt werden kann. Mappen Sie dazu die Tonhöhe und Velocity von Noten in der Piano Roll oder im Step-Sequenzer einfach auf jeden automatisierbaren Parameter oder auf Plug-Ins von anderen Herstellern.

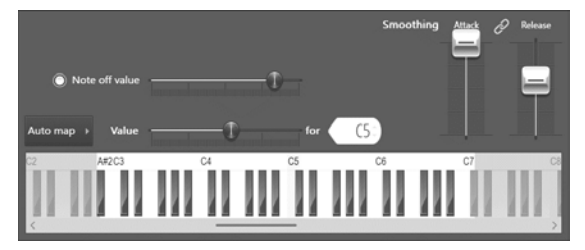

• **Fruity Slicer (im Lieferumfang) –** Zerteilen Sie damit einen Beat und spielen Sie die einzelnen Drum-Hits über das Keyboard. Mit diesem Werkzeug legen Sie sehr schnell wirklich coole Breaks an.

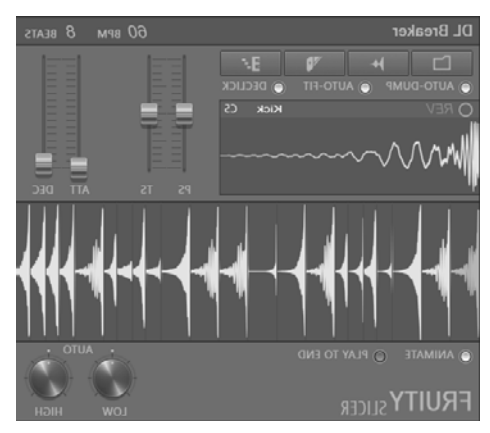

• **Poizone –** Ein subtraktiver Synthesizer, der professionelle Ergebnisse liefert – ohne Lernkurve, die Sie in Ihrer Kreativität behindert. Das Konzept hinter PoiZone war es, einen Synthesizer zu entwickeln, der mit möglichst wenigen Bedienelementen maximale Flexibilität und Funktionalität liefert.

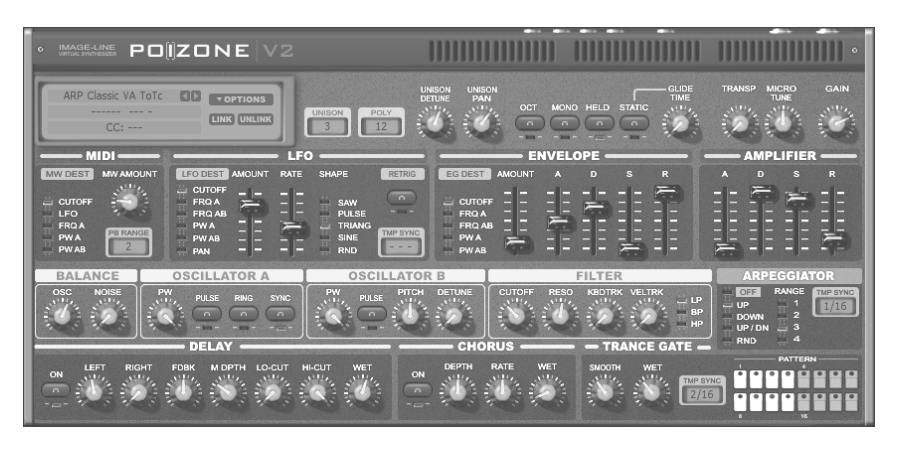

• **Plucked! (im Lieferumfang)** – Ein Synthesizer, der auf Sounds von Saiteninstrumenten wie Gitarre, Harfe, Mandoline u. a. spezialisiert ist.

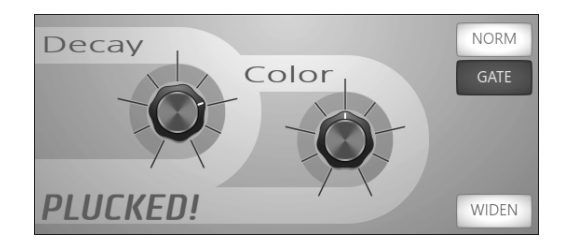

• **Sawer –** Ein Vintage Modelling Synthesizer, der sich mit seinem präzise artikulierten und druckvollen Sound im Mix durchsetzt.

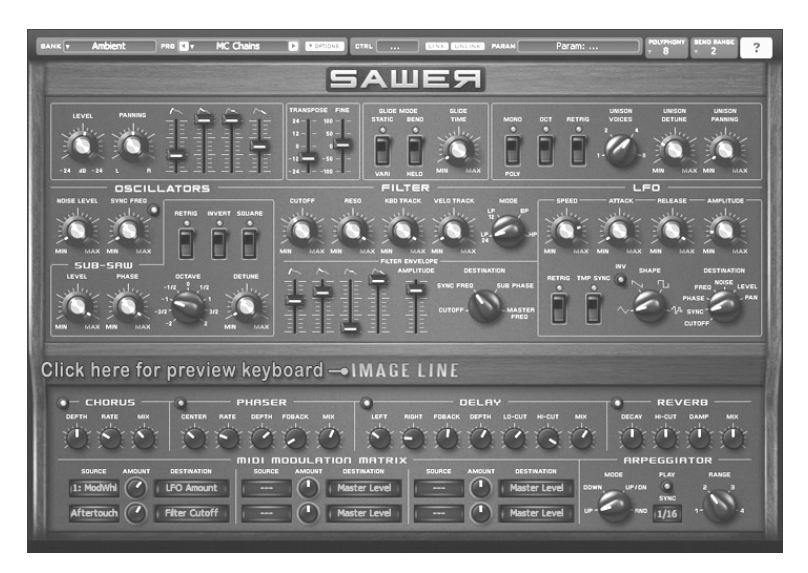

• **SimSynth Live (im Lieferumfang) –** Ein funktional vollwertiger digitaler Synthesizer. Mit diesem Baby erzeugen Sie fett klingende Analogsounds für Ihre Dance- und Trance-Tracks.

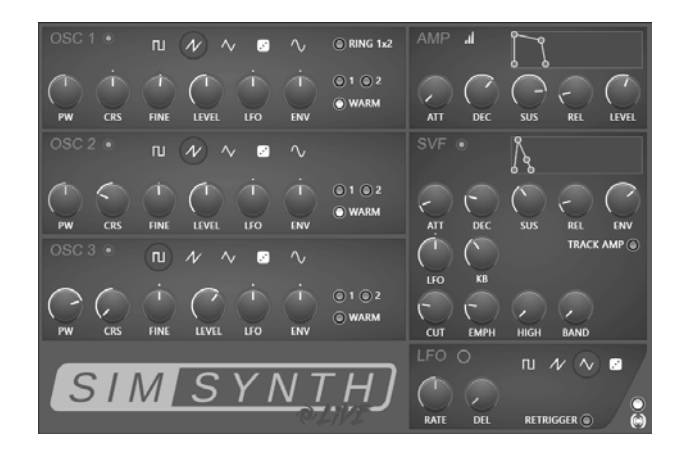

• **Slicex (Producer) –** Nutzt fortschrittliche Algorithmen zur Beat-Erkennung, um das Song-/Percussion-Material in einzelne Samples zu zerschneiden, die dann über die Piano Roll oder einen Controller gespielt werden können. Wenn die Wellenform Slice- /Region-Daten enthält, werden diese automatisch anstelle des Algorithmus zur Beat-Erkennung genutzt. Slicex kann das geladene Audiomaterial wiedergeben, seine Geschwindigkeit ändern (Timestretchig) oder die einzelnen Regionen umarrangieren (optimal für Drums/Percussion oder auch Melodie-Loops).

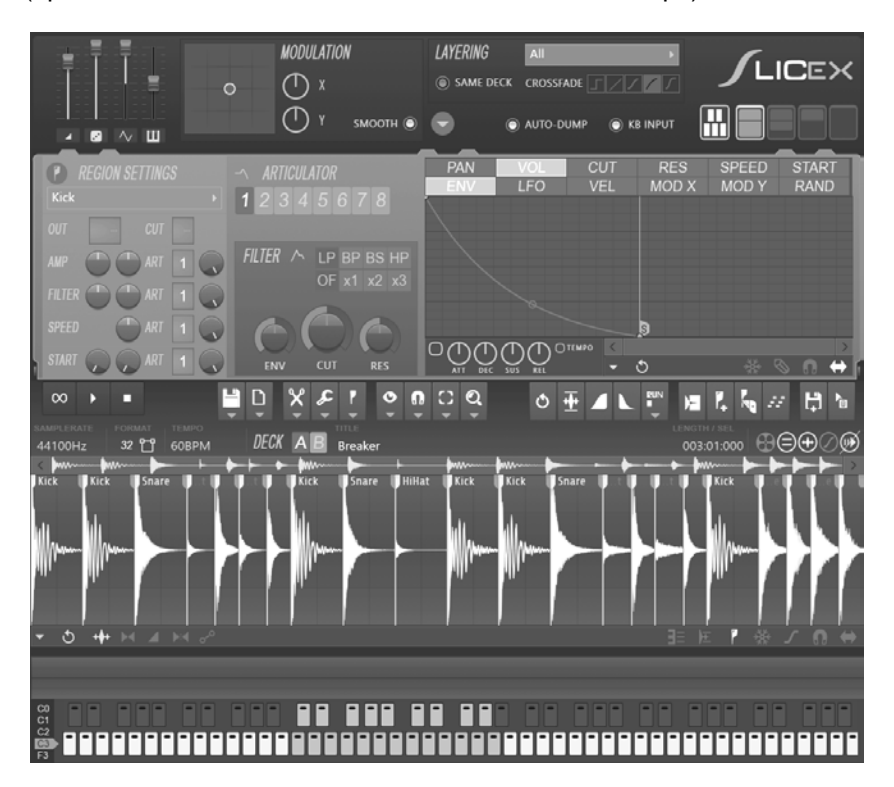

• **Sytrus (im Lieferumfang) –** Einer der vielseitigsten Synthesizer im FL Studio Arsenal. Er kombiniert Frequenz- (FM) und Ring Modulation (RM) mit der Nachbildung gezupfter Saiteninstrumente und subtraktiver Synthese. Zudem stellt er einen umfangreichen Hüllkurven-Editor zur Verfügung. Der Synth bietet einen leistungsfähigen, editierbaren Unison-Modus und eine umfangreiche Effektsektion.

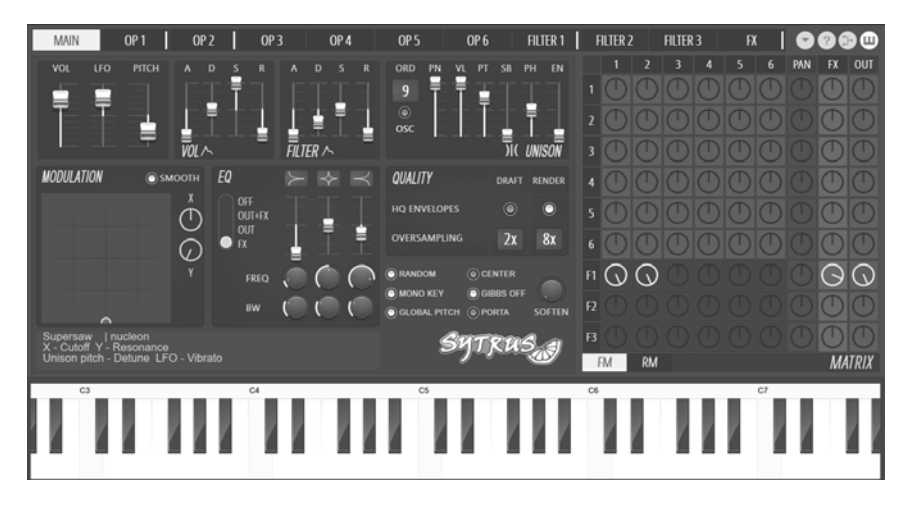

• **Transistor Bass –** Ein subtraktiver Synthesizer im Stil des legendären Roland TB303™ Bass-Synthesizers.

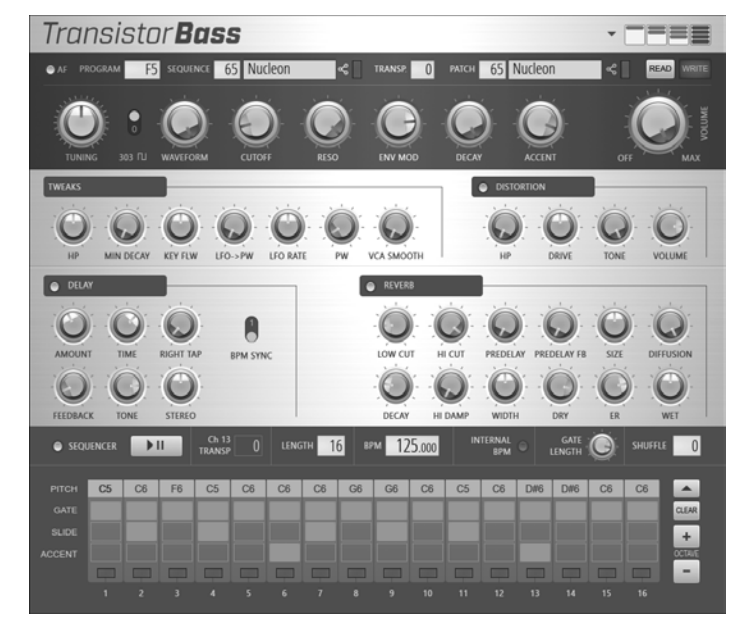

- 
- **WaveTraveller (im Lieferumfang) –** Erstellt realistisch klingende DJ-Scratches, die sich bis ins Detail anpassen lassen!

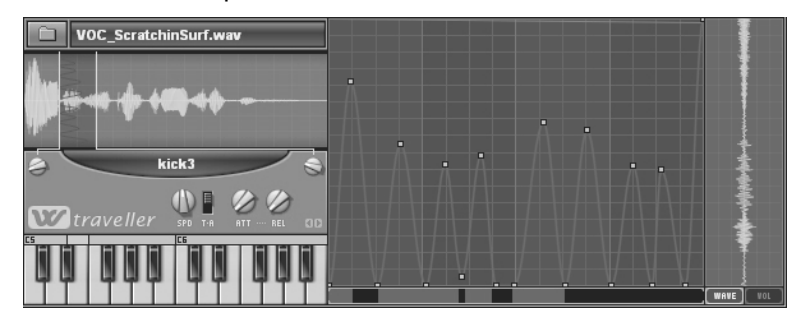

• **MIDI Out (im Lieferumfang) –** Das ist kein Instrument im herkömmlichen Sinn. Damit können Sie MIDI- und Controller-Daten zu einem externen (oder internen) MIDI-Gerät senden.

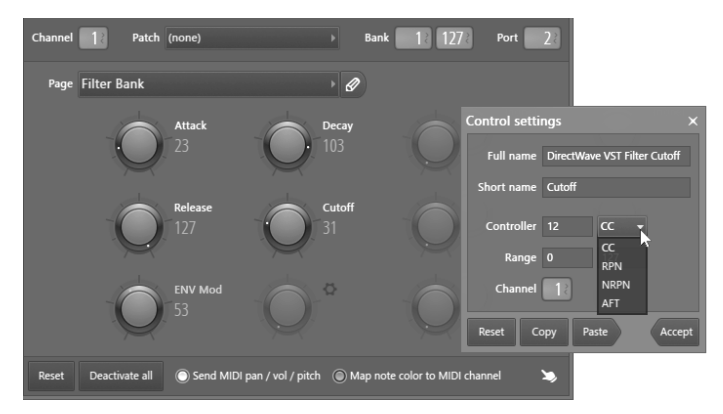

- **Speech Synthesizer (im Lieferumfang) –** Ein akustischer Zauberstab, mit dem Sie synthetische Sprachlinien in Ihren Song einbauen (siehe Seite [66\)](#page-65-0).
- **Weitere –** Eine detaillierte Beschreibung über weitere Instrumente finden Sie in der FL Studio Online-Hilfe.

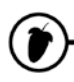

7. **Installation von VST-Plug-Ins** – Sie können weitere Synths und Effekte herunterladen. Grundsätzlich können Sie den voreingestellten Installationsordner verwenden ODER einen eigenen Ordner (über **Options > File settings > VST plugins extra search folder**) anlegen. Die VST-Installer fordern Sie in der Regel dazu auf, den Installationspfad während des Vorgangs anzugeben. Wenn Sie jedoch spezielle VST-Suchordner anlegen möchten, verwenden Sie dazu den Dialog **Options > File settings > Manage plugins**:

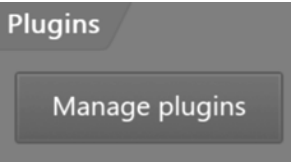

7.1. **Scan for installed plugins** – Nach der Installation des (der) VST-Plug-Ins empfehlen wir, die Option "**Options > Files > Manage plugins > Start scan + Verify plugins**" auszuführen, die alle Plug-Ins der Reihe nach in ihre jeweilige Kategorie (**Installed > Effects** oder **Generators**/Instrumente) einsortiert. Das ist wichtig, da dadurch sichergestellt wird, dass in den verschiedenen Bereichen in FL Studio, in denen Plug-Ins eingefügt werden können, nur die passenden Plug-In-Typen angeboten werden. Beispiele dafür sind die **Channel Rack > Menu > Add one option**, die Taste **Channel Rack +** und die Optionen **Main menu > Add**, **FX slot menu** etc. Durch "**Verify plugins**" wird vermieden, dass Effekte im Channel Rack zur Auswahl stehen und Synthesizer in den FX-Slots im Mixer angeboten werden. Sie können sie aber auch mit dem "Favorite"-**Browsen-Meneifolgt kategorisieren.** 

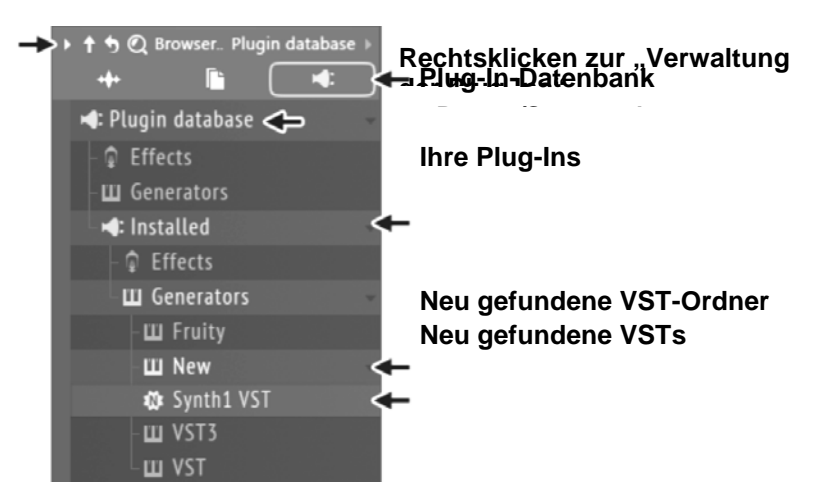

7.2. **Favoriten erstellen** – Um ein Plug-In (Generator/Effekt) zu kategorisieren und zu einem "Favoriten" in der **Plugin Database**, im **Plugin Picker** und den **Plugin List Menus** zu machen, öffnen Sie im Pfad **Browser > Plugin Database** die Kategorie und den Ordner, dem Sie das Plug-In zuordnen möchten, und wählen wie unten dargestellt den Eintrag **Add to plugin database (flag as favorite)** im Plug-In-Wrapper-Menü. **ANMERKUNG:** Die Plug-In-Datenbank ist ein Standard-Ordner auf Ihrer Festplatte, den Sie nach Bedarf neu organisieren und Kategorien mit jedem beliebigen Dateimanager erzeugen/löschen können. Klicken Sie einfach mit der rechten Maustaste auf den Eintrag mit der Browser-Plug-In-Datenbank im Browser und wählen Sie "Open".

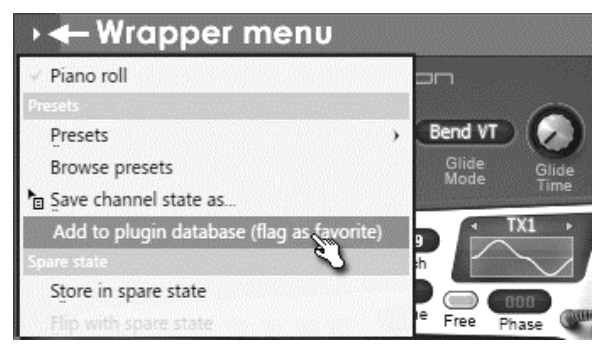

8. **Der VST-Wrapper.** Wenn Sie ein VST-Plug-In verwenden möchten, stehen unter den VST-Wrapper-Einstellungen (6, siehe unten) verschiedene Bedienelemente zur Verfügung. 1 = Wrapper-Menü. 2 = Channel Settings, 3 = Preset-Selector, 4 = Oberfläche schließen/minimieren, 5 = Bedienoberfläche Plug-In, 6 = Wrapper Settings (praktisch, um mehrere Ausgänge festzulegen oder widerspenstige Plug-Ins zurückzusetzen). 7 = Channel Misc Settings. Leider besteht für FL Studio keine Möglichkeit, zwischen FX- und Synth-Plug-Ins zu unterscheiden – Sie müssen sich also selbst merken, was was ist. Wenn Sie versuchen, ein VST Plug-In zu öffnen, und daraufhin eine Fehlermeldung und ein leerer Wrapper eingeblendet werden, war es vermutlich ein FX Plug-In.

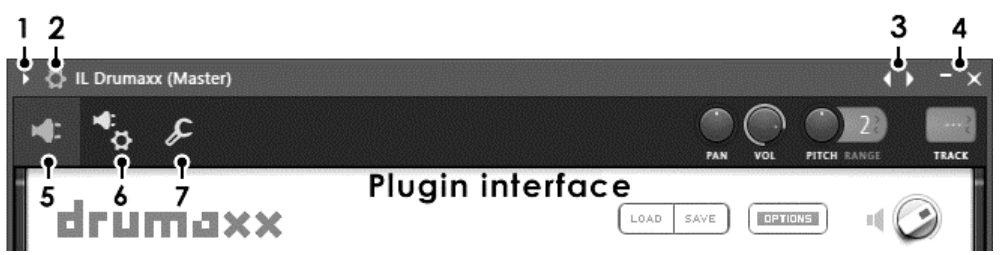

9. **Warum werden Plug-Ins im Demo-Modus angeboten?** Wir finanzieren unser lebenslang kostenfreies Update-Programm teilweise durch den Verkauf zusätzlicher Plug-Ins an unsere treuen Kunden: Daher kennzeichnen wir diese in der Standard-Installation von FL Studio. Durch den Erwerb zusätzlicher Plug-Ins unterstützen Sie nicht nur Image Line Software, sondern die gesamte FL-Studio-Community. Unter [http://flstudio.image-line.com](http://www.flstudio.com/) erhalten Sie genaue Informationen, wohin Sie Ihr hart erarbeitetes Geld schicken dürfen.

In der Titelleiste des Plug-In-Fensters sehen Sie sofort, ob ein Plug-In als Demo arbeitet.

Sofern es sich um ein Demo handelt, wird hinter dem Plug-In-Namen "(Demo)" angezeigt. Sie können auch F1 drücken und den zugehörigen Eintrag im Online-Handbuch einblenden. Demo-Plug-Ins sind mit einem großen "D" nach dem Namen gekennzeichnet. **ANMERKUNG:** Sie können Projekte mit Demo-Plug-Ins speichern, nachdem eine Demo-Warnung eingeblendet wurde: Sie können sie auch später *nach dem Kauf* des (der) Plug-Ins wieder öffnen, sodass nichts von dem verloren geht, was Sie mit einem Demo-Plug-In erstellt haben.

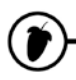

10. **Wo finde ich mehr?** Es gibt wahrscheinlich *hunderte* von Synthesizer- und Effekt-Plug-Ins, die Sie im Internet downloaden können. Einige sind kostenfrei, andere müssen Sie dagegen kaufen. Suchen Sie im Internet oder auf unserer Website http://www.image-line.com nach guten Angeboten. Eine Quelle, die Sie sich definitiv als Lesezeichen speichern sollten, ist http:/[/www.kvraudio.com](http://www.kvr-vst.com/) – eine umfangreiche Internetseite mit so ziemlich jedem VST-Plug-In, das Sie jemals benötigen werden.

**Mach' Dir nichts vor, Kumpel!** Du brauchst einfach alle Instrumente. Spar Dir Dein letztes Geld zusammen und dann kauf' sie so bald wie möglich. Den stärksten Eindruck auf Deinen Tracks hinterlässt wahrscheinlich Sytrus – und wo wir schon gerade bei dem Thema sind: Du

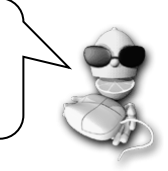

<span id="page-65-0"></span>11. **Speech!** Ja, Sie haben richtig gelesen. Über die integrierte Unterstützung für Sprachsynthese können Sie eine Konversation mit FL Studio beginnen. Der einfachste Weg, diese Funktion aufzurufen, führt über den Browser. Ziehen Sie einfach eine der Dateien in das Channel Rack. Nun wird ein Dialog wie der unten dargestellte eingeblendet: Ersetzen Sie jetzt einfach den Text, wählen Sie eine Persönlichkeit, einen Stil (Style), die Geschwindigkeit (Rate) und eine Tonhöhe (Pitch). Klicken Sie hinter dem Satz auf die Lautsprecher-Taste, um abzuhören, wie es klingt. Wenn Sie fertig sind, klicken Sie auf "Accept": Nun wird ein neuer "Sampler"-Kanal hinzugefügt. Sie können eine Sprachdatei auch in einen Granulizer, Fruity Scratcher oder Fruity Slicer Channel ziehen. Viel Spaß!

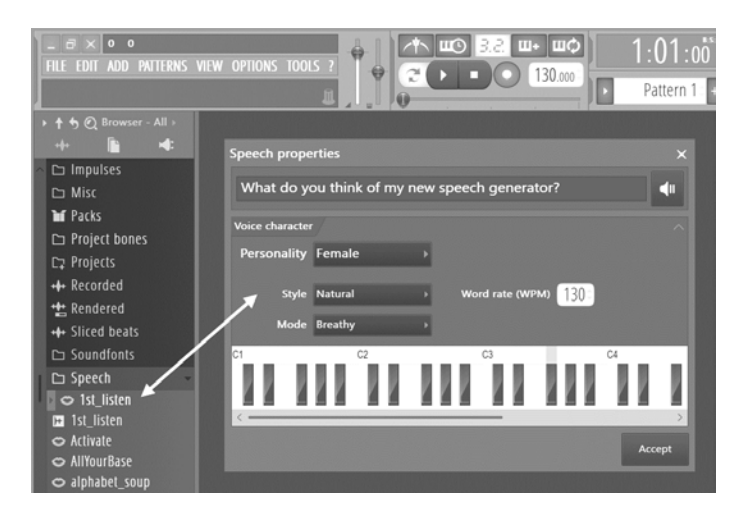

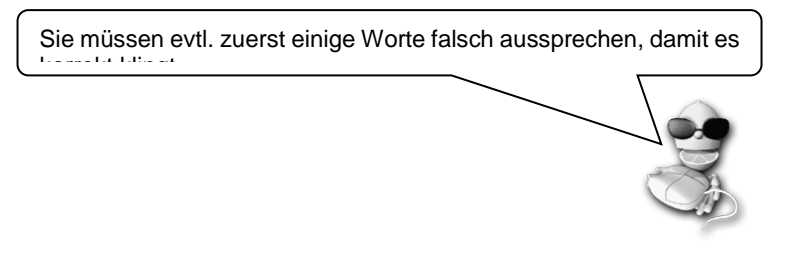

### **MISCHUNG & EFFEKTE**

Eine fantastische Funktion in FL Studio ist der Mixer. Hier können Channel-Rack-Instrumente abgemischt und sogar Links zwischen ihnen angelegt werden, um komplexe "Mixingketten" zu erzeugen. Holen Sie tief Atem!

Eines der besten Features am Mixer ist, dass Sie Ihre Kompositionen durch qualitativ hochwertige Effekte aus den Channel-Rack-Instrumenten aufwerten können. Die Bearbeitungsmöglichkeiten reichen von einer einfachen **Lautstärkesteuerung** bis hin zu komplexen Effekten wie **Kompression**, **Chorus**, **Reverb**, **Phaser**, **Delay**, **Flanger**, **EQ** u.a. (ebenso lassen sich hier Notizen, Controller, Monitore und viele andere praktische Dinge einbinden).

**Öffnen Sie das Mixer-Fenster.** Öffnen Sie den **Mixer** durch Drücken von **F9** oder über **View > Mixer**. Sie sehen ein Fenster wie das hier dargestellte...

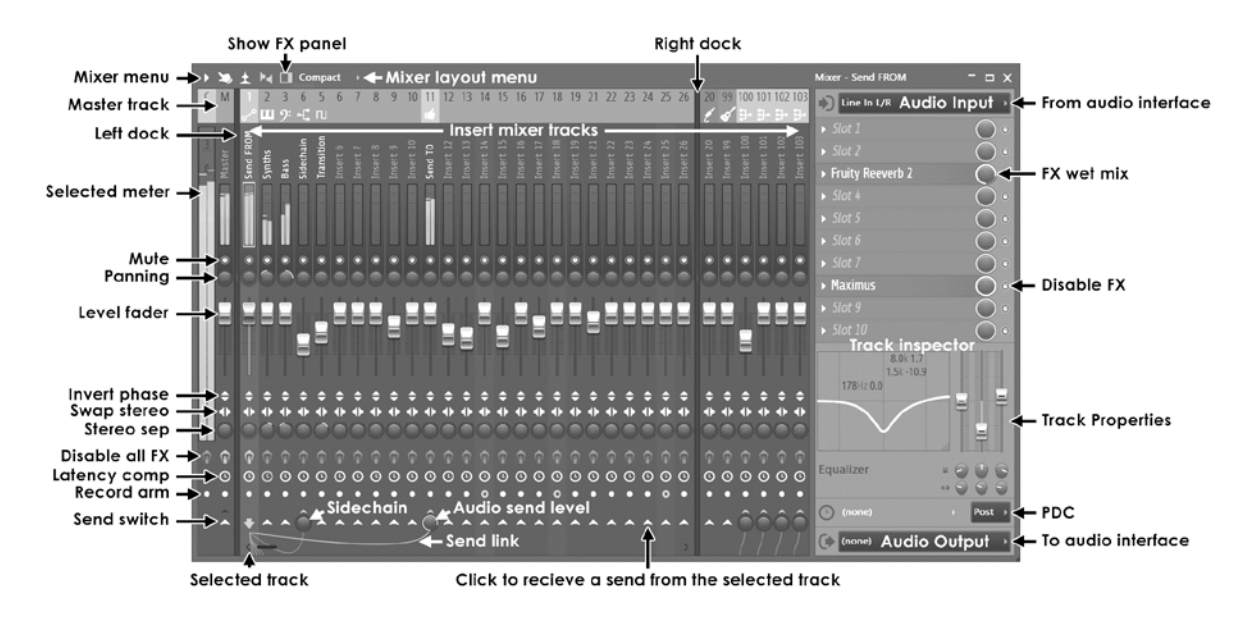

**Aber was sehen Sie da eigentlich?** Alle Audiodaten in FL Studio durchlaufen den Mixer. Sofern Sie sie nicht explizit anders routen, werden auch neu hinzugefügte **Instrumenten-Kanäle** auf den Master-Mixer-Track gespeist. Insgesamt stehen 125 Insert-Tracks zur Einspeisung von Plug-Ins und externen Audioeingängen, ein Current Track für Tools wie Edison (Seite [91\)](#page-90-0) und Wave Candy sowie ein **Master Track** für die Bearbeitung mit den Master-Effekten zur Verfügung. Der Mixer bietet drei Docks für die Tracks (links, mittig und rechts) und kann durch Anklicken und Ziehen der Ecken horizontal oder vertikal verändert werden. In Kombination mit den Layout-Optionen (im Mixer-Layout-Menü) wird die Darstellung der verfügbaren Bedienelemente abhängig von der Mixer-Größe angepasst. Um Tracks einzublenden, die sich außerhalb des dargestellten

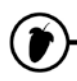

Bereichs befinden, bedienen Sie den Track-Scroll-Balken unterhalb der "Send"-Schaltflächen ODER blättern mit dem Mausrad über die Track-Namen. Wählen Sie einen Track aus, indem Sie den Pan-Regler oder Fader mit der linken Maustaste anklicken. Zur Auswahl mehrerer Tracks halten Sie **STRG+Alt** gedrückt. Die angewählten Tracks werden durch grüne Fader optisch hervorgehoben (in der Darstellung oben ist Track 1 ausgewählt).

Der Bereich **Track Inspector** zeigt die Eigenschaften und Effekte für den **gewählten Track** an. Zu den Bedienelementen gehören ein parametrischer 3-Band-Equalizer, Audio-Ein- und -Ausgänge (von bzw. zur Soundkarte) sowie eine Plug-In Delay Compensation (PDC).

**Schalten Sie Plug-Ins an und aus und variieren Sie das Mischungsverhältnis zwischen Wet und Dry.** Mit einem Klick auf die grüne LED-Anzeige rechts neben jedem Plug-In-Slot schalten Sie ihn ein oder aus. Probieren Sie das nochmal bei aktiver Loop-Wiedergabe und achten Sie auf den Unterschied. Sie können zudem den Regler neben der LED bedienen und so zwischen einem "unbearbeiteten" (ohne Effekt) und einem "bearbeiteten" Sound (mit Effekt) variieren.

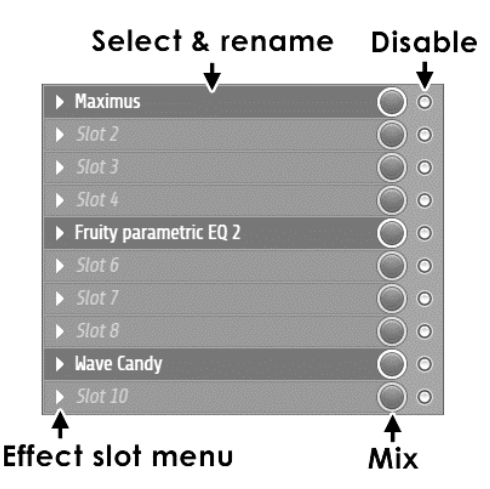

**Wählen Sie Plug-Ins aus.** Um ein Effekt-Plug-In zu laden, wählen Sie einen leeren Slot und öffnen das zugehörige **Effekt-Slot-Menü**: Wählen Sie hier ein Plug-In aus der **Favoriten-Liste** aus. Oben im Menü befinden sich Optionen zum Öffnen des Plug-In-Pickers (**Open the plugin picker**: die FX befinden sich rechts) sowie zum Durchsuchen der Database (**Browse plugin database**) etc., sofern Sie nach Plug-Ins suchen, die bisher nicht als Favoriten abgelegt wurden. **ANMERKUNG:** Wenn ein Effekt in einem beliebigen Slot in einem Mixer-Track geladen wurde, leuchtet das FX-Symbol  $\hat{ }$  in diesem Track orange und weist so auf diese Effekte hin (durch Anklicken des FX-Symbols deaktivieren Sie alle Effekte in diesem Track).

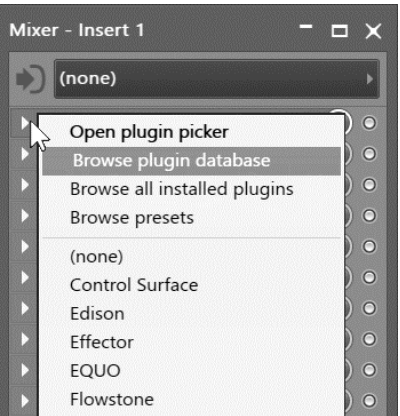

**Arbeiten Sie mit den Plug-Ins**. Mit einem Mausklick auf das Plug-In öffnen und schließen Sie das zugehörige Einstellungsfenster des Plug-Ins. Einige Plug-Ins wie das**Fruity Reverb 2** Plug-In im Bild unten besitzen eine sehr intuitive Oberfläche. Bei anderen sehen die Bedienlemente etwas komplizierter aus (wie im **Fruity Limiter**). Die meisten Plug-Ins besitzen ihre eigene Online-Hilfe, deshalb gehen wir hier nicht näher darauf ein. Spielen Sie jetzt einfach mal mit den Einstellungen, um zu sehen, was sie bewirken.

**Speisen Sie Sounds auf den Mixer.** Das Kästchen rechts oben im Plug-In-Fenster unter dem Symbol für die Channel Settings aktiviert einen Mixer-Track-Send. Alle Effekte, die im Master-Mixer-Track eingesetzt sind, werden auf alle Sounds im Song angewandt. Aber Effekte in den Mixer Tracks 1-103 werden lediglich auf Samples und Synthesizer angewandt, für die dieser Mixer-Track mit ihrem **Track Send** Regler ausgewählt wurde.

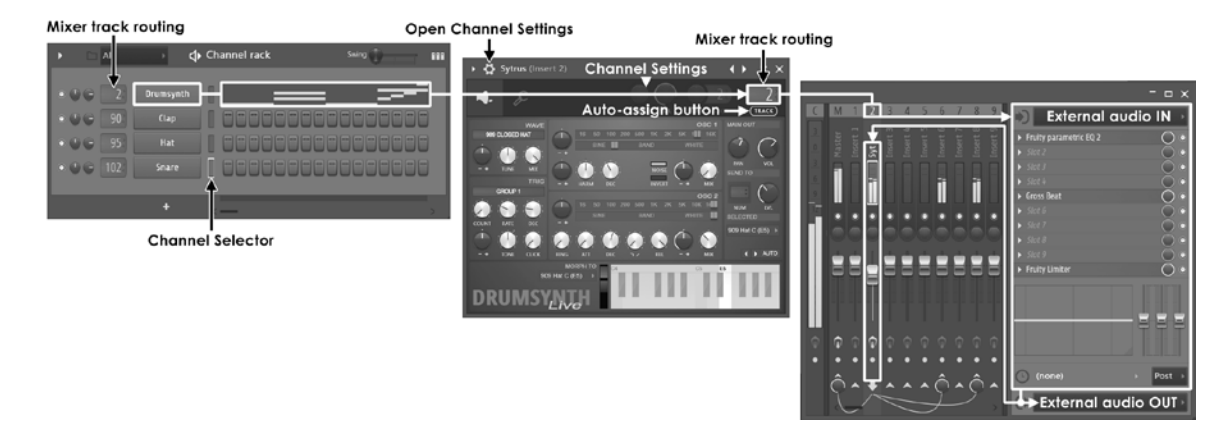

**Was bewirken all diese abgedrehten Kabel und Regler unten im angewählten Track?** Sie können das Audiosignal von einem Mixer-Track auf jeden anderen speisen. Wählen Sie einen Track aus und klicken Sie auf die Schaltfläche "Open send" im gewünschten Ziel-Track. Mit dem Regler stellen Sie nun den Audio-Send-Pegel ein. Sidechain-Sends entstehen, wenn Sie das Audiosignal auf ein Minimum herunterregeln. Diese empfehlen sich für Effekte, die den Sidechain tatsächlich nutzen können (wie der Fruity Limiter).

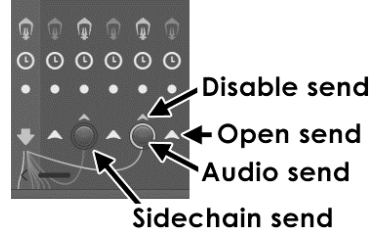

**Die Plug-In Reihenfolge ändern.** Die Reihenfolge, in der Sie Effekt-Plug-Ins hinzufügen, bestimmt die Reihenfolge, in der sie das Signal bearbeiten. Stellen Sie sich das so vor: Das Signal läuft oben in das Effekt-Rack hinein und unten wieder heraus. Ein Delay vor einem Reverb führt also dazu, dass das Delay in den Nachhall des Reverbs eingebunden ist. Wenn das Reverb über dem Delay sitzt, wird der Nachhall hingegen unterteilt und verzögert. Um das Experimentieren mit der Effekt-Reihenfolge zu vereinfachen, bietet FL Studio eine Funktion, mit der sich die Effekte in der Effekt-Kette problemlos nach oben oder unten verschieben lassen. **Ein einfacher Weg besteht darin, den Maus-Cursor über den FX-Slot zu ziehen und mit dem Mausrad zu scrollen. Wie – kein**  Mausrad? Klicken Sie auf den Menüpfeil am Anfang und wählen Sie "Move up/down".

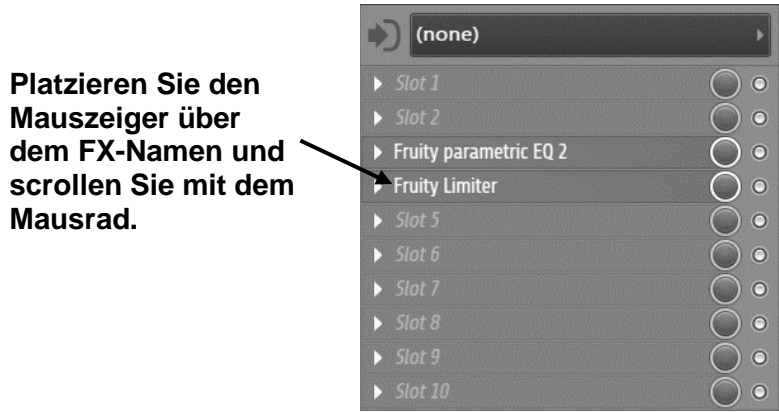

Ein **Sidechain** bedeutet, dass ein Sound über eine zusätzliche, direkte Verbindung von einem Mixer-Track auf einen bestimmten Effekt gespeist werden kann. Normalerweise wird der Sound von Slot 1 an Slot 10 ausgegeben. Bei VST-Plug-Ins wird der Sidechain-Eingang
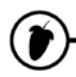

**Was machen die Effekt-Plug-Ins?** Wie wir bereits ausgeführt hatten, finden Sie detaillierte Informationen zu allen FL Studio Plug-Ins in der Online-Hilfe. Hier ist eine kurze Übersicht, nach Kategorien sortiert:

### **Automation**

Automationseffekte erzeugen auf Basis von Audiodaten oder eingehenden Zeit-/Tempo-Informationen Steuerdaten. Mit Hilfe dieser Daten können Sie Dreh- bzw. Schieberegler an Ihren Synths und an Effekten dynamisch steuern. Extrem hilfreich!

**[Fruity Formula Controller](mk:@MSITStore:C:%5CScott%5CFL%20StudioScott%5CImage-Line%20Help%20Projects%5CFLHelp%5CFL11%20Help%5CFL.chm::/html/plugins/Fruity%20Formula%20Controller.htm) (im Lieferumfang)** – Definieren Sie eigene Controller-Funktionen auf Basis mathematischer Formeln.

**[Fruity Peak Controller](mk:@MSITStore:C:%5CScott%5CFL%20StudioScott%5CImage-Line%20Help%20Projects%5CFLHelp%5CFL11%20Help%5CFL.chm::/html/plugins/Fruity%20Peak%20Controller.htm) (im Lieferumfang)** – Erzeugt Controller-Daten auf Basis des anliegenden Audiosignals und der LFO-Einstellungen.

**[Fruity X-Y Controller](mk:@MSITStore:C:%5CScott%5CFL%20StudioScott%5CImage-Line%20Help%20Projects%5CFLHelp%5CFL11%20Help%5CFL.chm::/html/plugins/Fruity%20X-Y%20Controller.htm) (im Lieferumfang)** – Steuern Sie zwei Parameter gleichzeitig mit der Maus.

### **Kompression**

Kompressoren & Limiter verringern den Pegelabstand von den leisesten zu den lautesten Klangereignissen. Normalerweise werden sie dazu benutzt, Tracks lauter und druckvoller, den Bass fetter oder eine Stimme vor dem Backing deutlich hörbar zu machen.

**[Fruity Compressor](mk:@MSITStore:C:%5CScott%5CFL%20StudioScott%5CImage-Line%20Help%20Projects%5CFLHelp%5CFL11%20Help%5CFL.chm::/html/plugins/Fruity%20Compressor.htm)** – Senkt Pegelspitzen ab und macht den Sound fetter.

**[Fruity Limiter](mk:@MSITStore:C:%5CScott%5CFL%20StudioScott%5CImage-Line%20Help%20Projects%5CFLHelp%5CFL11%20Help%5CFL.chm::/html/plugins/Fruity%20Limiter.htm)** – Single-Band-Maximizer, -Kompressor und -Limiter.

**[Maximus Multiband Maximizer](mk:@MSITStore:C:%5CScott%5CFL%20StudioScott%5CImage-Line%20Help%20Projects%5CFLHelp%5CFL11%20Help%5CFL.chm::/html/plugins/Maximus.htm)** – Ein schweres Geschütz für den "Loudness-Krieg".

**[Fruity Multiband Compressor](mk:@MSITStore:C:%5CScott%5CFL%20StudioScott%5CImage-Line%20Help%20Projects%5CFLHelp%5CFL11%20Help%5CFL.chm::/html/plugins/Fruity%20Multiband%20Compressor.htm)** – Arbeitet unabhängig in drei Frequenzbändern und senkt dort jeweils Pegelspitzen ab und macht den Sound fetter.

**[Fruity Soft Clipper](mk:@MSITStore:C:%5CScott%5CFL%20StudioScott%5CImage-Line%20Help%20Projects%5CFLHelp%5CFL11%20Help%5CFL.chm::/html/plugins/Fruity%20Soft%20Clipper.htm)** – Einfach zu bedienender Pegel-Limiter.

**[Soundgoodizer](mk:@MSITStore:C:%5CScott%5CFL%20StudioScott%5CImage-Line%20Help%20Projects%5CFLHelp%5CFL11%20Help%5CFL.chm::/html/plugins/Soundgoodizer.htm)** – Poliert den Sound auf Hochglanz!

**Transient Processor** – Steuert die Attack- und Release-Dynamik.

## **Delay/Echo**

Delays und Echos sind insbesondere dann effektiv, wenn sie auf das Tempo synchronisiert werden. Das bedeutet, dass die Echos synchron mit dem Beat erklingen. Die meisten dieser Plug-Ins bieten Möglichkeiten zur "Tempo-Synchronisation".

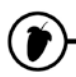

**[Fruity Delay](mk:@MSITStore:C:%5CScott%5CFL%20StudioScott%5CImage-Line%20Help%20Projects%5CFLHelp%5CFL11%20Help%5CFL.chm::/html/plugins/Fruity%20Delay.htm) –** Erzeugt Echos.

**[Fruity Delay 2](mk:@MSITStore:C:%5CScott%5CFL%20StudioScott%5CImage-Line%20Help%20Projects%5CFLHelp%5CFL11%20Help%5CFL.chm::/html/plugins/Fruity%20Delay%202.htm)** – Erzeugt Echos und kann diese bei Bedarf filtern.

**[Fruity Delay Bank](mk:@MSITStore:C:%5CScott%5CFL%20StudioScott%5CImage-Line%20Help%20Projects%5CFLHelp%5CFL11%20Help%5CFL.chm::/html/plugins/Fruity%20Delay%20Bank.htm)** – Erzeugt komplexe Echo- und Filter-Effekte.

## **Distortion**

Der klassische Sound von elektrischen Gitarren ist vornehmlich durch Distortion-Effekte geprägt. Diese Effekte sorgen bei jeder Eingangsquelle für einen verzerrten, rauhen Sound. Mit ihrer Hilfe können Sie Ihre Stimme wie eine Gitarre klingen lassen. Summen Sie dazu oder singen Sie ein "Oooo" in einen Effekt mit starken Distortion-Einstellungen.

**[Fruity Blood Overdrive](mk:@MSITStore:C:%5CScott%5CFL%20StudioScott%5CImage-Line%20Help%20Projects%5CFLHelp%5CFL11%20Help%5CFL.chm::/html/plugins/Fruity%20Blood%20Overdrive.htm)** – Erzeugt verzerrte Gitarren-Effekte.

**[Fruity Fast Dist](mk:@MSITStore:C:%5CScott%5CFL%20StudioScott%5CImage-Line%20Help%20Projects%5CFLHelp%5CFL11%20Help%5CFL.chm::/html/plugins/Fruity%20Fast%20Dist.htm)** – Einfach zu bedienendes Distortion-Plug-In.

**[Fruity Squeeze](mk:@MSITStore:C:%5CScott%5CFL%20StudioScott%5CImage-Line%20Help%20Projects%5CFLHelp%5CFL11%20Help%5CFL.chm::/html/plugins/Fruity%20Squeeze.htm)** – Ein Plug-In zur Bit-Reduktion und Sample-Manipulation.

**[Fruity WaveShaper](mk:@MSITStore:C:%5CScott%5CFL%20StudioScott%5CImage-Line%20Help%20Projects%5CFLHelp%5CFL11%20Help%5CFL.chm::/html/plugins/Fruity%20WaveShaper.htm)** – Definieren Sie eigene Distortion-Kennlinien.

## **Equalizer (EQ)**

Die für HiFi-Anlagen typischen Regler für Bass und Höhen sind ein Beispiel für EQs. FL Studio verfügt über eine ganze Reihe sehr ausgefeilter EQ-Effekte, die Ihnen dabei helfen, Sounds frequenzbezogen zu formen. TIPP: Sie sollten weniger "verstärken", sondern vielmehr die Klanganteile absenken, die Sie stören. Zum Beispiel ist es sinnvoller, die Höhen abzusenken als den Bass anzuheben.

**[Edison Equalize Function](mk:@MSITStore:C:%5CScott%5CFL%20StudioScott%5CImage-Line%20Help%20Projects%5CFLHelp%5CFL11%20Help%5CFL.chm::/html/plugins/editortool_equalize.htm)** – Hüllkurven-basierter EQ

**[Fruity Convolver](mk:@MSITStore:C:%5CScott%5CFL%20StudioScott%5CImage-Line%20Help%20Projects%5CFLHelp%5CFL11%20Help%5CFL.chm::/html/plugins/Fruity%20Convolver.htm)** – Phasen-linearer EQ (wird über Presets aktiviert)

**[EQUO](mk:@MSITStore:C:%5CScott%5CFL%20StudioScott%5CImage-Line%20Help%20Projects%5CFLHelp%5CFL11%20Help%5CFL.chm::/html/plugins/EQUO.htm)** – Graphischer EQ

**[Fruity 7 Band EQ](mk:@MSITStore:C:%5CScott%5CFL%20StudioScott%5CImage-Line%20Help%20Projects%5CFLHelp%5CFL11%20Help%5CFL.chm::/html/plugins/Fruity%207%20Band%20EQ.htm)** – Sieben "" "Klangregler" mit fest vorgegebenen Einsatzfrequenzen.

**[Fruity Bass Boost](mk:@MSITStore:C:%5CScott%5CFL%20StudioScott%5CImage-Line%20Help%20Projects%5CFLHelp%5CFL11%20Help%5CFL.chm::/html/plugins/Fruity%20Bass%20Boost.htm)** – Auf Bass spezialisiertes EQ-Plug-In.

**[Fruity Parametric EQ](mk:@MSITStore:C:%5CScott%5CFL%20StudioScott%5CImage-Line%20Help%20Projects%5CFLHelp%5CFL11%20Help%5CFL.chm::/html/plugins/Fruity%20Parametric%20EQ.htm)** – Hier steuern Sie die Bandbreite und Einsatzfrequenz der EQ-Bänder nach Bedarf.

**[Fruity Parametric EQ2](mk:@MSITStore:C:%5CScott%5CFL%20StudioScott%5CImage-Line%20Help%20Projects%5CFLHelp%5CFL11%20Help%5CFL.chm::/html/plugins/Fruity%20Parametric%20EQ%202.htm)**– Hier steuern Sie die Bandbreite und Einsatzfrequenz der EQ-Bänder auf dieselbe Weise!

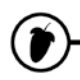

## **Filter**

Filter sind grundsätzlich EQs, die aber eher für die Automatisierung oder zur Anlage von Sweep-Effekten genutzt werden.

**[Fruity Delay Bank](mk:@MSITStore:C:%5CScott%5CFL%20StudioScott%5CImage-Line%20Help%20Projects%5CFLHelp%5CFL11%20Help%5CFL.chm::/html/plugins/Fruity%20Delay%20Bank.htm)** – Filter-Delays und -Echos.

**[Fruity Fast LP](mk:@MSITStore:C:%5CScott%5CFL%20StudioScott%5CImage-Line%20Help%20Projects%5CFLHelp%5CFL11%20Help%5CFL.chm::/html/plugins/Fruity%20Fast%20LP.htm)** – Einfach zu bedienendes Tiefpassfilter zur Dämpfung hoher Frequenzen.

**[Fruity Filter](mk:@MSITStore:C:%5CScott%5CFL%20StudioScott%5CImage-Line%20Help%20Projects%5CFLHelp%5CFL11%20Help%5CFL.chm::/html/plugins/Fruity%20Filter.htm)** – Einfach zu bedienendes Filter.

**[Fruity Free Filter](mk:@MSITStore:C:%5CScott%5CFL%20StudioScott%5CImage-Line%20Help%20Projects%5CFLHelp%5CFL11%20Help%5CFL.chm::/html/plugins/Fruity%20Free%20Filter.htm)** – Einfach zu bedienendes Filter mit verschiedenen Modi.

**[Fruity Love Philter](mk:@MSITStore:C:%5CScott%5CFL%20StudioScott%5CImage-Line%20Help%20Projects%5CFLHelp%5CFL11%20Help%5CFL.chm::/html/plugins/Fruity%20Love%20Philter.htm)** – Fortschrittliches Filter-Plug-In.

**[Fruity Vocoder](mk:@MSITStore:C:%5CScott%5CFL%20StudioScott%5CImage-Line%20Help%20Projects%5CFLHelp%5CFL11%20Help%5CFL.chm::/html/plugins/Fruity%20Vocoder.htm)** – Erzeugt typische Roboter-Sounds oder lässt einen Synth "sprechen".

**[Vocodex](mk:@MSITStore:C:%5CScott%5CFL%20StudioScott%5CImage-Line%20Help%20Projects%5CFLHelp%5CFL11%20Help%5CFL.chm::/html/plugins/Vocodex.htm)** – Die letzte Instanz im Bereich Vocoding.

## **Phaser/Flanger/Chorus**

Ähnlich wie Filter sorgen diese Effekt-Typen für automatische Sweep-Effekte, die allerdings auf ein relativ schmales Frequenzband beschränkt sind. Sie werden all diese Effekte sofort wiedererkennen, da sie zu den beliebtesten in der Musikproduktion gehören.

**[Fruity Chorus](mk:@MSITStore:C:%5CScott%5CFL%20StudioScott%5CImage-Line%20Help%20Projects%5CFLHelp%5CFL11%20Help%5CFL.chm::/html/plugins/Fruity%20Chorus.htm)** – Sorgt für Tiefe und macht den Sound fett, indem er mehrere Kopien des Originalklangs verstimmt und miteinander mischt.

**[Fruity Phaser](mk:@MSITStore:C:%5CScott%5CFL%20StudioScott%5CImage-Line%20Help%20Projects%5CFLHelp%5CFL11%20Help%5CFL.chm::/html/plugins/Fruity%20Phaser.htm)** – Erzeugt Sounds wie ein in großer Höhe vorbei fliegendes Flugzeug (per Phasenauslöschung).

**[Fruity Flanger](mk:@MSITStore:C:%5CScott%5CFL%20StudioScott%5CImage-Line%20Help%20Projects%5CFLHelp%5CFL11%20Help%5CFL.chm::/html/plugins/Fruity%20Flanger.htm)** – Eine deutlich intensivere Variante des Fruity Phasers.

**[Fruity Flangus](mk:@MSITStore:C:%5CScott%5CFL%20StudioScott%5CImage-Line%20Help%20Projects%5CFLHelp%5CFL11%20Help%5CFL.chm::/html/plugins/Fruity%20Flangus.htm)** – Mächtiger Flanger-Effekt.

## **Reverb**

Reverb oder auch "Hall" simuliert den Klang eines Raums bzw. seine Rückantwort auf Klangereignisse. Lassen Sie Ihre Musik in einer Höhle oder in einem Badezimmer stattfinden – es liegt ganz bei Ihnen. Um einen räumlichen Eindruck zu erzielen, reicht es allerdings nicht, die Musik einfach in einem lang ausklingenden Reverb zu "ersäufen". Verwenden Sie stattdessen ein Delay mit einigen kurzen Echos. In extrem großen Räumen wie in einem Stadion oder Canyon entstehen eher Echo-artige Sounds (dann hat das Gehirn nämlich das Gefühl von GRÖSSE) anstelle der für eine Höhle typischen Reflexionen (HILFE, ICH BIN EINGESCHLOSSEN!).

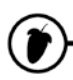

**[Fruity Convolver](mk:@MSITStore:C:%5CScott%5CFL%20StudioScott%5CImage-Line%20Help%20Projects%5CFLHelp%5CFL11%20Help%5CFL.chm::/html/plugins/Fruity%20Convolver.htm)** – "Quartieren" Sie sich in einigen der exklusivsten Aufnahme-Locations ein und machen Sie sich deren Sound zu eigen.

**[Fruity Reeverb](mk:@MSITStore:C:%5CScott%5CFL%20StudioScott%5CImage-Line%20Help%20Projects%5CFLHelp%5CFL11%20Help%5CFL.chm::/html/plugins/Fruity%20Reeverb.htm)** – Simuliert akustische Räume wie eine Konzerthalle oder ein Badezimmer.

**[Fruity Reeverb 2](mk:@MSITStore:C:%5CScott%5CFL%20StudioScott%5CImage-Line%20Help%20Projects%5CFLHelp%5CFL11%20Help%5CFL.chm::/html/plugins/Fruity%20Reeverb%202.htm)** – Bietet noch mehr Möglichkeiten, akustische Räume perfekt zu simulieren.

**[Edison Convolution Reverb](mk:@MSITStore:C:%5CScott%5CFL%20StudioScott%5CImage-Line%20Help%20Projects%5CFLHelp%5CFL11%20Help%5CFL.chm::/html/plugins/editortool_reverb.htm)** – Veredeln Sie Ihr Audiomaterial mit den Impulsantworten echter Räume (nicht Echtzeit-fähig).

## **Tools**

Hierbei handelt es sich um eine Zusammenstellung von Effekten für bestimmte, im Folgenden beschriebene Aufgaben. Grundsätzlich erzeugen sie keine Sounds, sondern bearbeiten Klänge auf eine bestimmte Art und Weise.

**[Edison](mk:@MSITStore:C:%5CScott%5CFL%20StudioScott%5CImage-Line%20Help%20Projects%5CFLHelp%5CFL11%20Help%5CFL.chm::/html/plugins/Edison.htm)** – Ein Wave-Editor.

**[Fruity Balance](mk:@MSITStore:C:%5CScott%5CFL%20StudioScott%5CImage-Line%20Help%20Projects%5CFLHelp%5CFL11%20Help%5CFL.chm::/html/plugins/Fruity%20Balance.htm)** – Positioniert Sounds im Stereofeld.

**[Fruity Big Clock](mk:@MSITStore:C:%5CScott%5CFL%20StudioScott%5CImage-Line%20Help%20Projects%5CFLHelp%5CFL11%20Help%5CFL.chm::/html/plugins/Fruity%20Big%20Clock.htm)** – Takt-/Beat-/Zeit-Anzeige für den Song.

**[Fruity Center](mk:@MSITStore:C:%5CScott%5CFL%20StudioScott%5CImage-Line%20Help%20Projects%5CFLHelp%5CFL11%20Help%5CFL.chm::/html/plugins/Fruity%20Center.htm)** – Entfernt den Gleichspannungsversatz aus Wellenformen/Plug-Ins.

**[Patcher](mk:@MSITStore:C:%5CScott%5CFL%20StudioScott%5CImage-Line%20Help%20Projects%5CFLHelp%5CFL11%20Help%5CFL.chm::/html/plugins/Patcher.htm)** – Verknüpft Effekte & Instrumente, sodass sie direkt in neuen Projekten aufgerufen werden können.

**[Fruity dB Meter](mk:@MSITStore:C:%5CScott%5CFL%20StudioScott%5CImage-Line%20Help%20Projects%5CFLHelp%5CFL11%20Help%5CFL.chm::/html/plugins/Fruity%20dB%20Meter.htm)** – Pegelanzeige für diejenigen, die es ganz genau wissen möchten.

**[Fruity HTML NoteBook](mk:@MSITStore:C:%5CScott%5CFL%20StudioScott%5CImage-Line%20Help%20Projects%5CFLHelp%5CFL11%20Help%5CFL.chm::/html/plugins/Fruity%20HTML%20NoteBook.htm)** – Fügt der Wiedergabeposition HTML-Inhalte hinzu und synchronisiert diese.

**[Fruity LSD](mk:@MSITStore:C:%5CScott%5CFL%20StudioScott%5CImage-Line%20Help%20Projects%5CFLHelp%5CFL11%20Help%5CFL.chm::/html/plugins/Fruity%20LSD.htm)** – Bietet Zugriff auf den in Ihrer Soundkarte integrierten Synthesizer.

**[Fruity Mute 2](mk:@MSITStore:C:%5CScott%5CFL%20StudioScott%5CImage-Line%20Help%20Projects%5CFLHelp%5CFL11%20Help%5CFL.chm::/html/plugins/Fruity%20Mute%202.htm)** – Blendet störende Nebengeräusche aus.

**[Newtone](mk:@MSITStore:C:%5CScott%5CFL%20StudioScott%5CImage-Line%20Help%20Projects%5CFLHelp%5CFL11%20Help%5CFL.chm::/html/plugins/Newtone.htm)** – Pitch-Editor und -korrektur.

**[Fruity NoteBook](mk:@MSITStore:C:%5CScott%5CFL%20StudioScott%5CImage-Line%20Help%20Projects%5CFLHelp%5CFL11%20Help%5CFL.chm::/html/plugins/Fruity%20NoteBook.htm)** – Legen Sie synchron zur Wiedergabeposition Notizen in Ihrem Projekt an.

**[Fruity PanOMatic](mk:@MSITStore:C:%5CScott%5CFL%20StudioScott%5CImage-Line%20Help%20Projects%5CFLHelp%5CFL11%20Help%5CFL.chm::/html/plugins/Fruity%20PanOMatic.htm)** – Bewegt Sounds automatisch im Stereofeld.

**[Fruity Phase Inverter](mk:@MSITStore:C:%5CScott%5CFL%20StudioScott%5CImage-Line%20Help%20Projects%5CFLHelp%5CFL11%20Help%5CFL.chm::/html/plugins/Fruity%20Phase%20Inverter.htm)** – Dreht den Phasenverlauf einer Wellenform bezogen auf das Original um 180°.

**[Pitcher](mk:@MSITStore:C:%5CScott%5CFL%20StudioScott%5CImage-Line%20Help%20Projects%5CFLHelp%5CFL11%20Help%5CFL.chm::/html/plugins/Pitcher.htm)** – Pitch-Korrektur und Harmonisierung.

**[Fruity Scratcher](mk:@MSITStore:C:%5CScott%5CFL%20StudioScott%5CImage-Line%20Help%20Projects%5CFLHelp%5CFL11%20Help%5CFL.chm::/html/plugins/Fruity%20Scratcher.htm)** – Simuliert Plattenspieler.

**[Fruity Send](mk:@MSITStore:C:%5CScott%5CFL%20StudioScott%5CImage-Line%20Help%20Projects%5CFLHelp%5CFL11%20Help%5CFL.chm::/html/plugins/Fruity%20Send.htm)** – Greift einen Sound an beliebiger Position in der FX-Kette für einen "Send"-Track ab.

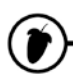

**[Fruity Spectroman](mk:@MSITStore:C:%5CScott%5CFL%20StudioScott%5CImage-Line%20Help%20Projects%5CFLHelp%5CFL11%20Help%5CFL.chm::/html/plugins/Fruity%20Spectroman.htm)** – Hier können Sie Ihre Sounds sehen (Sonographie).

**[Fruity Stereo Enhancer](mk:@MSITStore:C:%5CScott%5CFL%20StudioScott%5CImage-Line%20Help%20Projects%5CFLHelp%5CFL11%20Help%5CFL.chm::/html/plugins/Fruity%20Stereo%20Enhancer.htm)** – Simuliert oder verstärkt Stereo-Effekte.

**[Fruity Stereo Shaper](mk:@MSITStore:C:%5CScott%5CFL%20StudioScott%5CImage-Line%20Help%20Projects%5CFLHelp%5CFL11%20Help%5CFL.chm::/html/plugins/Fruity%20Stereo%20Shaper.htm)** – Stereo-Enhancer für M/S-Anwendungen.

**[Fruity Wrapper](mk:@MSITStore:C:%5CScott%5CFL%20StudioScott%5CImage-Line%20Help%20Projects%5CFLHelp%5CFL11%20Help%5CFL.chm::/html/plugins/wrapper.htm)** – Integriert Effekte von Drittanbietern in FL Studio.

**[Gross Beat](mk:@MSITStore:C:%5CScott%5CFL%20StudioScott%5CImage-Line%20Help%20Projects%5CFLHelp%5CFL11%20Help%5CFL.chm::/html/plugins/Gross%20Beat.htm)** – Verbiegen Sie die Zeit nach Bedarf (mit Scratch-, Stotter-, Glitch-, Gate-Effekten etc.).

## **Visuell**

**[ZGameEditor Visualizer](mk:@MSITStore:C:%5CScott%5CFL%20StudioScott%5CImage-Line%20Help%20Projects%5CFLHelp%5CFL11%20Help%5CFL.chm::/html/plugins/ZGameEditor%20visualizer.htm)** – Visualisierungseffekt mit der Möglichkeit zum Rendern von Movie-Dateien. Sie können jedes der vorhandenen Presets automatisieren oder auch eigene Presets programmieren.

**[Wave Candy](mk:@MSITStore:C:%5CScott%5CFL%20StudioScott%5CImage-Line%20Help%20Projects%5CFLHelp%5CFL11%20Help%5CFL.chm::/html/plugins/Wave%20Candy.htm)** – Ein flexibles Werkzeug zur Analyse und Visualisierung des Audiomaterials. Setzen Sie es im Current (C) Mixer-Track ein.

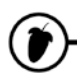

l

**Preset-Effekte.** Besitzt ein Plug-In bereits Presets, können Sie diese über den **Preset**-Bereich des oben dargestellten Effektmenüs oder über die kleinen Pfeile (rechte Ecke des Plug-In Fensters) aufrufen. Durch Klicken auf "Save Presets" können Sie Ihre eigenen Presets erzeugen. In diesem Moment speichert FL Studio die Positionen aller Plug-In-Bedienelemente, sodass Sie später exakt denselben Effektklang aufrufen können. Speichern Sie eigene Plug-Ins im von FL Studio vorgeschlagenen Verzeichnis, die dann im Menü unter **Presets** erscheinen.

**Neue Plug-Ins integrieren.** FL Studio enthält bereits eine großartige Auswahl an FX Plug-Ins. Andere Anwender programmieren aber laufend neue Plug-Ins, die Sie häufig im Internet finden können. Einige sind kostenfrei, andere kosten Geld. Stöbern Sie ein wenig im Internet und schauen Sie, was Sie finden [\(kvraudio.com](http://www.kvraudio.com/) ist beispielsweise eine gute Adresse für den Beginn). Die Online-Referenz (Taste F1 in FL Studio) enthält detaillierte Hinweise und Anleitungen zur Installation solcher Plug-Ins von Drittanbietern.

**CPU Überlegungen.** "Woh!" Kann ich so viele Plug-Ins einsetzen wie ich möchte?!? Derzeit: Nein – können Sie nicht. Jedes aktive Plug-In belegt Rechenleistung Ihres Computers. Einige belegen mehr Leistung als andere. Die Anzahl an Plug-Ins, die Sie verwenden können, bevor Ihr Computer das Ächzen und Stöhnen anfängt, hängt direkt von der CPU-Geschwindigkeit ab. Es gibt keine verbindliche Formel, wie viele Plug-Ins Sie verwenden können – wenn es allerdings zu Aussetzern im Audiosignal kommt, nachdem Sie ein Plug-In hinzugefügt haben, ist das ein sicheres Zeichen, dass Sie ein paar Plug-Ins zu viel geladen haben. Vergessen Sie auch nicht, dass die Einstellung der richtigen Puffergröße (**F10** >Audio Settings >Buffer Length) sehr oft Ihre CPU-Probleme (siehe "Erstes Starten"auf Seite 11) lösen kann.

Ähnlich wie bei Synthesizern gibt es zahlreiche FREE VST Plug-In-Effekte im Internet. ALLERDINGS bietet FL Studio bereits eine sehr große Auswahl – warum also nicht mit den mitgelieferten Effekten in FL Studio beginnen? Eines der effektivsten Plug-Ins auf dem Weg

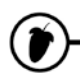

## **AUFNAHME VON REGLERFAHRTEN – AUTOMATION**

Wussten Sie, dass Sie alle Änderungen, die Sie an einem Regler vornehmen, aufzeichnen können? Das nennt man Automation und es ist der Schlüssel, um Ihre Songs zum Leben zu erwecken. Also lassen Sie uns etwas Automation aufnehmen. Wir möchten den PAN-Regler in einem der Sampler-Kanäle automatisieren.

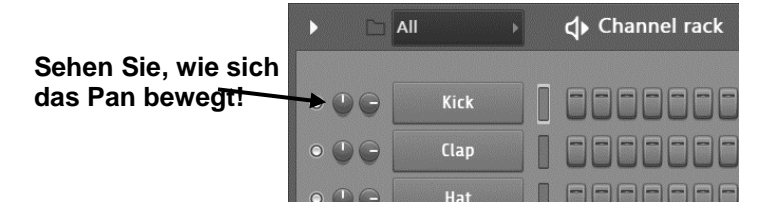

1. **Wählen Sie ein Automationspattern.** OK, das ist jetzt wichtig. Die Automation wird häufig am falschen Platz abgelegt – es ist daher eine gute Idee, ein Pattern mit dem Namen "Automation" anzulegen und ganz oben in der Playlist anzuordnen. Sie können die Automation nun als Hintergrundschattierung im Pattern Clip sehen. Je mehr Sie darüber wissen, was Sie tun, desto freier können Sie agieren – zu Beginn sollten Sie jedoch alles möglichst einfach halten.

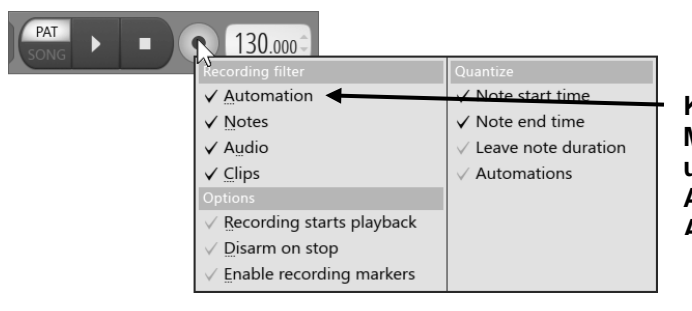

**Klicken Sie mit der rechten Maustaste auf die Record-Taste und vergewissern Sie sich, dass die Aufzeichnung der Automation AKTIV ist! Es spielt keine Rolle,** 

2. **Nehmen Sie Ihre Eingaben in Echtzeit auf.** Am einfachsten ist es, eine neue .flp-Datei zu erstellen (**File > New**), einige Drum-Loops hinzuzufügen und ein wenig mit den PAN und VOL Drehreglern (z. B. der Snare) herumzuspielen. Wenn Sie glauben, Sie haben den richtigen Groove getroffen, **vergewissern Sie sich, dass Sie das Main Automation Pattern ausgewählt haben und Automation Recording** (rechter Mausklick auf den Recording Button) aktiviert ist. Klicken Sie dann, wie unten gezeigt, auf den Aufnahmeschalter (**Record Switch**). Wenn die Schaltfläche für den 3.2. Countdown aktiv ist, hören Sie nun zuerst einen **Vorzähler** mit drei Ticks. Starten Sie nun die Song-Wiedergabe und zaubern Sie ein wenig. Der Song wird einmal wiedergegeben und hält dann an. Schalten Sie die Aufnahmefunktion aus und klicken Sie auf Play (bei aktivem "Playlist-Modus"). Sie haben Ihre erste Live-

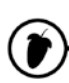

**Aufnahmesession** erfolgreich beendet!

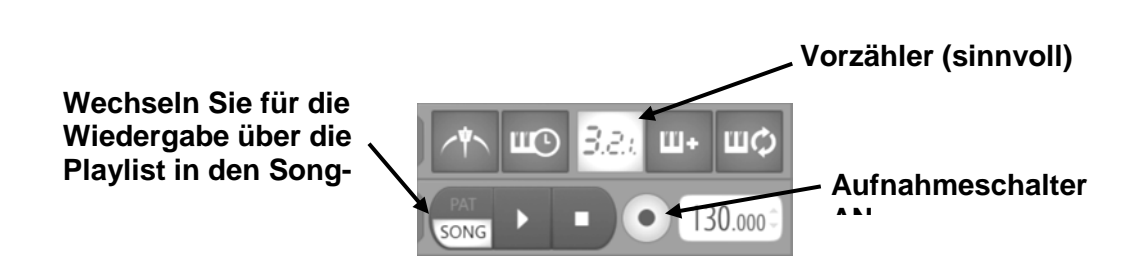

- 3. **Wichtiger Hinweis.** Solange der Aufnahmeschalter aktiv ist, führt jede Bewegung eines Reglers während der Wiedergabe zur Aufnahme der Live-Daten und damit zum Überschreiben von bereits vorher aufgenommen Daten ab dieser Songposition, bis zum Ende des Songs. Das kann ganz schön frustrierend sein. So ist es nach erfolgreicher Aufnahme der Live-Daten oft besser, weitere Änderungen im **Event Editor** (im nächsten Kapitel beschrieben) vorzunehmen.
- 4. **Was kann aufgenommen werden?** Viele Dreh- und Schieberegler inklusive derjenigen, die Plug-Ins kontrollieren, können aufgenommen werden. Es gibt aber auch Regler, die sich nicht aufnehmen lassen. Am einfachsten finden Sie dies heraus, indem Sie mit der Maus über den Controller fahren, den sie aufnehmen wollen, und auf das rote Aufnahme-Symbol in der Hinweisleiste achten. Wenn diese angezeigt werden, lässt sich der Controller aufnehmen.

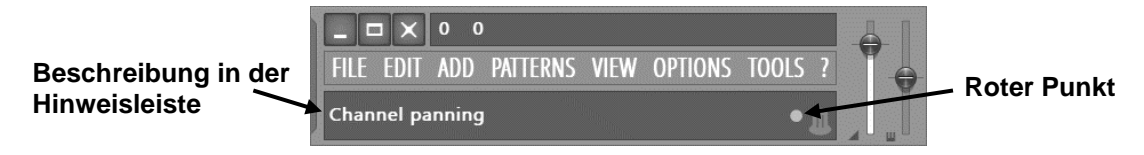

5. **Wo sind meine Daten?** Die Automation wird im gerade ausgewählten Pattern gespeichert (siehe Seite [20\)](#page-19-0). Um sie anzuzeigen, setzen Sie den Pattern Clip in der "Playlist Track Area" ein: Das Display zeigt Ihnen nun eine Mini-Graphik.

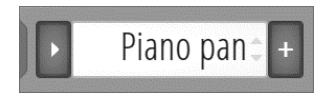

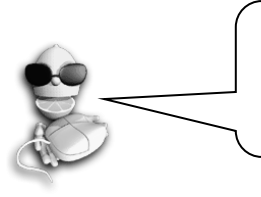

**Plug-Ins.** Sie können die Bedienung der meisten – aber nicht aller – Regler bei den Plug-Ins aufzeichnen. Experimentieren Sie, um herauszufinden, welche das sind. Lesen Sie in der Hilfe unter "Recording Audio, Notes & Automation" nach (F1).

### **LemonBoys Rat zur Aufnahme der Reglersteuerung…**

1. Immer, immer, immer **überprüfen, ob das richtige Pattern für die Aufnahme aktiviert ist**! Die Automation wird immer in das gewählte Pattern aufgenommen.

2. **Rechter Mausklick auf den Aufnahmeknopf**, um zu sehen, ob die Automation, Score und/oder Audio aktiviert ist, Natürlich abhängig davon, was Sie aufnehmen möchten.

3. Sie sollten Ihren Song schon **fertig angelegt haben**, bevor Sie mit der Live-Aufnahme beginnen. Entsprechend einfacher wird es, die Automation auf die Song-Struktur abzugleichen. Es ist besser, Automationsdaten für einen bestehenden Song aufzuzeichnen.

4. Speichern Sie Ihr Projekt **von Zeit zu Zeit** während der Live-Aufnahme. Auf diese Weise können Sie immer zu einer sauberen Kopie zurückkehren, wenn Sie etwas durcheinander gebracht oder es sich anders überlegt haben.

5. Speichern Sie immer eine Backup-Kopie Ihres Projekts, bevor Sie mit der Live-Aufnahme beginnen. Drücken Sie **CTRL+N**, um unmittelbar eine neue Kopie Ihres Projekts zu speichern. Dadurch fügen Sie der Projektdatei jedes Mal ein \_1, \_2, \_3 hinzu. Wenn Sie versehentlich etwas eingegeben oder einige Events gelöscht haben können Sie immer zur

**82**

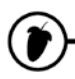

## **AUFNAHME & EDITIERUNG DER AUTOMATION**

Wenn Sie nicht gerade ein absoluter Profi sind, werden Sie feststellen, dass Ihre live aufgenommene Bedienung der Regler nicht immer absolut perfekt klingen wird. An dieser Stelle kommt der Event-Editor ins Spiel. Jedes Mal, wenn Sie einen Controller während der Aufnahme betätigen, werden die Bewegungsdaten als neue Events für genau diese Einstellung in diesem Moment des Patterns gespeichert. Der Event-Editor ermöglicht die detaillierte Bearbeitung der Steuerwerte während der Wiedergabe.

**ANMERKUNG:** Im Edit-Menü finden Sie eine Option, um Event-Daten in Automation Clips zu konvertieren. Das erlaubt es Ihnen, die Automation direkt im Playlist Editor zu bearbeiten.

- 1. **Nehmen Sie die Bedienung eines bestimmten Reglers auf.** Nehmen wir z. B. den PAN-Regler im Snare-Sample. Nehmen wir an, Sie haben das bereits im vorangegangenen Kapitel getan.
- 2. **Stoppen Sie FL Studio und öffnen den Event Editor.** Klicken Sie mit der rechten Maustaste auf den Drehregler, den Sie automatisiert haben, und wählen Sie **Edit Events** aus dem Auswahlmenü. Die grafische Darstellung steht für den Verlauf eines einzelnen Dreh- und Schiebereglers an jedem beliebigen Punkt im Song. Erinnern Sie sich, dass wir Ihnen empfohlen haben, all Ihre Live-Aufnahmen in einem einzigen Pattern (Pattern 2) anzulegen, das Sie am Anfang eines Songs platzieren? Wenn Sie sich daran halten, entsprechen die Takte im Event Editor den Takten in der Playlist. Wenn Sie es anders gemacht haben, sind Sie ab jetzt auf sich selbst gestellt! Ein anderer Hauptunterschied ist, dass dieser Graph dazu benutzt wird, um **Events** (helle, vertikale Linien, die der Einstellung des gerade bearbeiteten Reglers entsprechen) festzulegen, die bis zum nächsten Event reichen.

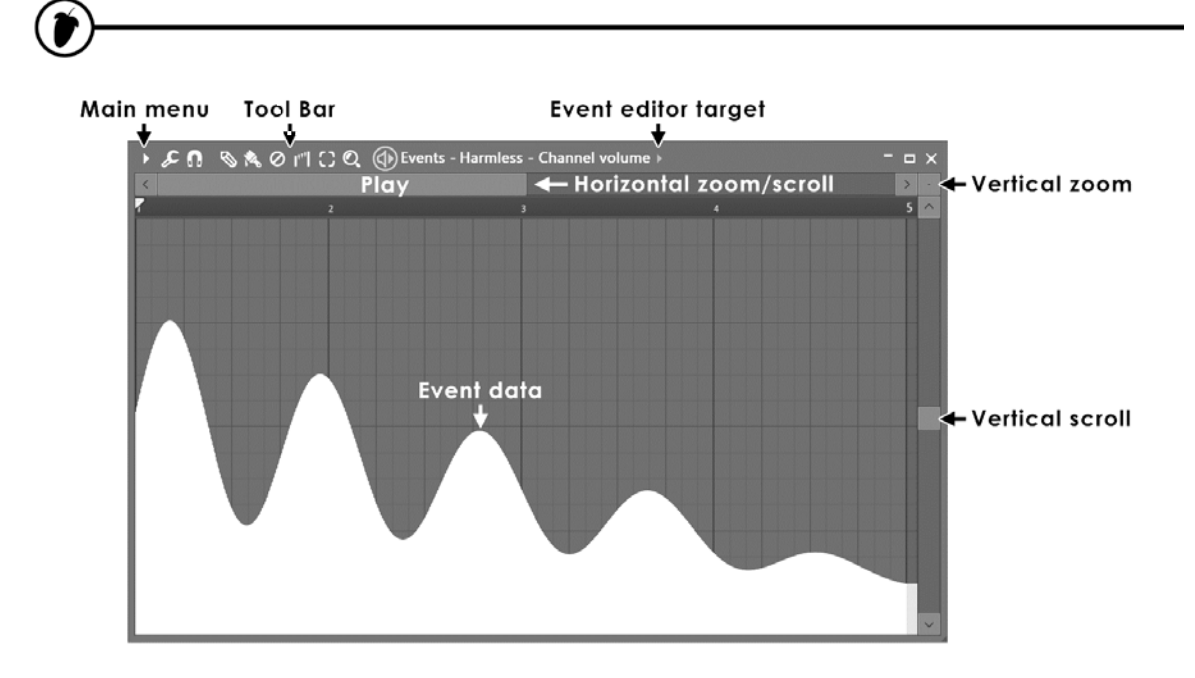

3. **Event-Editor-Modi.** Der Event Editor verfügt über verschiedene Modi, die im Folgenden erläutert werden.

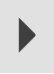

**Hauptmenü –** Enthält: File, Edit, Tools, View, Snap, Zoom, Target- und Smoothing-Optionen.

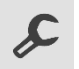

**Tools-Menü –** Enthält: **Scale Levels** und **LFO** Tools.

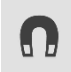

**Snap** – Steuert die (horizontale) zeitliche Auflösung. Bei dem Wert "(none)" ist die feinste Auflösung angewählt, während Werteänderungen in der Stellung "Beat" nur auf jeden Taktschlag möglich sind.

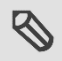

**Zeichenwerkzeug (Draw) –** Klicken Sie mit der linken Maustaste und bewegen Sie die Maus, um Kurven zu zeichnen. Klicken Sie mit der rechten Maustaste und ziehen Sie die Maus, um Geraden zu zeichnen ODER Werte im Interpolate-Modus zu editieren. Modifier-Tasten: (Shift) – Vertikale Position sperren. (Ctrl) – Zeitachse auswählen. (Alt) – Snap auf Bypass schalten.

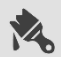

**Brush-Tool –** Schaltet den Snap-Wert auf Bypass. Klicken Sie mit der rechten Maustaste und ziehen Sie die Maus, um Geraden zu zeichnen ODER Werte im Interpolate-Modus zu editieren. Modifier-Tasten: (Shift) – Vertikale Position sperren. (Ctrl) – Zeitachse auswählen.

**Erase-Tool –** Setzt die Daten auf den Wert zu Beginn der Auswahl zurück. Modifier-Tasten: (Ctrl) – Zeitachse auswählen.

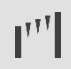

**Interpolate –** Erlaubt das Zeichnen und Zuordnen von Daten zu Geraden.

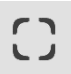

**Select-Tool –** Erstellt eine Auswahl auf der Zeitachse.

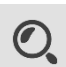

**Zoom-Tool –** Vergrößert die Zeitachse. Durch Rechtsklicken verkleinern Sie die Ansicht.

- 4. **Sonstige Fakten.** Dies sollten Sie noch über den Event Editor wissen.
	- a. **Undo.** Im Event Editor steht eine eingeschränkte Möglichkeit zur Verfügung, Änderungen rückgängig zu machen. Nutzen Sie **STRG+Z**, um die letzte Aktion rückgängig zu machen.
	- b. **Festlegen des Initialisierungs-Events.** Sie werden vielleicht bemerkt haben, dass der Drehregler nach einer Live-Aufnahme mit einem problematischen Wert beginnt, wenn Sie den Loop wiedergeben. Das können Sie ändern, indem Sie den Drehregler auf die

gewünschte Start-Einstellung bringen, dann mit der rechten Maustaste darauf klicken und **Init Song With This Position** wählen. Damit legen Sie den Startwert für den Drehregler fest.

- - c. **Bekommen Sie ein Gefühl dafür.** Man braucht etwas Praxis, um den Event Editor zu meistern und dafür zu sorgen, dass der Song genauso klingt, wie Sie sich das vorstellen – aber es lohnt sich definitiv. Üben Sie, bis Sie es richtig hinbekommen!
	- d. **Live-Aufnahme überschreibt statische Einstellungen.** Wenn für einen Drehregler bereits Events aufgenommen wurden, lässt er sich nicht mehr statisch auf einen Wert fest einstellen. Änderungen müssen nun über den Event Editor oder über eine neue Live-Aufnahme-Session vorgenommen werden.
- 5. **Einführung in das Event LFO Tool.** Wenn Sie eine grundlegende Oszillation eines Parameters erzeugen möchten, werden Sie eventuell feststellen, dass es schwierig ist, genau zu steuern, wie diese Oszillation mit dem Song zusammenpasst. Dieses Problem lösen Sie mit der Event LFO, die eine perfekte Simulation der Oszillation im Event Editor erlaubt und die Kurve an das Tempo Raster des Projekts anpasst.

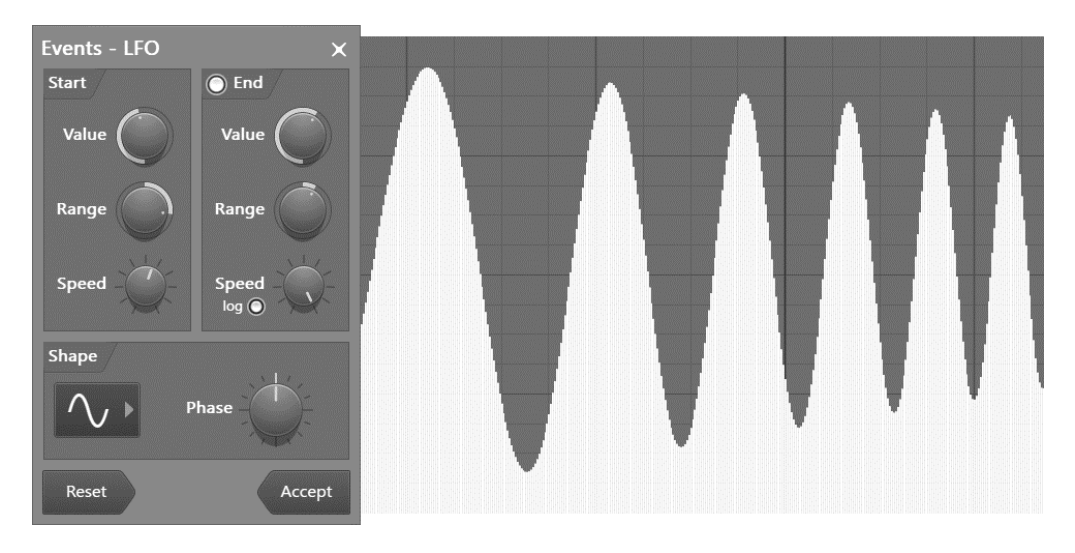

- 6. **Anwendung der Event LFO.** Für diese Übung öffnen Sie jetzt den Event Editor**.** Vergewissern Sie sich, dass Sie im Pattern Selector und Picker Panel das richtige Pattern gewählt haben. Wählen Sie nun über den Select-Modus oder durch Anklicken der Wiedergabeleiste einen Bereich zur Oszillation aus. Drücken Sie nun **STRG-I** oder wählen Sie **LFO** aus dem **Tools Menü**. Damit öffnen Sie das Fenster **LFO Settings** und ordnen den LFO unmittelbar diesem Bereich zu. Siehe Beispiel oben.
- 7. **Experimentieren Sie mit den Main LFO Settings.** Beachten Sie, dass der Dialog in drei Bereiche unterteilt ist. Mit den Reglern in den Bereichen **Start** und **Shape** können Sie alle möglichen coolen Effekte generieren. Im Bereich **Start** können Sie die Werte für **Value** (Höhe), **Range** (Tiefe) und **Speed** (Länge) der Kurven ändern. Im Bereich **Shape** lässt sich die Gestalt der Wellenform (Sinuswelle, Sägezahn oder Rechteck) und die **Phase** (normalerweise ist die

# (V

Bewegungsrichtung von links nach rechts) ändern.

## **AUTOMATION CLIPS**

**Automation Clips** bieten wahrscheinlich die einfachste Möglichkeit, Automationsdaten zu EDITIEREN und zu ZEICHNEN. **Automation Clips** steuern (automatisieren) die verknüpften Bedienelemente auf der Oberfläche von FL Studio oder in Plug-Ins. Sie sind der Event-Automation sehr ähnlich. Anders als die Event-Daten sind sie jedoch nicht an bestimmte Pattern-Clips gebunden und liegen als spezieller **Generator**-Typ vor, der in das **Channel Rack** geladen wird. Die Automation-Clip-Daten können im Playlist-Fenster als grafische Linie dargestellt werden (siehe unten).

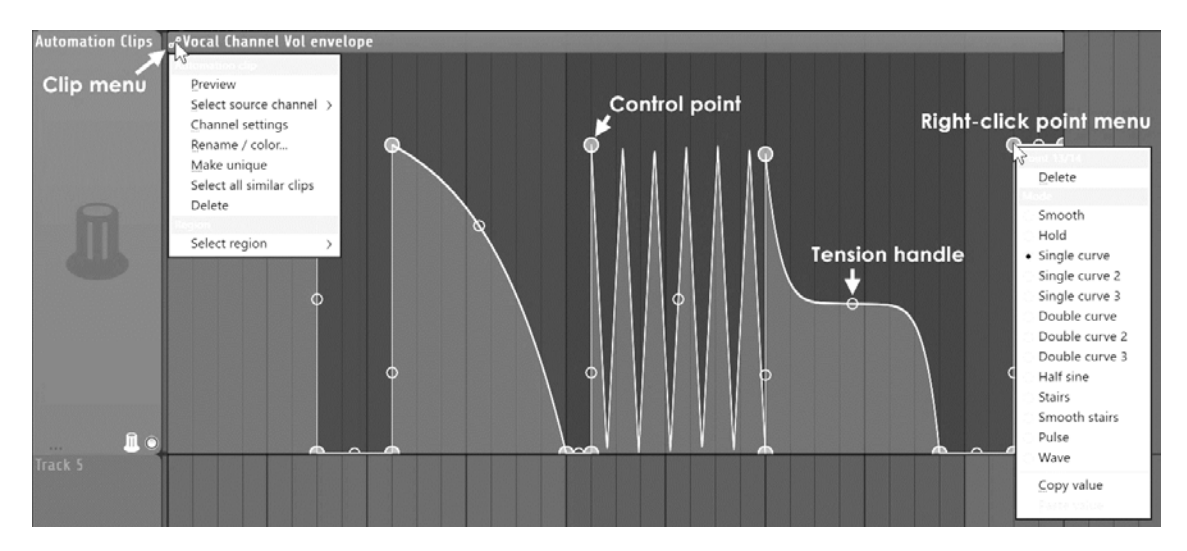

### **Automation Clips lassen sich auf verschiedene Arten erzeugen:**

- **Bedienelemente in FL Studio** Sie können auf die Bedienelemente auf der Oberfläche von FL Studio und der Image-Line Plug-Ins rechtsklicken und öffnen so ein Kontextmenü. Wählen Sie **Create automation clip**. Nun wird im Playlist-Clip-Track (wie oben dargestellt) ein Automation Clip hinzugefügt. Siehe auch Anmerkung unten.
- **Bedienelemente von VST-Plug-Ins** Bedienen Sie den gewünschten Regler des VST-Plug-Ins mit Ihrer Maus und wählen Sie dann **Add-Menü > Automation from last tweaked parameter**.
- **Konvertierung von Event-Daten** Alle aufgenommenen Automationsdaten werden als Event-Daten gespeichert. Über den Befehl **Edit > Turn into automation clip** im Event-Editor-Menü können Sie die Event-Daten in einen Automation Clip umwandeln.

**ANMERKUNG: Zeitauswahl** – Wenn Sie **eine Zeitauswahl in der Playlist vornehmen** (halten Sie dazu STRG gedrückt und ziehen Sie Ihre Auswahl ab Anfang über das Zeitlineal), wird das Automation Clip nur für diesen ausgewählten Bereich angelegt. Wenn kein

Bereich angewählt ist, erstreckt sich der Automation Clip über die gesamte Song-Länge.

## <span id="page-89-0"></span>**AUDIO-AUFNAHME**

Was ist mit der Audio-Aufnahme? **Um Audio-Daten direkt in FL Studio** aufzunehmen, brauchen Sie die FL Studio Producer Edition oder eine noch größere Version sowie einen **ASIO Soundkarten-Treiber** (**F10** für Audio Settings). Das ist ein sehr umfangreiches (aber lohnendes) Thema, das ausführlich im Haupt-Manual behandelt wird. Drücken Sie **F1** in FL Studio und klicken Sie im Inhaltsmenü auf "Recording Audio, Notes & Automation" und rufe Sie dann die Seite "Audio Recording" auf. An dieser Stelle verraten wir Ihnen zumindest, dass die externen Eingänge Ihrer Soundkarte über die Menüs **Mixer Input** in den FL Studio Mixer eingespeist werden. Pro Track gibt es einen Eingang, also sortieren Sie sich und los geht's!

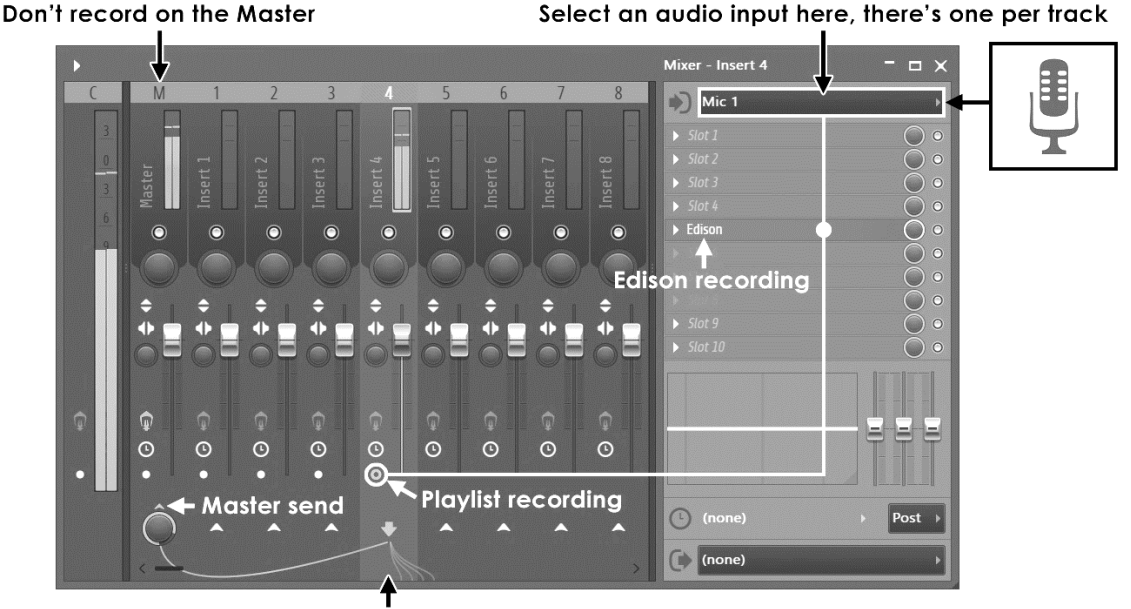

Selected input track

 1) bereits angewählt (jeder Mixer Track verfügt über ein **90** eigenes Menü zur Auswahl der Eingänge). Eingänge **Externe Eingänge** (Mikrofone, Line-Geräte, externe Instrumente, Plattenspieler) werden über das INPUT-Menü im FL Studio Mixer ausgewählt. Das Input-Menü bietet über sein Auswahlmenü alle verfügbaren Eingänge der Soundkarte (Mic, Line etc.) an. Im Screenshot oben ist (Mic werden nur dann angezeigt, wenn Sie den [ASIO-Treiber](mk:@MSITStore:C:%5CScott%5CFL%20StudioScott%5CImage-Line%20Help%20Projects%5CFLHelp%5CFL9%20Help%5CFL.chm::/html/envsettings_wave.htm) aktiviert haben. **Anmerkung:** Die Namen der Eingänge, die Sie im Auswahlmenü auswählen können, werden vom Soundkartentreiber zur Verfügung gestellt: Manchmal

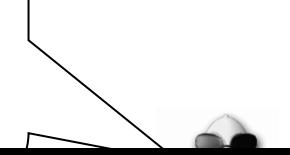

## **EDISON WELLENFORM-EDITOR / RECORDER**

*WICHTIG: Es handelt sich bei diesem Handbuch um eine generelle Kurzeinführung für alle aktuellen FL Studio Versionen. Einige Funktionen stehen in verschiedenen Editionen allerdings nicht zur Verfügung. Die FL Studio Fruity Edition bietet beispielsweise weder die Audio-Track- noch die integrierten Wave-Editor-Möglichkeiten. Es gibt jedoch Upgrade-Möglichkeiten auf höhere Versionen. Bitte besuchen Sie unsere Webseite http://*[flstudio.image-line.com](http://www.flstudio.com/)*.*

Edison ist ein vollständig integrierter Audio-Editor und Mixer-Track-Recorder. Edison kann in jedem Effekt-Slot (in jedem Mixer-Track) geladen werden und an dieser Position Audiomaterial aufnehmen oder wiedergeben. Sie können so viele Instanzen von Edison wie nötig in beliebig vielen Mixer-Tracks oder Effekt-Slots laden. Um Edison zu öffnen, drücken Sie CTRL+E in einem Sampler-Kanal oder laden ihn über das Effektmenü der Mixer-Tracks.

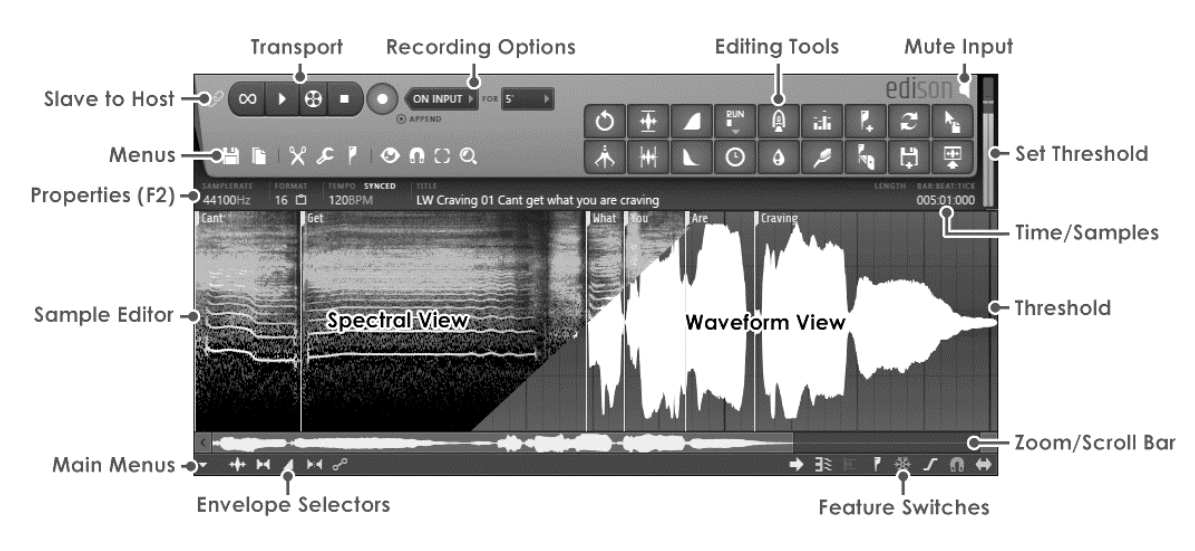

Für die Arbeit in Edison steht Ihnen eine umfangreiche Werkzeugpalette zur Verfügung.

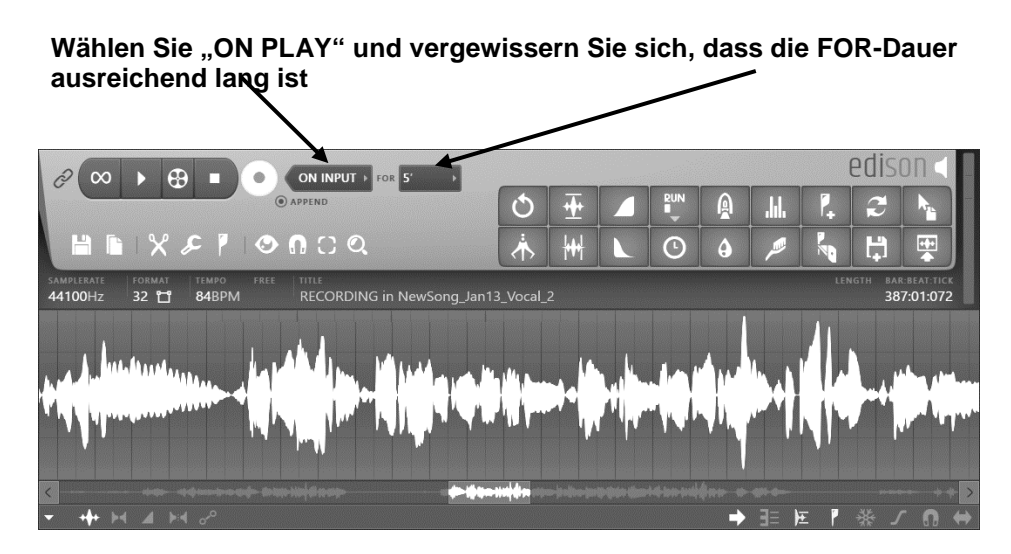

- 1. **Edison laden –** Laden Sie Edison in einen FX-Slot in dem Mixer-Track, auf den Sie aufnehmen möchten. Verwenden Sie nicht den Master-Track (alle Audiodaten aller Tracks werden hierher geroutet). **TIPP:** Wählen Sie den Mixer-Track und drücken Sie **Shift+E**, um Edison automatisch im ersten leeren FX-Slot in einem aufnahmebereiten Track zu laden.
- 2. **Auswahl des Eingangs –** Wählen Sie einen externen Eingang (siehe "Audio-Aufnahme", Seite [90\)](#page-89-0).
- 3. **Effekte –** Platzieren Sie Edison **vor allen Effekten**, die im selben Mixer-Track geladen sind, um eine "trockene" Aufnahme zu erstellen. Es empfiehlt sich, alle externen Audiosignale ohne Bearbeitung aufzunehmen, da Sie sie später noch mit Effekten bearbeiten können.
- 4. **Aufnahme mit Edison –** Wählen Sie wie oben dargestellt "On play", sodass die Aufnahme beginnt, wenn die Wiedergabe über die Transport-Tasten in FL Studio gestartet wird. Im Modus "On play" werden zudem akkurate Song-Start-Marker gesetzt, wenn die Wiedergabe beginnt/angehalten wird oder die Playlist über einen Loop auf den Anfang des Songs zurückgesetzt wird. Dieser Modus empfiehlt sich für die Aufnahme mehrerer Takes, sodass Sie einfach wählen können, welche Region(en) Sie als WAV-Dateien exportieren und in Ihren Song integrieren möchten. **Klicken Sie in Edison auf die Record-Taste und starten Sie die Wiedergabe in FL Studio**. Halten Sie die Wiedergabe abschließend in FL Studio an.
- 5. **Exportieren der Audio-Aufnahme –** Es gibt drei Möglichkeiten, Audiodaten aus Edison in FL Studio zu exportieren:
	- A. **Per Links- oder Rechtsklick auf die Schaltfläche "Send to Playlist":** Linksklicken: In der Playlist als Audio-Clip (Shift+C) einfügen – Verschiebt die Auswahl als **Audio-Clip** in die Playlist.

B. **Sample verschieben/kopieren/Auswahl bewegen –** Linksklicken Sie auf die Schaltfläche und ziehen Sie den Inhalt an diese gewünschte Position (z. B. den Playlist-Clip-Track). Die im Sample-Edit-Fenster angewählte Region (oder das gesamte Sample, sofern Sie keine Auswahl vorgenommen haben) wird kopiert und an eine beliebige kompatible Position in FL Studio bewegt.

C. **Speichern und Laden –** Speichern Sie die Audiodaten/Auswahl als Datei und importieren Sie diese über den Browser.

Neben der Audioaufnahme dient Edison insbesondere zum EDITIEREN und bietet dazu einige wirklich coole Werkzeuge:

### **Convolution Reverb**

Reverb-Impulsdateien werden erzeugt, indem man kurze, Trigger-Sounds in echte Räume oder Reverb-/Effektgeräte einspeist und dann aufnimmt. Das aufgenommene Reverb stellt einen Fingerabdruck des echten Raumes dar. Diese Technik entspricht dem Sampeln eines akustischen Instruments und ist sehr mächtig: Mit ihrer Hilfe können Sie sich Impulsantworten von sehr teuren Hallgeräten oder Räumen "borgen", an die Sie normalerweise nicht ohne Weiteres herankommen würden. Natürlich finden sich im Internet viele freie Impulsdateien zum Download.

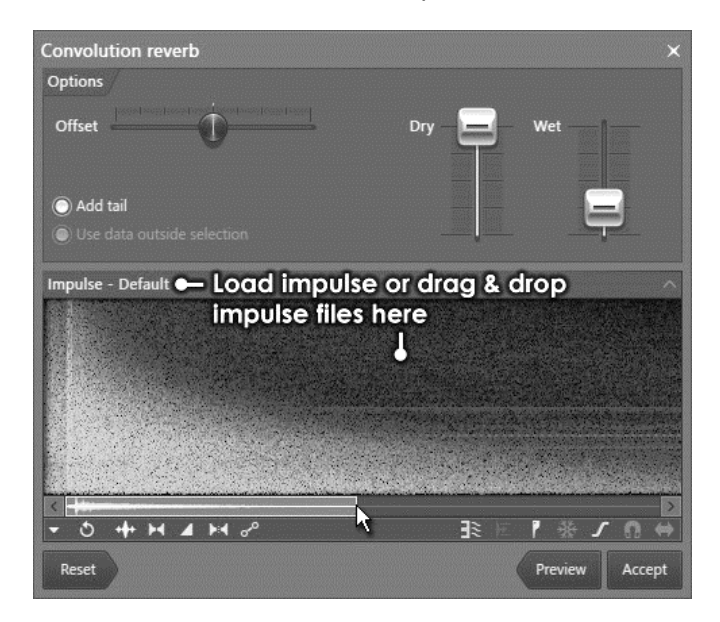

Das Edison **Blur Werkzeug** (Weichzeichner) arbeitet ähnlich wie der Faltungshall (Convolution Reverb), indem es einen Impulssound (in diesem Falle Noise) gegen die Wellenform vervielfacht. Im Ergebnis wird der Sound "weichgezeichnet". Die Multiplier-Funktion wird über eine vom Anwender wählbare Hüllkurve gesteuert. Um mehr vom Originalsound zu erhalten, nutzen Sie flachere Hüllkurvenformen. In jedem Fall klingt es immer super, wenn es auf einen Klang angewandt wird.

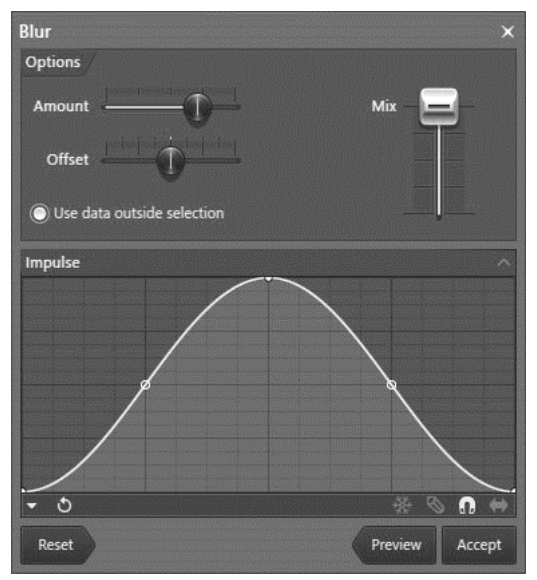

Das **Equalizer Werkzeug** verstärkt oder dämpft bestimmte Frequenzen, die der Anwender über die EQ-Hüllkurve einstellt. In dem Beispiel unten ist der Effekt der gewählten EQ-Kennlinie bei einem Sample mit weißem Rauschen dargestellt. Die Frequenz wird auf der horizontalen und die Zeit auf der vertikalen Achse dargestellt (Sample-Start ist oben, das Ende unten), während die Intensität/Sättigung der Farbe die Amplitude der Frequenz darstellt.

Zum Öffnen des Equalizer-Werkzeugs klicken Sie entweder auf die Schaltfläche EQ Tools in, drücken **CTRL+E** in Edison oder wählen die Option **Tools > Spectral > EQ**.

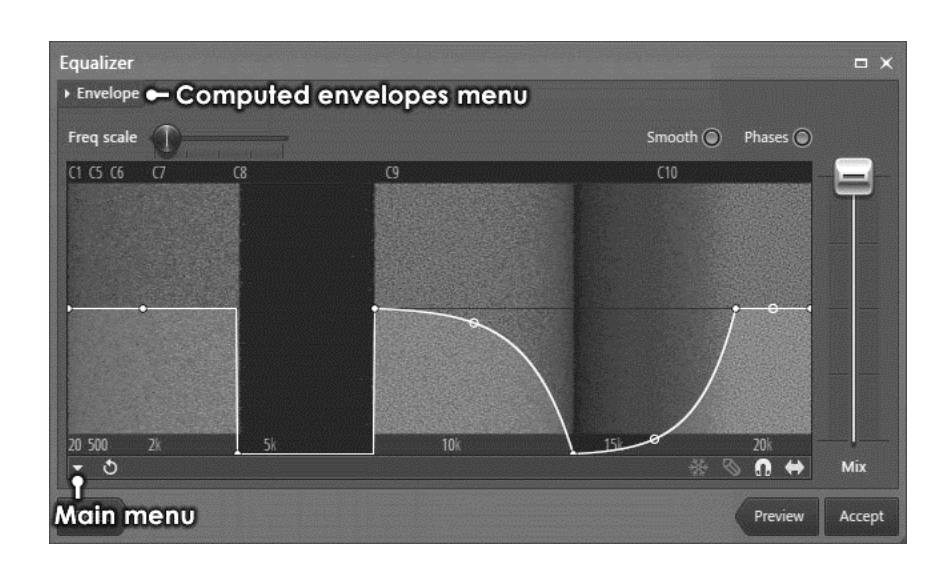

Das **Time Stretch / Pitch Shift Werkzeug** gestattet das individuelle Ändern von Dauer, Tonhöhe und Formant eines Samples. Edison, Sampler Channel & Slicer Werkzeug nutzen Algorithmen für das Generieren umfangreicher Time Stretchings / Pitch Shiftings, die dem Standard professioneller Produktionen und Broadcast-Anwendungen entsprechen.

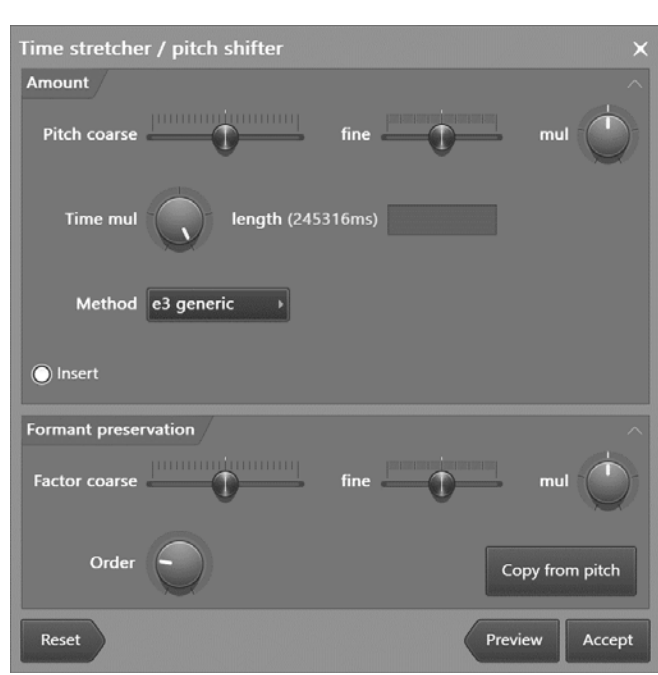

Zum Öffnen des Werkzeugs klicken Sie entweder auf die Schaltfläche Time Tool<sup>o</sup>, drücken ALT+T in Edison oder wählen die Option **Tools > Time > Time Stretch / Pitch Shift**.

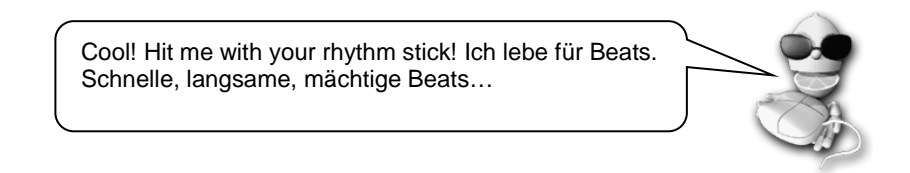

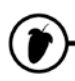

## **MUSIK EXPORTIEREN UND MIT ANDEREN TEILEN**

Endlich! Ihr Song ist fertig und Sie möchten ihn wahrscheinlich auf eine CD brennen, ihn im Internet veröffentlichen oder in einem anderen Programm weiterbearbeiten. Die **Export**-Funktion ist der Weg hierfür. Hier zeigen wir Ihnen, wie Sie sie benutzen.

1. **Export als Wav**, **Ogg**. oder **MP3**. Diese Option finden Sie im Hauptmenü File. Unabhängig davon, ob Sie das Format Wav, Ogg oder MP3 wählen, werden Sie gebeten, den Namen der Datei anzugeben. Anschließend wird der untenstehende Dialog eingeblendet. Hier gibt es viele optionale Einstellungen, auf die wir hier nicht näher eingehen. Wenn Sie eine Erläuterung zu jeder einzelnen Option wünschen, wenden Sie sich bitte an die Online-Hilfe (F1). ..

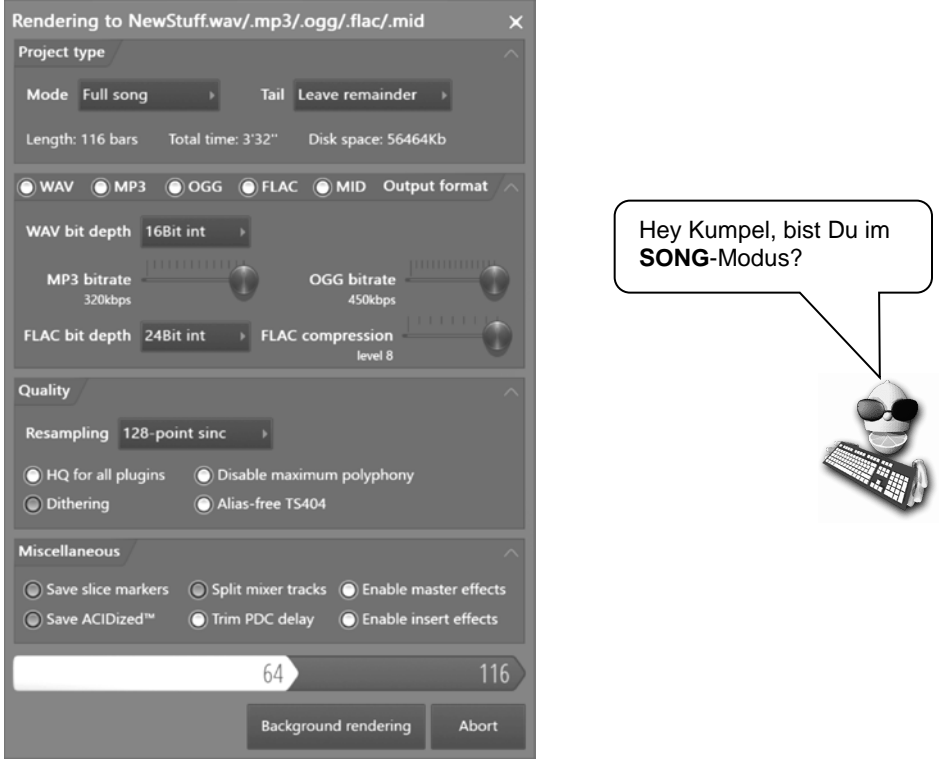

2. **Soll ich Wav, Ogg oder MP3 benutzen?** Wav ist das Dateiformat mit der höchsten (unkomprimierten) Klangqualität. Abhängig von der Wortbreite müssen Sie mit einem Speicherbedarf von knapp 10 MB pro Minute rechnen. **Wav-Dateien mit 44,1 kHz und 16 Bit sind das geeignete Format zum Brennen von CDs**. **MP3/ Ogg** sind komprimierte Audioformate mit kleineren Dateien, aber mit eingeschränkter Soundqualität (erfordert etwa 1 MB pro Minute, abhängig von der **Bitrate**). Wenn Sie Dateien für das Internet erstellen möchten, ist MP3 das bevorzugte Format.

- 3. **Soll ich das Hintergrund-Rendering verwenden?** Rendering kann sehr lange dauern und benötigt viele CPU-Ressourcen, besonders wenn Sie im Bereich **Quality** eine höhere Qualitätsstufe wählen. Wenn Sie das Hintergrund-Rendering verwenden, zieht sich FL Studio elegant zurück und setzt die Berechnung unauffällig im Hintergrund fort. Dies dauert länger – aber während Sie warten, gibt es im Internet eine Menge zu sehen.
- 4. **Export in ein gezipptes Loop Package.** Mit dieser Funktion können Sie Ihr FL Studio Projekt ziemlich einfach im Internet versenden. Das FL Studio Projekt wird zusammen mit allen benutzten Samples in ein ZIP-Archiv komprimiert. Beachten Sie allerdings, dass dabei nicht die Plug-In-Instrumente, sondern nur die benutzten Samples gesichert werden.
- 5. **Project Bones und Project-Data-Dateien.** Mit diesen Optionen lassen sich sehr viele Informationen über Ihren Track speichern. Die Option **Project Bones** speichert eine Datei mit allen Presets, Automationsdaten usw. zum späteren Laden. **Project Data Files** speichert alle Samples und andere benutzte Rohdaten an eine bestimmte Stelle auf Ihrer Festplatte.
- 6. **Wo lege ich meine Songs ab?** Es gibt einige Seiten im Internet, auf denen Künstler Ihre Musik im MP3-Format frei veröffentlichen können. http:/[/www.soundcloud.com](http://www.mp3.com/) ist wahrscheinlich die bekannteste Internetseite, leider geht man aber als Amateur-Looper oft zwischen den vielen kommerziellen Angeboten unter. Image-Line bietet ein **Song Exchange** Forum [\(http://forum.image-line.com/index.php\)](http://forum.image-line.com/index.php), wenn Sie an mehr Feedback von anderen FL Studio Anwendern interessiert sind. Das ist eine tolle Möglichkeit, Feedback von anderen F-Loopern (wie Ihnen) zu bekommen. Wenn Sie daran nicht so interessiert sind, können Sie auch Ihre eigene Seite über einen der vielen kostenfreien Hosting-Services anlegen. Wussten Sie eigentlich, dass wir auch ein Werkzeug zur Erstellung Ihrer eigenen Webseite anbieten? Dieses nennt sich EZGenerator: Probieren Sie es aus und laden Sie das Demo unter [www.ezgenerator.com.](http://www.ezgenerator.com/) Ziemlich einfach!

## **EXTERNE & INTERNE CONTROLLER**

Falls Sie es noch nicht bemerkt haben – über Ihre Computertastatur können Sie die Instrumente in FL Studio wie mit einem MIDI-Keyboard spielen. Neben Ihrer **Tastatur** verfügen Sie zudem über eine **Maus**, die auch als Controller arbeitet. Tatsächlich erzeugen beide keine Sounds, aber sie geben die Steuerdaten an Ihren PC aus, die bei der Eingabe über die Tastatur und beim Bewegen der Maus entstehen. Externe USB/MIDI-Controller arbeiten ganz ähnlich, da es sich hierbei um Geräte handelt, die Steuersignale an Ihren PC übermitteln: Allerdings sehen sie meist etwas anders aus und bieten Tasten wie eine Piano-Klaviatur, Fader wie ein Mischpult oder Plattenteller oder irgendeine andere Hardware-Lösung, mit der man Musik machen/mixen kann. Mit einem angeschlossenen Controller können Sie die Regler und Schaltflächen in FL Studio bedienen oder ein Plug-In-Instrument wie einen Synthesizer spielen. Der Hauptunterschied besteht darin, dass Sie FL Studio vorher mitteilen müssen, welche Funktionen in FL Studio die einzelnen Regler des Controllers steuern sollen (eine kleine Unbequemlichkeit für den Luxus, Cutoff und Resonance gleichzeitig verändern zu können!). Jeder Regler am Controller kann mit einem anderen Dreh- oder Schieberegler in FL Studio verknüpft werden. Wenn Sie einen Controller besitzen, beschreibt dieser Abschnitt, wie Sie ihn in FL Studio zum Laufen bekommen. Wenn Sie bisher keinen haben, besorgen Sie sich einen – wenn Sie sich fragen, was der richtige Einstieg ist, würden wir Ihnen ein kleines MIDI-Keyboard mit zwei Oktaven und ein paar Reglern empfehlen: Sie werden es sicher nicht bereuen! Wir beginnen mit der Vorstellung einiger bekannter Controller und zeigen Ihnen im Anschluss, wie Sie diese anschließen.

### 1. **Hier ein paar Beispiele für Controller:**

**Korg NANOKEY, NANOKONTROL, NANOPAD (günstig und portabel) –** Hierbei handelt es sich um kleine, kostengünstige Controller, die sich für FL Studio Nutzer empfehlen, die unterwegs mit Ihrem Laptop arbeiten wollen. Der mit den Reglern bietet 8 zuweisbare Drehregler und 9 Schieberegler, die mit Reglern und Fadern in FL verknüpft werden können, sowie eine Transportsteuerung zum Starten/Stoppen von FL Studio und wird einfach über USB mit dem PC verbunden. Einfach! Es gibt eine ganze Menge MIDI-Keyboard Controller auf dem Markt, nehmen Sie sich Zeit den für Sie richtigen im Internet oder beim Fachhändler zu finden!

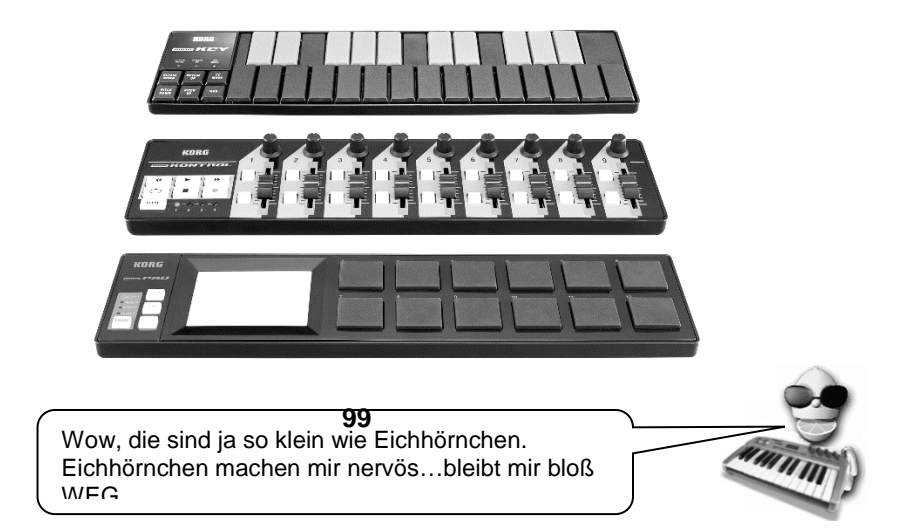

**100**

**(F** 

**Weitere Controller (für Fortgeschrittene)** – Wenn Sie eh schon alles haben, dann sind die **nectar Panorama P4 & P6** vielleicht genau die richtige Wahl, da sie mehr Steuermöglichkeiten (wie Tasten, Pads, Regler und Fader) bieten als Sie jemals brauchen werden. Wenn Sie bereits andere MIDI-Hardware wie das Novation Launchpad besitzen (siehe unten), können Sie diese ebenfalls einsetzen, um damit FL Studio zu steuern (das Lunchpad ist die perfekte Wahl für das FPC Plug-In!).

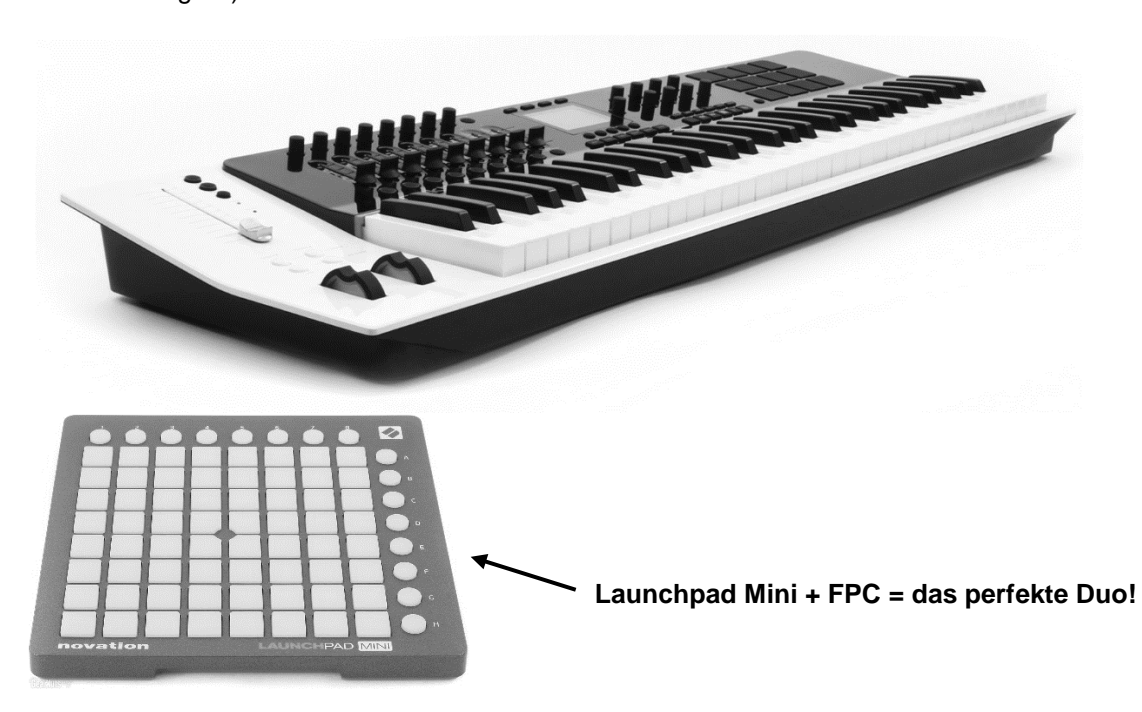

### 2. **Einrichten Ihres Controllers.**

a. **Schließen Sie Ihren Controller am PC an (USB oder MIDI).** Die meisten MIDI-Controller oder MIDI-Keyboards werden per USB am PC angeschlossen: Für ältere Geräte benötigen Sie spezielle MIDI-Kabel (mit 5-poligen DIN-Buchsen). Sie brauchen dann zudem ein MIDIauf-USB-Interface für Ihren PC. **Anmerkung:** MIDI ist keine Audio-Verbindung – MIDI-Verbindungen übertragen Noten-Daten, Regler-Bewegungen und Programmänderungen (Program Changes). **So können Sie mit Ihrem MIDI-Keyboard die Software-Instrumente in FL Studio spielen** und externe MIDI-Hardware aus FL Studio heraus ansteuern. Um z. B. einen externen Synthesizer anzusteuern und gleichzeitig seinen Sound in FL Studio aufzunehmen, müssen Sie eine MIDI-Verbindung zwischen Ihrem PC und dem Synthesizer herstellen (weiter unten beschrieben) und den Audio-Ausgang des Synthesizers mit dem Eingang Ihrer Soundkarte verbinden. Für weitere Informationen

öffnen Sie die Hilfe (**F1**).

b. **Schalten Sie zuerst den Controller ein (warten Sie, bis er erkannt wird) und DANN starten Sie FL Studio.** Drücken Sie **F10**, um die Systemeinstellungen zu öffnen. Dann wählen Sie "Generic Controller" unter "Controller type", außer der Name Ihres Controllers wird Auswahlmenü angeboten – dann **sofort zuschlagen**. Bedienen Sie einfach einen Regler an Ihrem Controller. Wenn alles in Ordnung ist, sollte die kleine grüne "Data"-LED neben der Hinweisleiste von FL Studio aufleuchten, sobald Sie an einem Regler drehen oder eine Taste am MIDI-Keyboard drücken. Wenn das funktioniert, ist das schon einmal großartig! Sie können Schritt c bis e überspringen. Wenn nicht, lesen Sie bitte weiter...

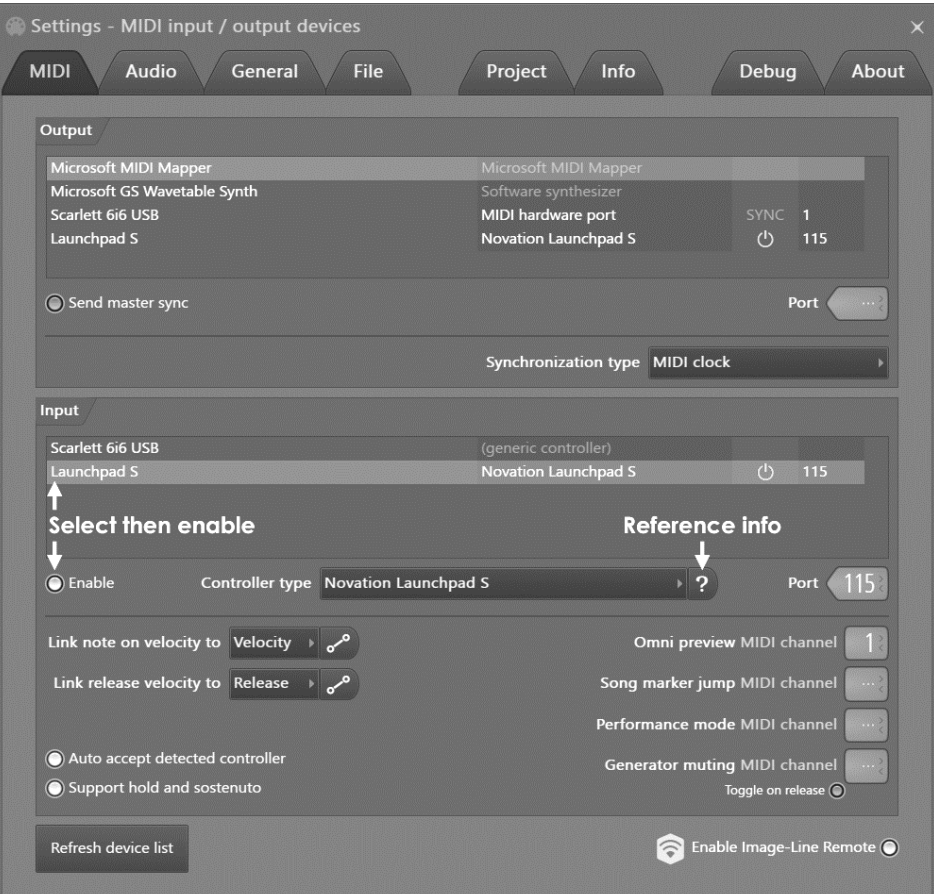

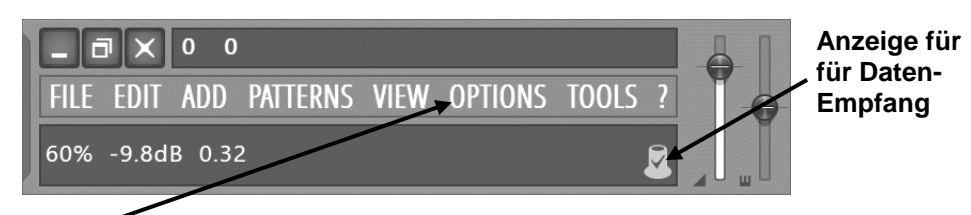

c. Vergewissern Sie sich, dass im **Options**-Menü der Marker neben der Option **Enable MIDI Remote Control** gesetzt ist. Wenn nicht, klicken Sie ihn an und überprüfen Sie, ob die LED nun leuchtet. Nicht? Dann lesen Sie weiter.

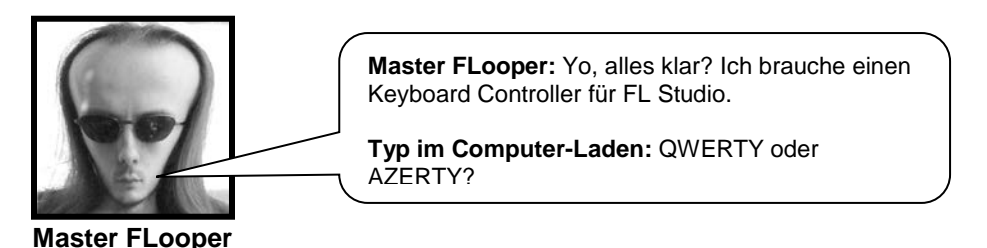

d. **Richten Sie Ihr MIDI-Eingabegerät ein.** Wenn die MIDI-LED noch immer nicht aufleuchtet, sobald Sie ein Bedienelement an Ihrem Controller betätigen, öffnen Sie die **MIDI Settings** (über das Menü **Options** oder mit der Taste **F10**). Überprüfen Sie die Box **Remote Control Input**. Wenn Sie dort das Wort "none" sehen, sollten Sie hier den MIDI-Eingang auswählen, an dem Ihr Controller angeschlossen ist. Probieren Sie alle Einstellungen aus, um die richtige zu finden.

> Hey, wussten Sie, dass Sie in FL Studio mehr als einen Controller gleichzeitig nutzen können? Richten Sie einfach jeden Controller so ein, dass er über einen anderen MIDI-Kanal kommuniziert (steht im Handbuch, das mit dem Controller ausgeliefert wird) – und schon können Sie mehrere Instrumentenkanäle steuern oder in der Playlist zu

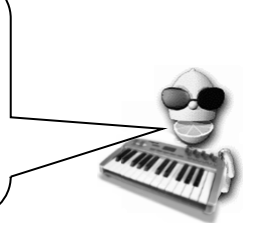

- e. **Check-Liste zur Fehlerbehebung.** Wenn das rote Licht immer noch nicht angeht, wenn Sie Regler an Ihrem Controller bedienen, sollten Sie zuerst einmal die Punkte auf der folgenden Liste ausprobieren.
	- \* Haben Sie in Schritt b den richtigen Controller-Typ ausgewählt?
	- \* Haben Sie "Enable MIDI Remote Control" in Schritt c aktiviert?
	- \* Haben Sie in Schritt d den richtigen MIDI-Eingang ausgewählt?
	- \* Wurde Ihr USB-Controller erkannt ODER sind MIDI-Ein- und MIDI-Ausgangskabel vertauscht?

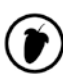

\* Haben Sie den Controller an eine Steckdose angeschlossen?

**Der Spaßteil – Einen Drehregler mit Ihrem Hardware-Controller verbinden:**

a. **Klicken Sie mit der rechten Maustaste auf einen Regler, den Sie mit dem Hardware-Controller verknüpfen möchten.** Im Folgenden benutzen wir den Haupt-Pan-Regler eines Sampler-Kanals. Klicken Sie nun mit der **rechten Maustaste** auf **Link to Controller**, um das Fenster **Remote Control Settings** zu öffnen.

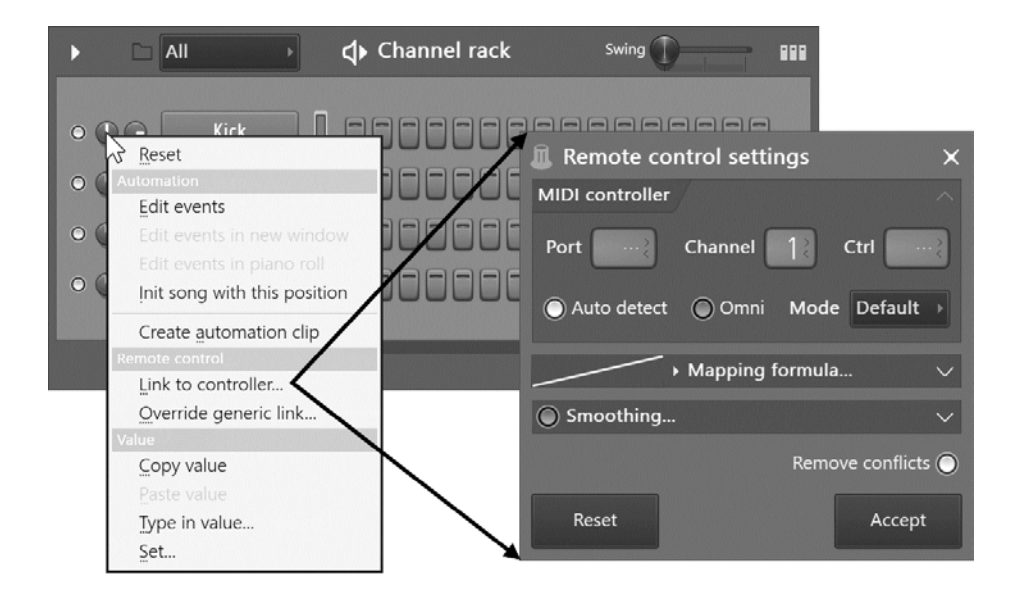

- b. **Bedienen Sie einen Regler oder Fader an Ihrem Controller.** Sie sollten sehen, wie sich die Channel- und Controller-Nummern ändern. Klicken Sie jetzt auf **OK** und drehen Sie am gleichen Knopf. Sie sollten sehen, wie sich der Lautstärkeregler im Kanal bewegt und hören, wie sich die Lautstärke ändert. Sie sind im Geschäft!
- 3. **Welche Regler kann ich verlinken?** So gut wie alle. Als Referenz denken Sie an Folgendes: ,Es handelt sich um das gleiche Set von Bedienelementen, die auch bei **Live-Aufnahmen** verändert werden können. Nochmal: Wenn Sie wissen möchten, ob ein Controller extern oder für Live-Aufnahme verknüpft werden kann, fahren Sie mit der Maus darüber und achten Sie auf den roten Punkt in der Hinweisleiste.
- 4. **Und was ist mit internen Controllern?** Zum Schluss möchten wir Ihnen noch etwas über die internen Controller-Plug-Ins erzählen, die in der Effekt-Sektion aufgelistet werden (Formula Controller, Peak Controller und X-Y Controller). Hierbei handelt es sich um Plug-Ins mit Controllern, die andere Controller ansteuern können. Haben Sie das verstanden? Nehmen wir z. B. den Fruity Peak Controller. Öffnen Sie das Mixer-Fenster (F9) und importieren Sie einen

**Fruity Peak Controller** in den Mixer-Track 1.

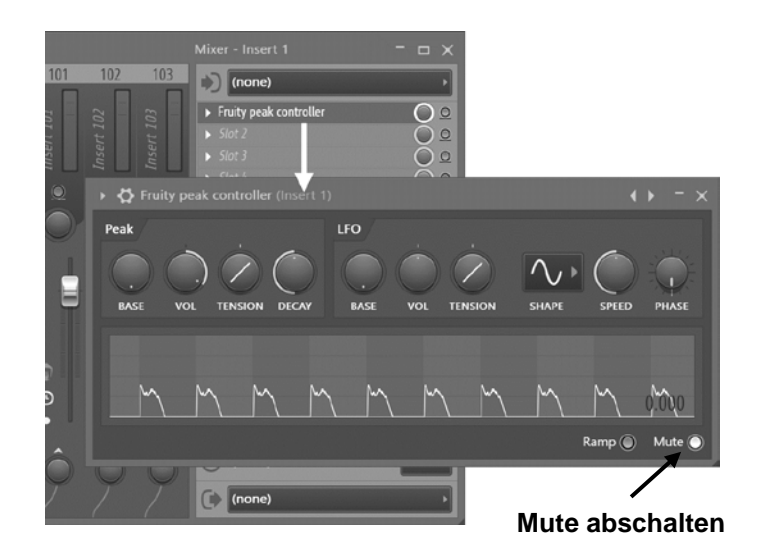

- a. Mit dem Peak Controller können Sie jedes beliebige Ziel abhängig von dem Audiosignal in dem Mixer-Track steuern, in dem er geladen wurde. Wir haben ihn im Mixer-Track der Kick eingesetzt. Nun nutzen wir ihn dazu, die Lautstärke in einem anderen Kanal mit jedem Kick-Schlag kurzfristig abzusenken.
- b. Anschließend klicken wir mit der rechten Maustaste auf den Fader in Mixer-Track 2 und wählen Link to controller. Wählen Sie "Peak ctrl - Peak" im unten dargestellten Menü. Der Peak Controller bietet nun an, sich mit einem beliebigen Ziel in FL Studio zu verknüpfen. Darunter befindet sich das Menü "Mapping formula". Wählen Sie hier "Inverted". Klicken Sie dann auf "Accept".

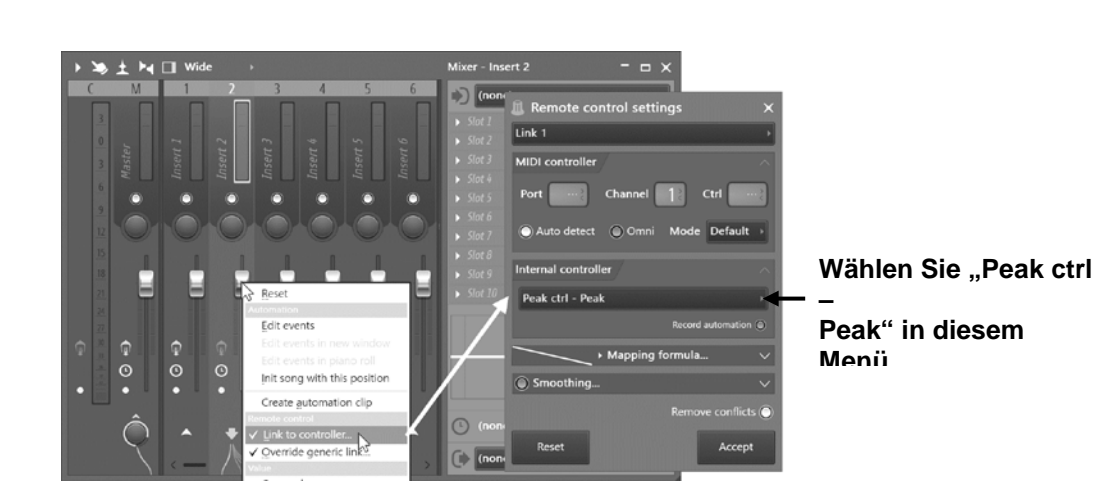

c. Nun wird der Fader in Mixer-Track 2 bei jedem Kick-Schlag zurückgeregelt. Damit lassen sich ganz einfach so genannte Pump-Effekte bei klingenden Akkord-Sounds anlegen. Experimentieren Sie etwas mit den Bedienelementen von Peak Controller und achten Sie darauf, was passiert!

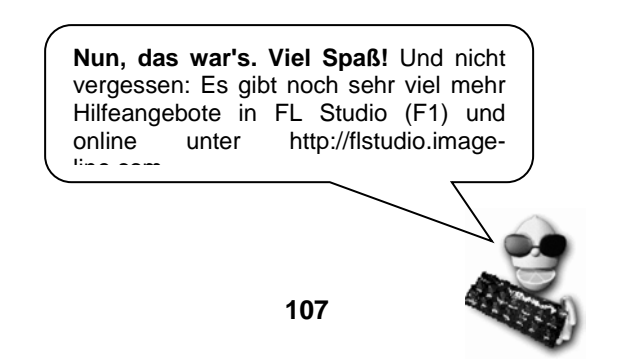

## **DANKSAGUNGEN**

## **Erfinder & Herr über Alles**

Didier Dambrin (gol)

## **Chef-Software-Architekt**

Frédéric Vanmol (reflex)

## **Software-Entwickler**

Daniel Schaack Eugene Kryukov Mark Boyd Maxx Claster Miroslav Krajcovic Paul Dunn Pierre M Ville Krumlinde

## **Sound-Design & Sequencing**

Arlo Giunchi (nucleon)

## **Kurzanleitung**

Scott Fisher Frank Van Biesen

## **Image-Line-Interna (eher langweilig)**

Jean-Marie Cannie (CTO) Frank Van Biesen (COO) Ief Goossens Kim De Meyst Myriam Dupont

(Umfangreichere Danksagungen und Belobigungen sind im Produkt selbst zu finden.)

Ein dicker Applaus für das Team…aber wartet nur, bis ich mein Mikrofon bekomme, dann kann ich das mit **FL STUDIO** aufnehmen!
**109**

**(F** 

# **STICHWORTREGISTER**

### **3**

321-Vorzähler.81 3xOSC.46, 48

### **A**

Additive Synthese.56 Additiver Synth.56, 57 Akkorde.37 Akkorde in der Piano Roll.34 Amount (AMT).26, 27 Aphex Twin.49 Arpeggiator.25 Attack (ATT).26 Audio exportieren.99 Audio Settings.11 Audio speichern.99 Audio-Editor.93 Audio-Tracks.42 Aufnahme Automation.89 Aufnahme des **C**ountdowns.81 Aufnahme-Symbol.83 Autogun.46, 48 Automation.81 Regler.108 Automation Clips.42

### **B**

Bass.50 Bass-Arrangement.42 BassDrum.49 BeatSlicer.59, 69 BeepMap.46, 49 Bit-Rate.100 BooBass.46, 50 Browser.21, 69

# **C**

Channel Settings.22, 24, 32, 46 Kontrollfeld Instrument.25, 32, 48 Channel-Selector-LED.21 Chorus.71

#### **Computer-Überlegungen**.**80**

Coole Features.10 Copyright.2 **CPU Überlegungen**.**80** CPU-Last.80 Cut itself.33 Cutoff & Resonance.25, 30, 32, 39, 85, 102, 109

#### **D**

Decay (DEC).26 Delay (DEL).25, 26 Delay (Echo).25, 26, 71 Demo-Plug-Ins.67 Diskussionsforum.16

#### **E**

Echo (Delay).25, 26, 71 Edison.93 Effekte.20, 67 Effekt-Plug-In Reihenfolge.74 Effekt-Plug-Ins.75 Effekt-Tracks.73 Einleitung.10 Equalizer.71 Event Editor.39, 83, 85, 87, 89 Event Editor zoomen.85 Event LFO.89 Events (initial).87 Export.99, 101

### **F**

Feed.25 Fehlerbehebung.106 Fernsteuer-Eingang.106 Filter.30, 32 FL Studio Mobile.52 Flanger.71 flstudio.com.16, 67, 69 FM-Synth.63 Fruit Kick.46, 52 Fruity DrumSynth Live.46, 53 Fruity DX10.46, 53 Fruity Granulizer.54, 69 Fruity Scratcher.69 Fruity Slicer.59, 69

Fruity X-Y Controller.109 FruityLoops.com.2 FX-Plug-In.75

### **G**

Gezipptes Projekt.101 GMS.55 Granulares Sampling.54 Graphischer Editor.30, 32 Groove Machine Synth.55

# **H**

Harmor.56 Hauptfenster.15 Hintergrund-Rendering.101 Hinweisleiste.15, 40, 83, 108 MIDI.105 MIDI-Anzeige.108 Hold.26 Hüllkurve.25, 27

# **I**

Import von MIDI.39 Initialisierungs-Event.87 **Installation von FL Studio**.**6** Interne Controller.108

#### **K**

Keyboard-Controller.104 Kick-Drum.22 Kompressor.71 kvraudio.com.69

#### **L**

Lautstärke.20, 25, 30, 71, 108 Lebenslänglich kostenfreier ZUGRIFF auf Updates.10 **Leistungsangaben**.**80** Lemon Boy.17, 21, 70, 83, 102, 111 LFO.25, 26, 27, 89 Depth (Intensität).89 Live-Aufnahme.85, 89 Loop-Punkte.35, 41

#### **M**

Menüleiste.15 Metallic-Synth.57 MIDI Controller.64, 102, 106, 108 Dateien.39 Einstellungen.106 MIDI-Out-Kanal.64 Treiber.11 Mixer-Tracks.73 Morphine.56 MP3.99, 101

#### **N**

NewStuff.flp.15 Noten abschneiden.33

#### **O**

Offline-Installation von FL Studio.8 OGG.99 Ogun.57 Online-Hilfe.15, 24 Options & Settings.11 Oszillator (OSC).48

#### **P**

Pan.20, 25, 30, 32, 39 Pat/Song-Modus.40 Pattern Selector.40 Performance-Modus.44 Phaser.71 **Piano Roll**.**34**, 35, 37 unterer Bereich.35 Piano Roll zoomen.35 Piano-Plug-In.51 Piano-Roll Editierung.36 Ping-Pong-Delay.25 Pitch.25, 30, 32, 39, 69 Piano Roll.34 Pitch-Bend (Slide).38 Pitch-Bending.38 Playlist.40, 42, 81 Play-Taste.15, 19 Plucked!.46, 60 Plug-In.21, 46, 67, 69, 72, 73, 74, 80 Plug-In-Instrumente.48

PoiZone.60 Presets.47, 80 Project Bones.101 Project-Data-Dateien.101 Puffer für das DirectSound-Streaming.13 Puffergröße.13, 80

# **R**

Release (REL).26 Resonance & Cutoff.25, 30, 32, 85, 102, 109 Reverb.71 RM-Synth.63 Rückgängigmachen (Undo) Event Editor.87

# **S**

Sample Slicer.59 Sample-Browser.21, 22, 69 Sample-Editor.93 Sampler.24 Samples.21, 22, 25, 27, 32, 33, 46, 69, 73 Sawer.61 Scratching-Effekt.64 Setup Wizard.17 Shift.30 **SimSvnth** Live.46, 61 Slicex.62 Slide (Pitch-Bend).38 Song/Pat-Modus.40 SoundCloud.com.101 Soundkarten-Treiber.12 Sounds zerschneiden.54, 59 Speech-Synthesizer.69 Speed (SPD).26 Speichern 16 Bit.99 24 Bit.99 32 Bit.99 Audio.99

MP3.99 Samples.101 Spektrum-Analyzer.49 Step.20 Steps.18, 19, 30, **34** Step-Sequenzer.21, 33, **34**, 41, 46, 69 Subtraktiver Synth.63 Sustain (SUS).26

### **T**

Tastaturbefehle.15 Tick-Beat.81 Toxic Biohazard.57 TS-404.46, 81

#### **U**

Undo Piano Roll.37

#### **V**

Velocity (Lautstärke).30, 39 Vorzähler.81 VST-Plug-In.67, 69

#### **W**

Wasp.46 **Wave** Editor.93 Export.99 Werkzeugleiste.36, 40 Wiedergabeposition.34, 40 Wortbreite.99

## **Z**

Zerhackte Samples.62 Zipped Loop Packages.101